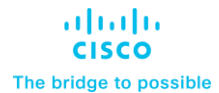

**Deployment Guide Cisco Public**

# FlashStack for SAP HANA TDI with Cisco UCS M6 X-Series

Deployment Guide

Published: April 2023

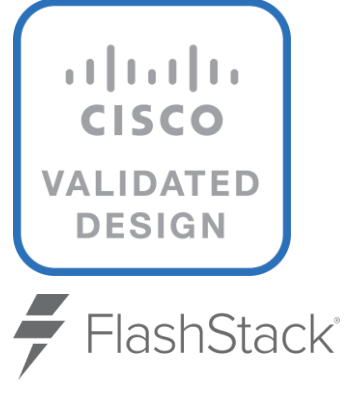

In partnership with:

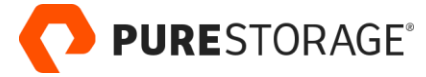

# About the Cisco Validated Design Program

The Cisco Validated Design (CVD) program consists of systems and solutions designed, tested, and documented to facilitate faster, more reliable, and more predictable customer deployments. For more information, go to: [http://www.cisco.com/go/designzone.](http://www.cisco.com/go/designzone)

# Executive Summary

FlashStack® for SAP HANA TDI is a validated, converged infrastructure solution developed jointly by Cisco and Pure Storage. The solution offers a predesigned data center architecture that incorporates the Cisco Unified Computing System (Cisco UCS) X-Series modular platform, Cisco UCS B-Series, and Cisco UCS C-Series, the all-flash enterprise storage FlashArray//X, and networking to reduce IT risk by validating the architecture and helping ensure compatibility among the components. FlashStack is a great choice for SAP ERP, SAP HANA, virtualization, and other enterprise applications.

This document explains the design details of incorporating the Cisco UCS X-Series modular platform into the FlashStack for SAP HANA TDI solution and its ability to manage and orchestrate FlashStack components from the cloud using Cisco Intersight. Some of the most important advantages of integrating Cisco UCS X-Series into the FlashStack infrastructure include:

- Simpler and programmable infrastructure: Infrastructure as code delivered through an open application programming interface (API).
- Power and cooling innovations: Higher-power headroom and lower energy loss because of a 54V DC power delivery to the chassis.
- Better airflow: Midplane free design with fewer barriers, thus lower impedance.
- Fabric innovations: PCIe/Compute Express Link (CXL) topology for heterogeneous compute and memory composability.
- Innovative cloud operations: Continuous feature delivery and infrastructure management.
- Built for investment protections: Design-ready for future technologies such as liquid-cooling and highwattage CPUs; CXL ready.

In addition to the compute-specific hardware and software innovations, integration of the Cisco Intersight cloud platform with VMware vCenter Server and FlashArray's Purity operating environment delivers monitoring, orchestration, and workload optimization capabilities for different layers (virtualization and storage) of the FlashStack solution.

If you are interested in understanding the FlashStack design and deployment details, including configuration of various elements of design and associated best practices, please refer to Cisco Validated Designs for FlashStack here: [https://www.cisco.com/c/en/us/solutions/design-zone/data-center-design-guides/data](https://www.cisco.com/c/en/us/solutions/design-zone/data-center-design-guides/data-center-design-guides-all.html#FlashStack)[center-design-guides-all.html#FlashStack.](https://www.cisco.com/c/en/us/solutions/design-zone/data-center-design-guides/data-center-design-guides-all.html#FlashStack)

# Solution Overview

This chapter contains the following:

- [Audience](#page-4-0)
- [Purpose of this Document](#page-4-1)
- [What's New in this Release?](#page-4-2)
- [Solution Summary](#page-5-0)

The Cisco UCS X-Series is a new modular compute system configured and managed from the cloud. It is designed to meet the needs of modern applications and improve operational efficiency, agility, and scale through an adaptable, future-ready, modular design. The Cisco Intersight platform software-as-a-service (SaaS) infrastructure lifecycle management platform delivers simplified configuration, deployment, maintenance, and support.

SAP HANA in-memory database handles transactional and analytical workloads with any data type - on a single data copy. It breaks down the transactional and analytical silos in organizations, for quick decision-making, on premise and in the cloud. SAP HANA offers a multi-engine, query-processing environment that supports relational data (with both row- and column-oriented physical representations in a hybrid engine) as well as graph and text processing for semi-structured and unstructured data management within the same system. The SAP HANA Tailored Datacenter Integration (TDI) solution offers a more open and flexible way for the integration of SAP HANA into the data center with benefits like the virtualization of the SAP HANA platform or a flexible combination of multiple SAP HANA production systems on the fully certified, converged infrastructure.

Powered by the Cisco Intersight cloud operations platform, the Cisco UCS X-Series enables the nextgeneration cloud-operated FlashStack infrastructure that not only simplifies the datacenter management but also allows the infrastructure to adapt to unpredictable needs of the modern applications as well as traditional workloads. With the Cisco Intersight platform, you get all the benefits of SaaS delivery and the full lifecycle management of Cisco Intersight connected, distributed servers and integrated Pure Storage FlashArrays across data centers, remote sites, branch offices, and edge environments.

## <span id="page-4-0"></span>**Audience**

The intended audience for this document includes, but is not limited to, IT and SAP solution architects, sales engineers, field consultants, professional services, IT engineers, partners, and customers who are interested in learning about and deploying the FlashStack solution for SAP and SAP HANA use cases, such as target storage for backups, SAP HANA system replication, SAP HANA scale out file services with NFS or mixed configurations with Linux bare metal and VMware ESXi installations.

## <span id="page-4-1"></span>**Purpose of this Document**

This document provides a step-by-step configuration and implementation guidance around incorporating the Cisco Intersight software-managed Cisco UCS X-Series and Cisco UCS B-Series platform within the FlashStack solution. The document introduces various design elements and addresses various considerations and best practices for a successful deployment. It also highlights the design and product requirements for integrating virtualization and storage systems with the Cisco Intersight platform to deliver a true cloud-based integrated approach to infrastructure management.

## <span id="page-4-2"></span>**What's New in this Release?**

The following design elements distinguish this version of FlashStack for SAP HANA TDI from previous models:

- Integration of Cisco UCS X-Series into FlashStack for SAP HANA TDI.
- Management of Cisco UCS X-Series and B-Series from the cloud using Cisco Intersight.
- Integration of the Pure Storage FlashArray//X into Cisco Intersight for monitoring and orchestration.
- Integration of the VMware vCenter into Cisco Intersight for interaction with, monitoring, and orchestration of the virtual environment.

## <span id="page-5-0"></span>**Solution Summary**

Like all other FlashStack solution designs, FlashStack for SAP HANA TDI with Cisco UCS X-Series and Cisco UCS B-Series operated in Cisco Intersight managed mode is configurable according to demand and usage. Customers can purchase exactly the infrastructure they need for their current SAP HANA and SAP application requirements and then can scale up by adding more resources to the FlashStack solution or scale out by adding more FlashStack instances. By moving the management from the fabric interconnects into the cloud, the solution can respond to speed and scale of customer deployments with a constant stream of new capabilities from the Cisco Intersight SaaS model at cloud scale.

Many enterprises today are seeking pre-engineered solutions that standardize data center infrastructure, offering organizations operational efficiency, agility, and scale to address cloud and bi-modal IT and their business. Their challenge is complexity, diverse application support, efficiency, and risk. FlashStack addresses all the challenges with these features:

- Stateless architecture, providing the capability to expand and adapt to new business requirements.
- Reduced complexity, automatable infrastructure, and easily deployed resources.
- Robust components capable of supporting high-performance and high bandwidth for virtualized and nonvirtualized applications.
- Efficiency through optimization of network bandwidth and inline storage compression with deduplication.
- Risk reduction at each level of the design with resiliency built into each touch point.
- Simplified cloud-based management of the solution components.
- Highly available and scalable platform with flexible architecture that support various deployment models.
- Cisco solution support for critical infrastructure with single point of support contact.
- Purity Protect for SAP with full business continuity with Purity ActiveCluster; seamless management, backup, restore and recovery across dispersed systems with almost zero performance penalty.
- Evergreen Storage Services provides cloud-like consumption models for on-premises storage.
- AppDynamics SAP Application Performance Monitoring.

# Hardware and Software Deployment

This chapter contains the following:

- [Requirements](#page-6-0)
- [Physical Topology](#page-6-1)
- [Firmware and Software Revision](#page-8-0)
- [Configuration Fundamentals](#page-9-0)
- [Physical Infrastructure](#page-11-0)

The FlashStack for SAP HANA TDI powered by Cisco UCS X-Series and Cisco UCS B-Series delivers a cloudmanaged infrastructure solution on the latest Cisco UCS hardware. VMware vSphere 7.0 U3i hypervisor is installed on the Cisco UCS X210c M6 compute nodes and Cisco UCS B480 M5 blade servers in a stateless compute design using boot from SAN. Pure Storage FlashArray//X50 R3 provides the storage infrastructure to setup up the VMware environment. Configure and manage the infrastructure using the Cisco Intersight cloudmanagement platform. The solution requirements and design details are explained in this section.

## <span id="page-6-0"></span>**Requirements**

The FlashStack for SAP HANA TDI with Cisco UCS X-Series solution design meets the following general design requirements:

- Resilient design across all layers of the infrastructure with no single point of failure.
- Scalable design with flexibility to add compute capacity, storage, or network bandwidth as needed.
- Modular design that you can replicate to expand and grow as the needs of your business grow.
- Flexible design that can easily support different models of various components.
- Simplified design with ability to automate and integrate with external automation tools.
- Cloud-enabled design that you can configure, manage, and orchestrate from the cloud using a graphical user interface (GUI) or APIs.
- A minimum of three ESXi hosts is strongly recommended to setup vCenter high availability (HA).
- VMware ESXi 7.0 U3c or later is required.

# <span id="page-6-1"></span>**Physical Topology**

Cisco Unified Computing System is composed of a pair of Cisco UCS Fabric Interconnects along with up to 160 Cisco UCS X-Series, Cisco UCS B-Series blade servers, or Cisco UCS C-Series rack-mount servers per Cisco UCS domain. Inside of a Cisco UCS domain, multiple environments can be deployed for differing workloads. The FlashStack solution in general supports both IP- and FC-based storage access designs; nevertheless, to be fully supported SAP HANA workload demands a FC-based storage access design. In the FC-based storage design the Fabric Interconnect uplink ports connect to the Pure Storage FlashArray//X using Cisco MDS 9148T switches for storage access, including boot from SAN.

The same principles apply to Cisco UCS B- and C-Series (when connected to fabric interconnects), and Cisco UCS X-Series. The two Fabric Interconnects both connect to Cisco UCS C-Series, Cisco UCS 5108 blade chassis, and every Cisco UCS X9508 chassis. Upstream network connections, also referred to as "northbound" network connections are made from the Fabric Interconnects to the customer datacenter network at the time of installation.

[Figure 1](#page-7-0) illustrates the FlashStack physical topology for a FC-based storage access design.

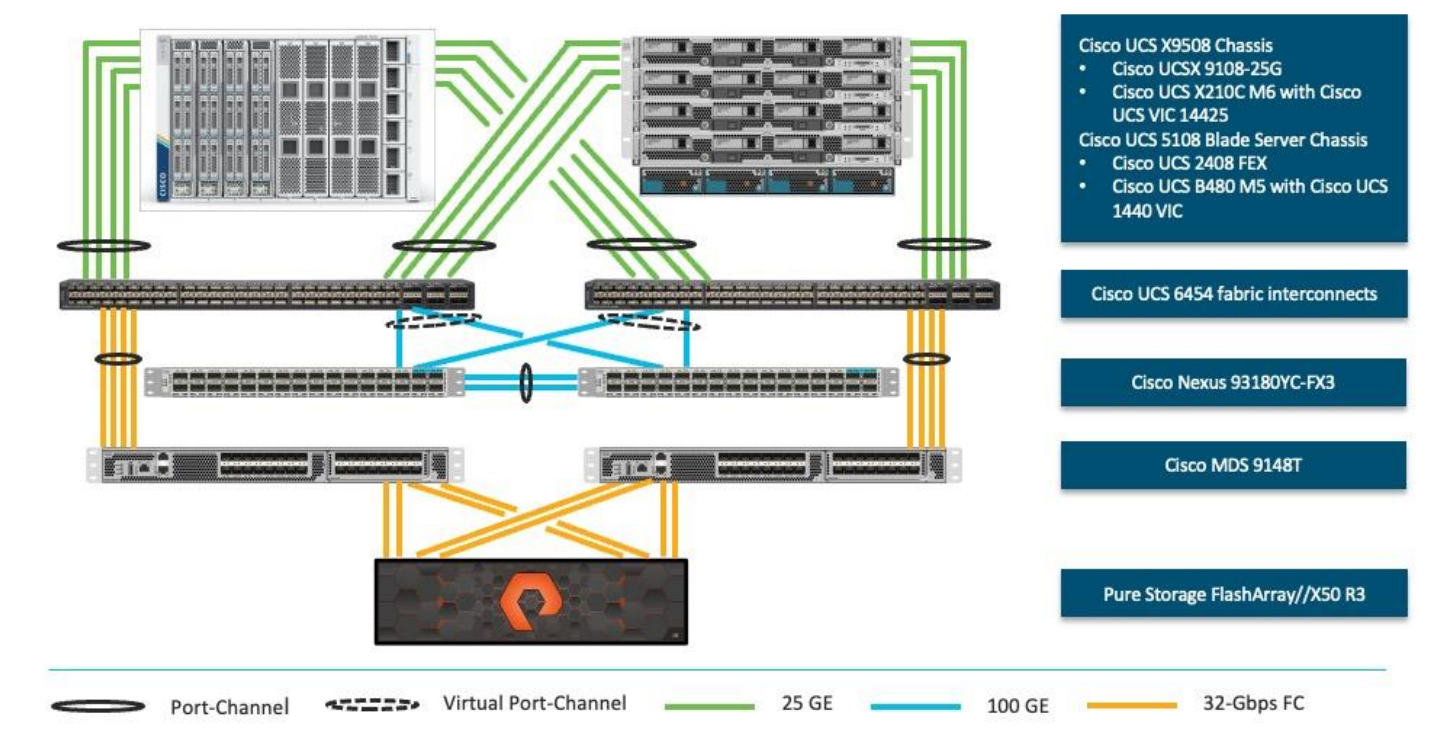

<span id="page-7-0"></span>**Figure 1. FlashStack – Physical topology for FC connectivity**

To validate FlashStack for SAP HANA TDI in the required FC-based storage access design, the components are set up as follows:

- Cisco UCS 6454 Fabric Interconnects provide chassis and network connectivity.
- The Cisco UCS X9508 chassis connects to fabric interconnects using Cisco UCSX 9108-25G Intelligent Fabric Modules (IFMs), where four 25 Gigabit Ethernet ports are used on each IFM to connect to the appropriate FI.
- Cisco UCS X210c M6 compute nodes contain fourth-generation Cisco 14425 virtual interface cards.
- The Cisco UCS 5108 Blade server chassis connects to fabric interconnects using Cisco UCS 2408 IOM modules, where four 25 Gigabit Ethernet ports are used on each IOM to connect to the appropriate FI.
- Cisco UCS B480 M5 blade servers contain fourth-generation Cisco 1440 virtual interface cards.
- Cisco Nexus 93180YC-FX3 Switches in Cisco NX-OS mode provide the switching fabric.
- Cisco UCS 6454 Fabric Interconnect 100 Gigabit Ethernet uplink ports connect to Cisco Nexus 93180YC-FX3 Switches in a virtual port-channel (vPC) configuration.
- Cisco UCS 6454 Fabric Interconnects are connected to the Cisco MDS 9148T switches using 32-Gbps Fibre Channel connections configured as a single port-channel (pc) for SAN connectivity.
- The Pure Storage FlashArray//X50 R3 connects to the Cisco MDS 9148T switches using 32-Gbps Fibre Channel connections for SAN connectivity.
- VMware 7.0 U3c ESXi software is installed on Cisco UCS X210c M6 compute nodes and Cisco UCS B480 M5 blade servers to validate the infrastructure.
- Red Hat Enterprise Linux 8.6 for SAP Solutions and SUSE Linux Enterprise 15 SP4 for SAP Applications is installed on Cisco UCS X210c M6 servers and Cisco UCS B480 M5 servers to validate the infrastructure.
- SAP HANA platform edition 2.0 SPS06 is installed as virtual instance or bare metal to validate the infrastructure.

## <span id="page-8-0"></span>**Firmware and Software Revision**

Any time that devices are interconnected, interoperability needs to be verified. Verification is particularly important in the storage environment. Every vendor publishes its own interoperability matrices (also known as hardware and software compatibility lists). Cisco UCS is no different in this respect. Of course, full interoperability is much easier to achieve with products from the same vendor as the Cisco Nexus switches and UCS compute because they come from the same engineering organization and are readily available for internal testing.

The different hardware and software compatibility tools are available at the following links:

- [Cisco UCS Hardware and Software Interoperability Matrix](https://ucshcltool.cloudapps.cisco.com/public/)
- [Cisco MDS and Cisco Nexus Interoperability Matrix](https://www.cisco.com/c/en/us/td/docs/switches/datacenter/mds9000/interoperability/matrix/intmatrx.html)
- [Pure Storage Interoperability Matrix](https://support.purestorage.com/FlashArray/Getting_Started/Compatibility_Matrix)
- [Pure Storage FlashStack Compatibility Matrix](https://support.purestorage.com/FlashStack/Product_Information/FlashStack_Compatibility_Matrix)
- [VMware Compatibility Guide](http://www.vmware.com/resources/compatibility/search.php)

In addition to the hardware components, the software product features need to fully integrate with SAP solutions which is confirmed with SAP certifications and SAP notes accordingly:

- [Certified and supported SAP HANA hardware](https://www.sap.com/dmc/exp/2014-09-02-hana-hardware/enEN/#/solutions?filters=ve:1;ve:18)
- SAP note 2235581 [SAP HANA: Supported Operating Systems](https://launchpad.support.sap.com/#/notes/2235581)
- SAP note 2937606 [SAP HANA on VMware vSphere 7.0 in production](https://launchpad.support.sap.com/#/notes/2937606)

All firmware and software revisions adhere to Cisco, Pure Storage, VMware, and SAP interoperability lists including SAP notes to determine a fully SAP HANA supported configuration. [Table 1](#page-8-1) lists the firmware and software revisions used for the solution validation and testing.

<span id="page-8-1"></span>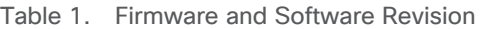

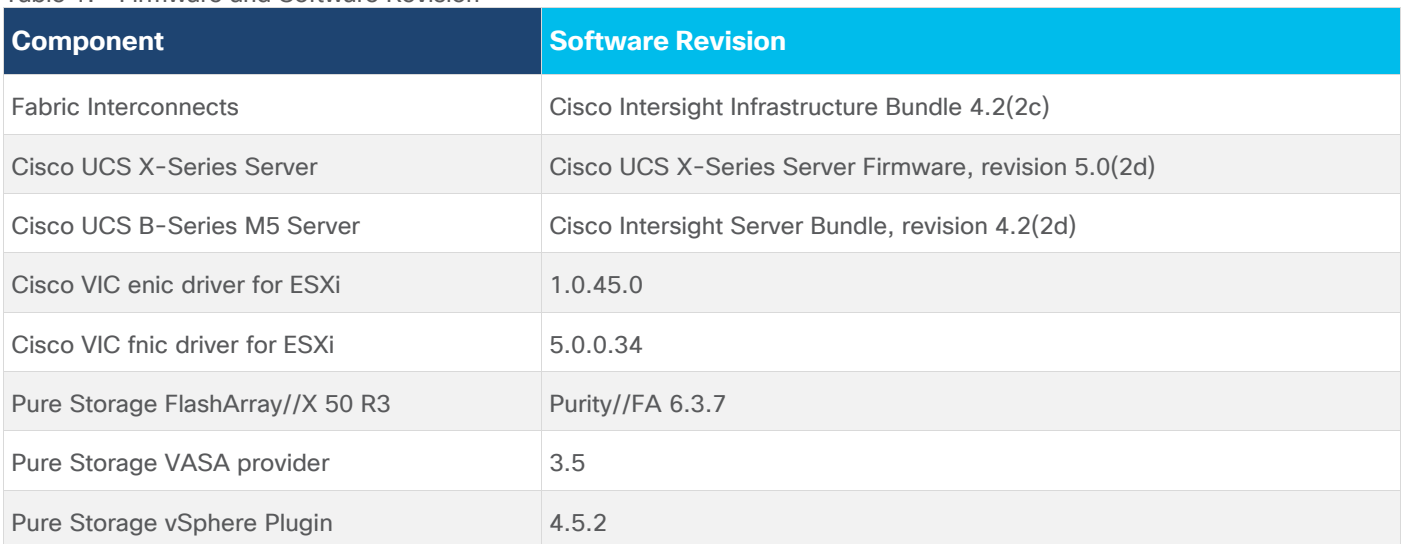

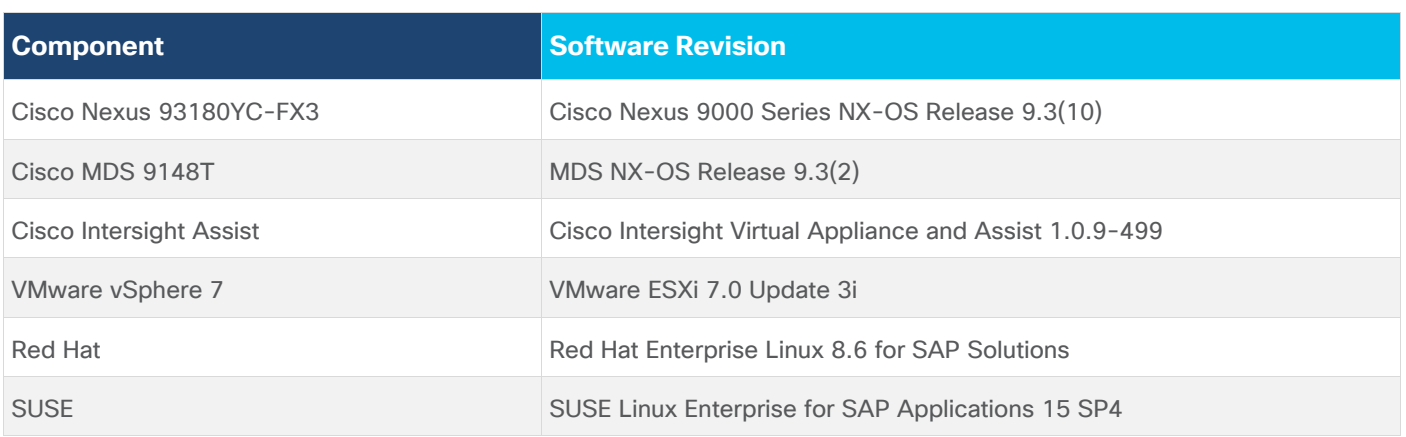

# <span id="page-9-0"></span>**Configuration Fundamentals**

This document details the step-by-step configuration of a fully redundant and highly available Virtual Server Infrastructure with SAP HANA TDI built on Cisco and Pure Storage components. The focus of this document is infrastructure-as-code (IaC) using the Ansible Automation Platform for consistent and repeatable configuration. This deployment guide builds on the FlashStack Virtual Server Infrastructure with Cisco UCS X-Series and [VMware 7.0 U2](https://www.cisco.com/c/en/us/td/docs/unified_computing/ucs/UCS_CVDs/flashstack_vsi_vmware70_ucsx.html) deployment guide which details the manual configuration of the environment in the appendix for reference.

## **High-level naming conventions**

While naming conventions are somewhat subjective and depend on your organization's definition, here are recommendations and naming conventions that have been used successful during the design validation. Use these as examples but modify to fit your needs.

Select the underscore as delimiter for a separation of object suffix/prefix (for example lun\_id, name\_of\_kvm\_policy) of variables. It is a best practice using capitalization between words for the variable definition but keep the Ansible variable name in lowercase (for example name\_of\_kvm\_policy: "FlashStack-KVM-Policy").

Multiple components like the two FlashArray controllers or Cisco MDS switches are available as pair or there are multiple compute nodes which are similarly configured. To distinguish between those hardware components during the configuration they are referenced either with increasing numbers like 01, 02, and so on or with letters like A and B. For example, Cisco Nexus A and Cisco Nexus B identifies the pair of Cisco Nexus switches that are configured.

Some steps require manual configuration on the command line (CLI) to enable device access and to claim devices in Cisco Intersight. These configuration steps include pertinent variables in angle brackets (<< >>) which appear as mandatory part of the command structure, for example:

nexus-A (config) # ntp server <<var\_oob\_ntp>> use-vrf management

## **About Ansible**

Ansible is an open-source IT automation engine that automates cloud provisioning, configuration management, application deployment, interservice orchestration and other IT needs. Ansible uses small programs called Ansible modules to initiate API calls towards the Cisco NX-OS devices and Cisco Intersight and apply configurations that are defined in playbooks.

By default, Ansible represents what machines it manages using an inventory file that puts all managed compute nodes in groups of your own choosing.

Go to [https://docs.ansible.com/ansible/latest/getting\\_started/index.html](https://docs.ansible.com/ansible/latest/getting_started/index.html) for installation requirements for supported control environments.

## **About NX-API REST**

On Cisco Nexus switches, configuration is performed using command-line interfaces (CLIs) that run only on the switch. NX-API REST improves the accessibility of the Cisco Nexus configuration by providing HTTP/HTTPS APIs that:

- Make specific CLIs available outside of the switch.
- Enable configurations that would require issuing many CLI commands by combining configuration actions in relatively few HTTP/HTTPS operations.

NX-API REST supports show commands, basic and advanced switch configuration, and Linux Bash.

For more information about the Cisco Nexus 9000 Series NX-API REST SDK, see [https://developer.cisco.com/docs/nx-os-n3k-n9k-api-ref.](https://developer.cisco.com/docs/nx-os-n3k-n9k-api-ref)

## **About Cisco Intersight RESTful API**

Cisco Intersight provides a cloud-based RESTful API to manage Intersight connected targets across multiple data centers. Intersight API requests may be read-only queries with no side-effects or produce modifications of resources. It accepts and returns messages that are encapsulated through JavaScript Object Notation (JSON) documents and uses HTTP over TLS as the transport protocol.

Cisco Intersight provides downloadable SDK packages in multiple programming languages. For a detailed Intersight API overview, see [https://intersight.com/apidocs/introduction/overview.](https://intersight.com/apidocs/introduction/overview)

## **Configuration guideline**

In Ansible variables are used to insert a variable into one or multiple places of a playbook instead of manually entering the same value in multiple places or configuration steps manually. The main variable types used during the deployment are host, group, and role variables. The host variables (folder host\_vars) keeps YAML files with references for specific devices, for example MDS-A and MDS-B. The group variables (folder group\_vars) keeps YAML files with references for groups of devices or all devices. Finally, each role contains role specific description variables (folder default) which typically don't require changes prior of the Ansible playbook execution.

This document is intended to enable you to fully configure the customer environment. In this process, various steps require you to insert customer-specific naming conventions, IP addresses, and VLAN schemes, as well as to record appropriate MAC addresses. For the deployment as outlined in this guide, [Table 2](#page-10-0) lists the required VLANs, [Table 3](#page-11-1) lists the required VSANs, and [Table 4](#page-11-2) lists the necessary external dependencies.

| <b>VLAN ID Name</b> |               | <b>Description</b>                                                                                                    |
|---------------------|---------------|----------------------------------------------------------------------------------------------------|
| $\mathcal{P}$       | Native-VLAN   | Use VLAN 2 as native VLAN instead of the default VLAN 1.                                                                                                 |
| 3072                | OOB-MGMT-VLAN | Out-of-band management VLAN to connect management ports for various devices                                                                              |
| 76                  | IB-MGMT-VLAN  | In-band management VLAN utilized for all in-band management connectivity - for<br>example, ESXI hosts, VM management, and other infrastructure services. |
| 172                 | VM-Traffic    | VMware virtual machine data traffic; use multiple VLANs depending on the SAP HANA<br>requirements.                                                       |

<span id="page-10-0"></span>Table 2. Required VLANs for this deployment.

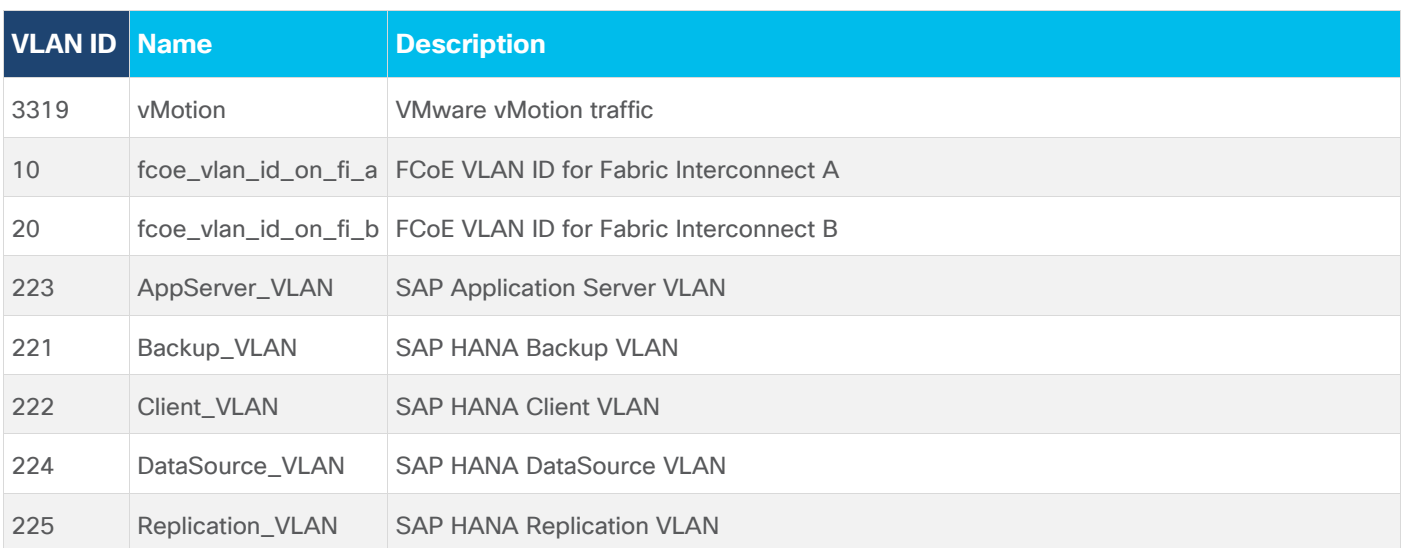

Out-of-band configuration for the components configured as in-band can be enabled, however this requires additional uplink ports on the 6454 Fabric Interconnects if the out-of-band management is kept on a separate out-of-band switch. A disjoint layer-2 configuration allows a complete separation of the management and data plane networks. This setup requires additional vNICs on each server, which are then associated with the management uplink ports.

## <span id="page-11-1"></span>Table 3. Required VSANs for this deployment.

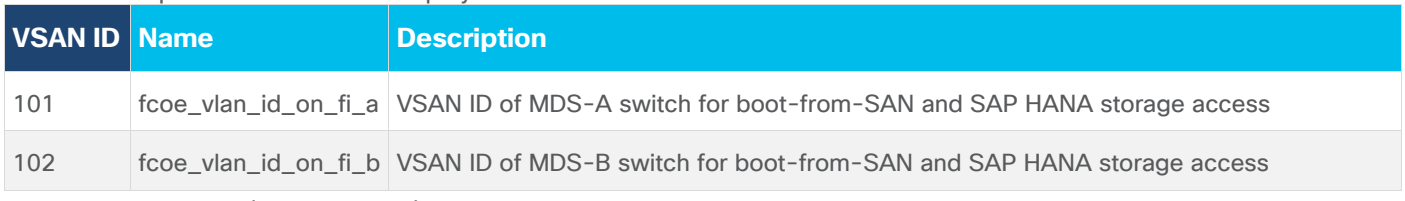

A pair of VSAN IDs (101 and 102) are configured to provide block storage access for the ESXi or Linux hosts and the SAP HANA data, log, and shared volumes.

#### <span id="page-11-2"></span>Table 4. Virtual Machines for this deployment

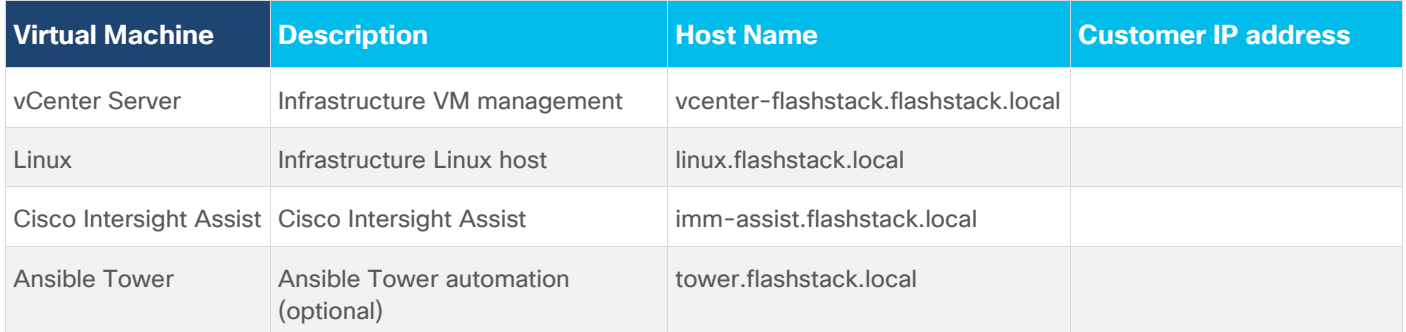

Additional infrastructure services like DNS, NTP and file services (NFS, CIFS or HTTPS) are prerequisites for the software installation and configuration.

# <span id="page-11-0"></span>**Physical Infrastructure**

## **FlashStack cabling**

The information in this section provides the cabling reference for the FlashStack hardware components. The cabling diagram in **Figure 2** shows the cable connections used in the validation lab setup. This document

assumes that out-of-band management ports are plugged into an existing management infrastructure at the deployment site. These interfaces are used in various configuration steps.

The MDS switches connect with a total of eight 32 GB FC links to the Pure FlashArray//X50 R3. Each of the MDS switches connect with two links to each of the two FlashArray//X controllers. A total of eight 32 GB FC links connects the MDS switches and the Cisco Fabric Interconnects with port channel configured.

Each FlashArray//X controller connects with two 10/25 GbE links to both Nexus switches enabling NFS file service for the SAP HANA shared directory in case of an SAP HANA scale-out solution is required. Two 25 GbE links connect from each Nexus switch to both Fabric Interconnects with port channel configured.

#### **Tech tip**

For SAP HANA scale-out implementations consider switching from the previous Windows File Service (WFS) to FA File Services, which is the native implementation of Network Attached Services (NAS) within the FlashArray Purity operating system. See the link in the appendix for further information.

Additional 1Gb management connections are required for an out-of-band network switch configuration that sits apart from the FlashStack infrastructure. Each Cisco UCS Fabric Interconnect and Cisco Nexus switch connects to the out-of-band network switch, and each FlashArray controller connects to the out-of-band network switch as well. Layer 3 network connectivity is required between the out-of-band (OOB) and in-band (IB) management subnets.

The design uses FC for boot and datastore access. It is possible to split the ports on the FlashArray//X controller between SCSI-FC and FC-NVMe for different, non-SAP HANA workloads, but each port can only function either as an SCSI-FCP or FC-NVMe port.

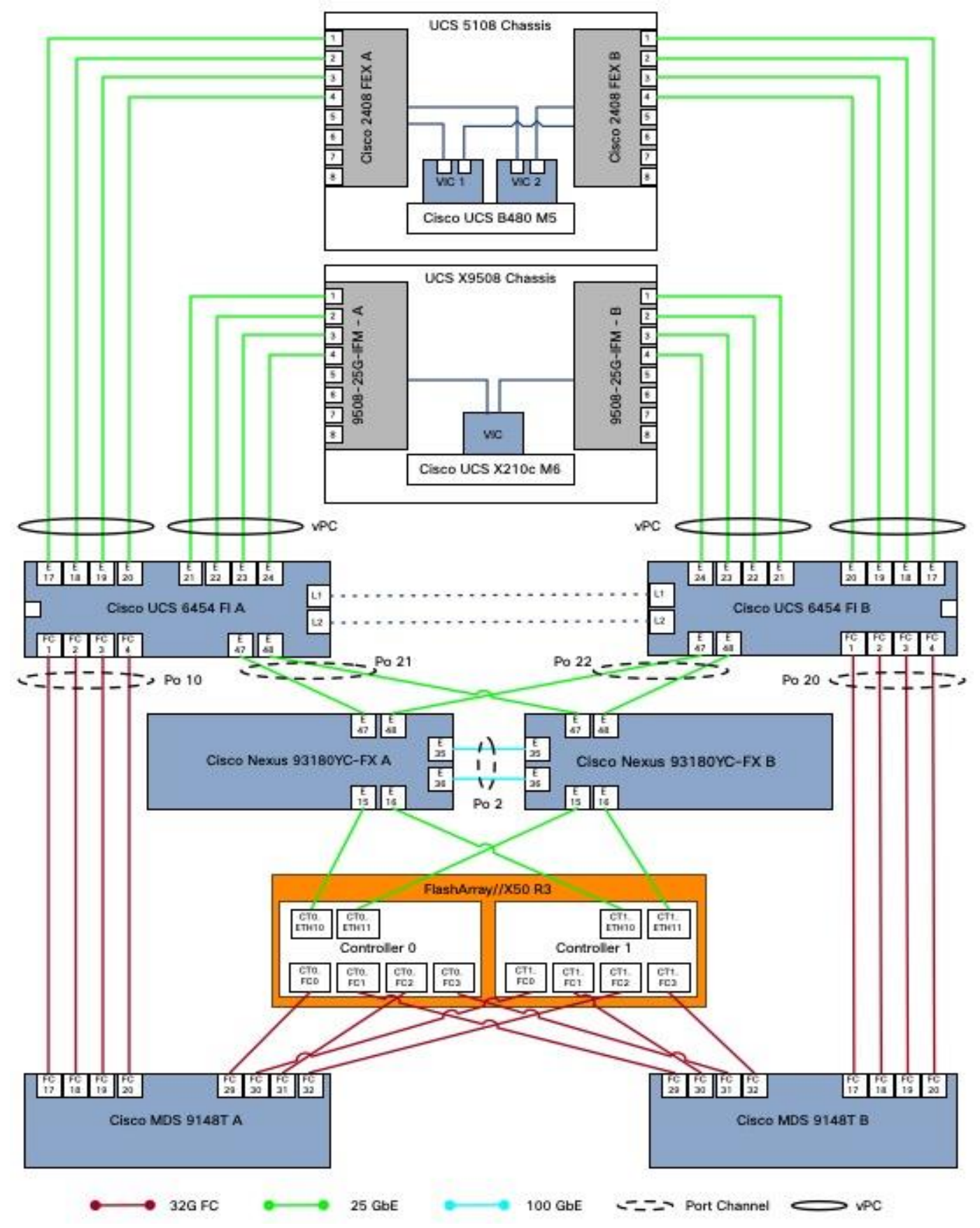

<span id="page-13-0"></span>**Figure 2. FlashStack cabling with Cisco UCS 6454 Fabric Interconnects**

# Automated Solution Deployment

This chapter contains the following:

- **[Requirements](#page-14-0)**
- **[Automation workflow](#page-15-0)**
- [Automation execution environment](#page-15-1)
- **[FlashStack deployment using Ansible playbooks](#page-17-0)**
- [Cisco Intersight configuration](#page-19-0)
- [Cisco Nexus network configuration](#page-22-0)
- **[FlashStack//X initial storage configuration](#page-24-0)**
- [Cisco MDS switch configuration](#page-25-0)
- **[FlashStack storage configuration](#page-27-0)**
- [VMware vSphere 7.0 U3i installation and configuration](#page-27-1)
- [FlashStack VMware vSphere Distributed Switch \(vDS\)](#page-34-0)
- [Configure vSphere Cluster Services](#page-38-0)
- **[Enable EVC on the VMware cluster](#page-40-0)**
- [Add and configure additional VMware ESXi hosts in vCenter](#page-40-1)
- **[VMware ESXi 7.0 U3 security](#page-42-0)**
- **[Management Tools Setup](#page-44-0)**
- [Pure Storage vSphere Client Plugin](#page-44-1)

## <span id="page-14-0"></span>**Requirements**

The solution setup starts with the setup of an automation execution environment, which can be nearly any UNIXlike machine with Python 3.9 or newer installed. Automation execution environments help to ensure that automation runs consistently across multiple platforms.

Instructions for installing a management workstation are not included in this document, but the basic installation and configuration steps to setup Ansible are highlighted.

The following general prerequisites are required:

- Create a Cisco Intersight account on [https://intersight.com](https://intersight.com/) and optionally an organization for the deployment.
- All hardware must be physically racked, cabled, powered, configured with the management IP addresses, and claimed in Cisco Intersight.
- Basic Ansible knowledge. Refer to [Getting started with Red](https://www.ansible.com/resources/get-started) Hat Ansible for further details on Ansible.
- The automation execution environment requires Internet access, the installation of Git and access to the GitHub repository. Ansible playbooks used for this deployment guide have been cloned and extended from the public repositories, located at: [https://github.com/ucs-compute](https://github.com/ucs-compute-solutions/FlashStack_IMM_Ansible)[solutions/FlashStack\\_IMM\\_Ansible.](https://github.com/ucs-compute-solutions/FlashStack_IMM_Ansible)
- Management LAN access from the automation execution environment.
- Variables needs to be changed from default reflecting the customer environment prior of the execution of an Ansible playbook.
- Day-2 configuration tasks such as adding datastores or virtual machines can be performed manually or within Cisco Intersight Infrastructure Service and Cloud Orchestrator.

## <span id="page-15-0"></span>**Automation workflow**

The automation workflow uses a GitHub repository with Ansible playbooks and roles to configure all components of FlashStack and install the VMware software components as well as individual virtual machines including SAP HANA.

This deployment guide divides the workflow into eight individual workflows which need to be executed one after the other.

- Setup of the automation execution environment.
- Cisco Nexus switch configuration.
- Pure Storage FlashArray//X configuration.
- Cisco UCS chassis and compute node configuration.
- Cisco MDS switch configuration.
- VMware vSphere 7.0 installation.
- Virtual machine installation and configuration.
- **SAP HANA installation.**

## <span id="page-15-1"></span>**Automation execution environment**

The installation steps performed in this section prepare the automation execution environment on a Red Hat Enterprise Linux 8 host for solution deployment to support the automation of the Intersight managed FlashStack solution using Ansible playbooks.

The following Ansible collections are required to manage and automate Cisco Intersight environments:

- Cisco Intersight Ansible Collection [\(https://github.com/CiscoDevNet/intersight-ansible\)](https://github.com/CiscoDevNet/intersight-ansible)
- Cisco NX-OS Ansible Collection [\(https://galaxy.ansible.com/cisco/nxos\)](https://galaxy.ansible.com/cisco/nxos)
- Pure Storage FlashArray Ansible Collection [\(https://galaxy.ansible.com/purestorage/flasharray\)](https://galaxy.ansible.com/purestorage/flasharray)
- VMware Ansible Collection [\(https://galaxy.ansible.com/community/vmware\)](https://galaxy.ansible.com/community/vmware)
- SAP module collection for Ansible [\(https://github.com/sap-linuxlab/community.sap\\_libs\)](https://github.com/sap-linuxlab/community.sap_libs)

#### **Procedure 1.** Automation Execution Environment

- **Step 1.** Open a terminal session as root user.
- **Step 2.** Verify the required python version is installed.

python --version

yum install python39

**Step 3.** Configure the unversioned python command.

alternatives -set python /usr/bin/python3.9

```
Step 4. Upgrade pip and setuptools to the most current version
```
python -m pip install --upgrade pip setuptools

- **Step 5.** (Optional) Create a new user for the automation activities and change the user context to the new user.
- **Step 6.** Install the Ansible package [\(https://ansible.com\)](https://ansible.com/) for the current user.

python -m pip install --user ansible

**Step 7.** Add the Ansible command line completion.

python -m pip install --user argcomplete

activate-global-python-argcomplete --user

**Step 8.** Prepare virtual environment using pipenv [\(https://pipenv-fork.readthedocs.io/en/latest\)](https://pipenv-fork.readthedocs.io/en/latest).

python -m pip install --user pipenv

- **Step 9.** Create a project folder and navigate to the project folder.
- **Step 10.** Create a virtual environment within the project folder.

```
pipenv install
pipenv shell
```
**Step 11.** (Optional) Install linter to analyze your source code.

pipenv install ansible-lint

pipenv install yamllint

**Step 12.** Install Ansible LibSSH.

pipenv install ansible-pylibssh

**Step 13.** Install required collections from Ansible Galaxy.

```
ansible-galaxy collection install cisco.intersight
ansible-galaxy collection install cisco.nxos
ansible-galaxy collection install purestorage.flasharray
ansible-galaxy collection install community.vmware
ansible-galaxy collection install community.sap_libs
```
#### **Tech tip**

When installing a collection from Ansible Galaxy, it will not be upgraded automatically when you upgrade the ansible package. To upgrade the collection to the latest available version, run the following command within your virtual environment:

# ansible-galaxy collection install <collection-name> --upgrade

**Step 14.** Define your git user (the same name and email you use for GitHub [\(https://github.com\)](https://github.com/).

```
git config --global user.name "your name"
git config --global user.email "your@mail.com"
```
## **Procedure 2.** Clone GitHub repository

As a starting point, clone the GitHub repository from the public collection () to a new, empty folder within your automation execution environment. Cloning the repository creates a local copy, which is then used to run the playbooks that have been created for this solution.

**Step 1.** Change to the project folder and open the virtual environment.

pipenv shell

**Step 2.** Clone the GitHub repository with the following command:

git clone [https://github.com/ucs-compute-solutions/FlashStack\\_IMM\\_Ansible.git](https://github.com/ucs-compute-solutions/FlashStack_IMM_Ansible.git)

**Step 3.** Change directory to the new folder created.

cd FlashStack\_IMM\_Ansible

#### **Procedure 3.** Cisco Intersight API configuration

The Ansible playbook execution requires an API key and secrets file for authentication against Cisco Intersight. Sign into Cisco Intersight [\(https://intersight.com\)](https://intersight.com/) and perform the following steps:

**Step 1.** From the top drop-down list select **System**.

- **Step 2.** In the Settings General section scroll down and select **API keys**.
- **Step 3.** Click **Generate API key**.

**Step 4.** Provide an **API key description** and select **API key for OpenAPI schema version 2** as API key purpose.

- **Step 5.** Select **generate**.
- **Step 6.** In the new window select the **save secret key to text file** icon to download the SecretKey.txt file.

**Step 7.** Copy the **API Key ID** to your clipboard and modify the api\_key\_id value in the group variable file groups\_var/all.yml.

- **Step 8. Close** the window.
- **Step 9.** Copy the **SecretKey.txt** file to the root folder of the cloned repository, FlashStack\_IMM\_Ansible.

## <span id="page-17-0"></span>**FlashStack deployment using Ansible playbooks**

The following sections explain the installation and configuration of all infrastructure layers of the FlashStack for SAP HANA TDI solution. The Ansible playbooks are the instruction manuals and are used to manage configurations of any deployments to remote machines. Below directory structure contains the configuration files, roles, and tasks used by the playbooks in the directory root folder.

- FlashStack\_IMM\_Ansible group\_vars host\_vars - roles create\_pools - defaults - tasks create\_server\_policies - defaults - tasks create\_server\_profile\_template - defaults tasks **ESXIhosts** - defaults - tasks ESXliscsi - defaults - tasks **ESXIpsotvC** - defaults - tasks **MDSconfig** - defaults - tasks NEXUSconfig - defaults tasks PUREconfig - defaults tasks **VMWAREvcenter** — defaults tasks

**Figure 3. GitHub directory structure.**

Before running any of the Ansible playbooks it is key to modify the configuration files first explained in the specific section throughout this guide. The following variable configuration files need to be changed:

- inventory contains the variables such as device IP addresses and authentication details.
- groups\_vars/all.yml contains the required input for Intersight, Nexus and MDS configuration, VLAN IDs, ESXi configuration, etc.
- host vars/mdsA.yml contains port channel and zoning configuration for MDS A.
- host\_vars\_/mdsB.yml contains port channel and zoning configuration for MDS B.
- host\_vars/n9kA.yml contains vPC and interface configuration for Nexus A.
- host vars/n9kB.yml contains vPC and interface configuration for Nexus A.
- roles/MDSconfig/defaults/main.yml contains interface and feature configuration.
- roles/NEXUSconfig/defaults/main.yml contains interface and feature configuration.
- roles/PUREconfig/vars/main.yml contains FA URL, authorization, and interface configuration.

## <span id="page-19-0"></span>**Cisco Intersight configuration**

---

The Cisco Intersight playbooks in this repository perform the following functions:

- Create various pools and policies required to setup a server profile template.
- Create a Fibre Channel based profile template.

After successful execution of the playbooks, one or many server profiles can be easily derived and attached to the compute node from the Cisco Intersight dashboard.

The Ansible roles and playbooks are provide "as is" and can be modified or extended as required. For example, the is currently no role to create an organization if the one you configure is missing. It is possible to create it before the Ansible playbooks are executed and the hardware components are claimed, or this other way around and prepare Intersight and claim the hardware after.

If you want to add additional roles, follow the same syntax, and review the Cisco Intersight API documentation for the resource path and default parameters to set. If you require a role to verify the organization specified in the configuration file, follow these steps:

**Step 1.** Create a folder intersight\_organization, with subfolder defaults and tasks.

**Step 2.** In the subfolder tasks create a new file create\_org.yml with the following content:

```
- name: "Create Intersight organization"
   vars:
    api info: &api info
      api private key: "{{ api private key }}"
      api key id: "{ \{ api k e y id } \}"
       api_uri: "{{ api_uri | default(omit) }}"
      validate certs: "{{ validate certs | default(omit) }}"
      state: "{{ state | default(omit) }}"
   cisco.intersight.intersight_rest_api:
     <<: *api_info
     resource_path: /organization/Organizations
     query_params:
       $filter: "Name eq '{{ org_name }}'"
    api body: {
       "Name": "{{ org_name }}",
       "Description": "{{ description_of_organization }}",
      Tags: [{Key: "configmode", Value: "ansible"}, {Key: "prefix", Value: "{{ prefix 
 }}"}]
 }
   register: intersight_org
```
**Step 3.** In the same subfolder, create a new file main.yml with the following content:

```
- include tasks: create org.yml
```
 $-$ 

---

**Step 4.** In the subfolder defaults, create a new file main.yml to describe the role default variables with the following content:

```
org resource group: "default"
description of organization: 'FlashStack for SAP HANA'
```
**Step 5.** Create a new playbook, create org.yml, in the root folder of the Ansible automation code to call the new role just created.

#### **Procedure 1.** Modification of Ansible configuration files

The majority of the required configuration variables are present in the group variable file group\_vars/all.yml.

**Step 1.** Modify the all.yml configuration file and adjust the following variables:

Basic Cisco Intersight configuration:

org name - Intersight organization name, must match the organization the hardware is claimed into.

prefix - Prefix added to the pool/policy/profile configuration names for easy identification.

configure\_iscsi - Set to "false," this configuration is unsupported with SAP HANA.

configure\_fc - Set to "true" to configure a FC-based FlashStack solution design.

configure\_fc\_nvme - Set to "false," this configuration is unsupported with SAP HANA.

vic\_type - set to 4G for 4th gen VICs or 5G for 5th gen VICs.

uuid prefix and size - Configure the chassis UUID pool.

Pool configuration:

ip\_pool\_start\_for\_management\_access - Management Access IP pool start address-

size of ip pool for management access - Specify the IP address pool size.

gateway\_mgmt - Specify the management gateway IP address.

netmask\_mgmt - Specify the netmask for the management IP pool.

primary\_dns\_mgmt - Provide the primary DNS name server IP address.

secondary\_dns\_mgmt - Provide the secondary DNS name server IP address.

mac\_pool\_start\_on\_fi\_a - Separate MAC address pools for fabric-A and fabric-B

mac\_pool\_start-on\_fi\_b - Separate MAC address pools for fabric-A and fabric-B

wwnn\_pool\_start - FC pool start MAC address.

wwnn\_pool\_size - FC WWNN pool size

wwnn\_pool\_start\_on\_san\_a - FC WWNN pool start MAC address for fabric-A.

wwnn\_pool\_start\_on\_san\_b - FC WWNN pool start MAC address for fabric-B. Policies configuration:

vlan\_for\_cimc\_access - VLAN for CIMC access.

password\_for\_local\_user - Password of local admin user in Local User Policy. allowed\_vlans\_for\_mgmt\_vnic - VLAN details of vNIC assigned to virtual switches for management. allowed vlans for vds vnic - VLAN details for vNIC assigned to vMotion and VM traffic. Fibre Channel and SAN connectivity configuration fcoe\_vlan\_id\_SAN\_A - VLAN ID for FC network policy SAN A. vsan\_id\_SAN\_A - VSAN ID for FC network policy SAN A. fcoe\_vlan\_id\_SAN\_B - VLAN ID for FC network policy SAN B. vsan\_id\_SAN\_B - VSAN ID for FC network policy SAN A. san\_boot\_target\_wwpn - Target WWPN names. **Step 2.** Save and quit the configuration file. **Step 3.** Run the Ansible playbook to create the IP and MAC pools: \$ ansible-playbook create pools.yml …

```
PLAY RECAP 
 **************************************************************************************
localhost: ok=15 changed=9 unreachable=0 failed=0 skipped=1 rescued=0 ignored=0
```
## **Step 4.** Run the Ansible playbook to setup the Intersight policies:

```
$ ansible-playbook create server policies.yml
PLAY RECAP 
 **************************************************************************************
localhost: ok=54 changed=26 unreachable=0 failed=0 skipped=17 rescued=0 ignored=0
```
**Step 5.** Run the Ansible playbook to create the Intersight server profile template:

```
$ ansible-playbook create_server_profile_template.yml
PLAY RECAP 
 **************************************************************************************
localhost: ok=14 changed=1 unreachable=0 failed=0 skipped=3 rescued=0 ignored=0
```
- Step 6. Logon to Cisco Intersight [\(https://intersight.com\)](https://intersight.com/).
- **Step 7.** Select Infrastructure Service and from the left menu Configure > Templates.
- **Step 8.** If you have many templates already, filter for the prefix configured in step 1.

**Step 9.** Select the ellipses menu at the end of the displayed template to open the menu and select **Derive Profiles**.

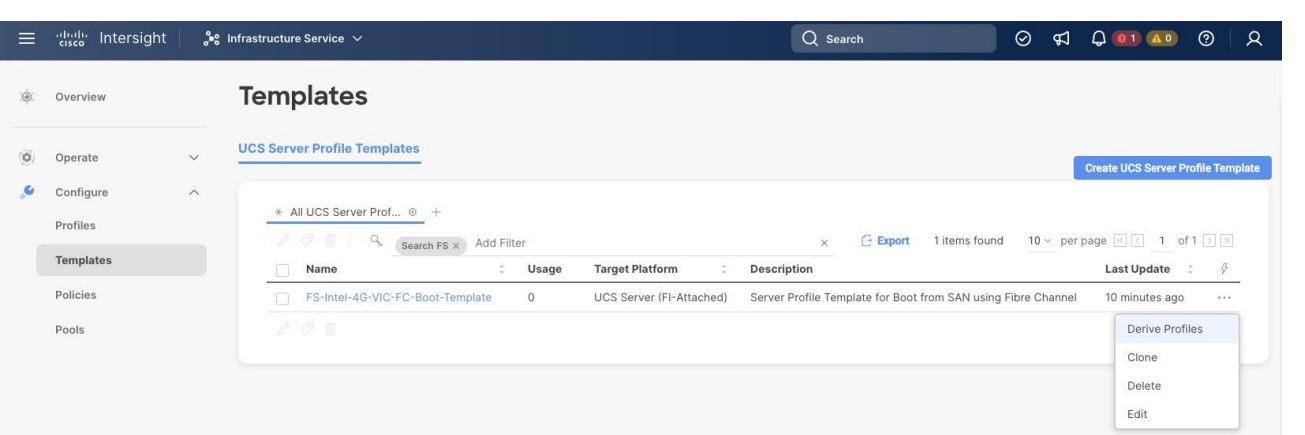

**Step 10.** In the Server Assignment section keep assign now selected and mark the servers the template should be assigned to. Click **Next** to proceed.

**Step 11.** In the details screen, keep or change the auto-generated profile names. Click **Next** to proceed.

**Step 12.** Review the summary screen and select **Derive** to drive the server profiles from the template.

**Step 13.** In the left menu go to Configure > Profiles and select **UCS Server Profiles** from the top menu.

**Step 14.** The UCS server profiles are not deployed. Select the three-dot menu on the right side of the profile and select **Deploy**.

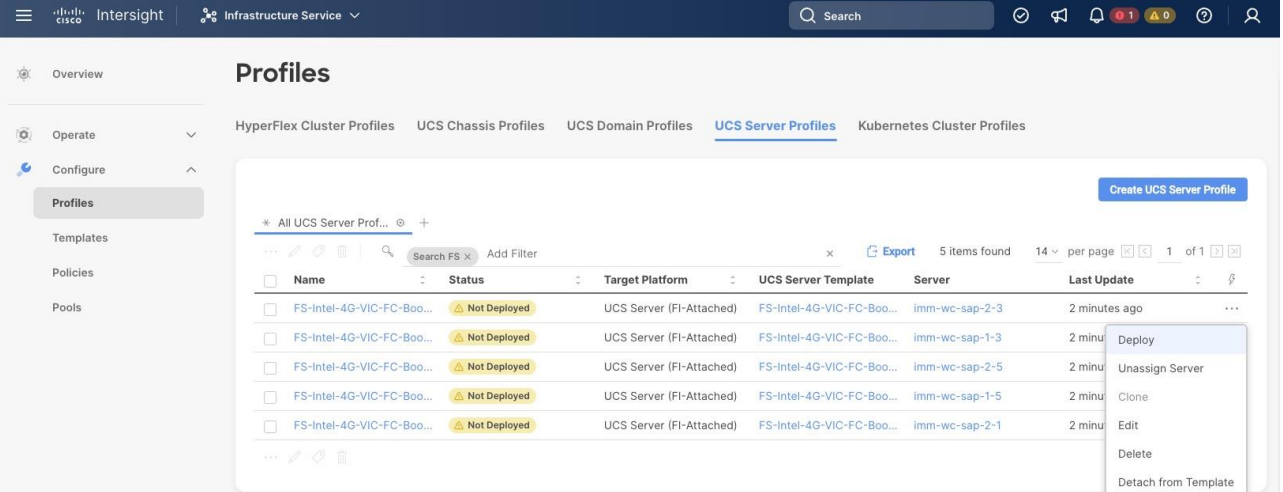

**Step 15.** Wait until the status changes to ok. Then select Operate > Servers in the left menu and review the servers.

**Note:** The BIOS policy activates all C-states which is the best practice for the virtual server infrastructure. However, if a service profile is required for a bare-metal SAP HANA installation, it is recommended to create a new BIOS policy and disable all C-states deeper than C1/C1E for optimal SAP HANA performance.

## <span id="page-22-0"></span>**Cisco Nexus network configuration**

First ensure the FlashStack cabling is complete and the initial configuration of the Cisco Nexus switches including setup of the management IP address is done. The following procedure describes the basic configuration of the Cisco Nexus switches for use in a FlashStack for SAP HANA TDI environment. The procedure has been validated against the Cisco Nexus C93180YC-FX switches running NX-OS release 9.3(10) but executes similarly when executed against Cisco Nexus C93360YC-FX2 switches using 100G ports.

### **Procedure 1.** Modification of Ansible configuration files

Before running the Nexus configuration Ansible scripts, modify them according to your specific environment.

**Step 1.** Modify the host file inventory and enter the **host IP addresses** and the **user and password** for both Nexus switches in the file section titled [nexus]. Save and quit the file.

The following modifications are required in the group variables file groups\_var/all.yml.

**Step 2.** Enter the IP addresses of your **DNS and NTP servers** and update the **DNS domain name**.

**Step 3.** Adjust the **VLAN names**. The following VLANs have been added as part of the validation:

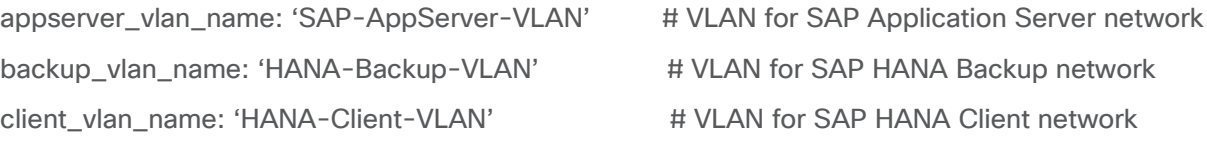

datasource\_vlan\_name: 'HANA-Datasource-VLAN' # VLAN for SAP HANA Datasource network

replication\_vlan\_name: 'HANA-Replication-VLAN' # VLAN for SAP HANA Replication network

**Step 4.** Extend the entries for the variable vlan\_list by the VLANs added in step 3 including their respective **VLAN ID**. Follow the same formatting structure. Change the pre-configured VLAN IDs as required and delete/comment the ISCSI A and B VLANs in the list.

**Step 5.** Modify the value of variable all\_vlans\_list with the VLANs configured in the previous steps.

**Step 6.** Modify the value of variable mgmt\_vlans\_list. Save and quit the group variables configuration file.

The following modifications are required in the Nexus host group files host\_vars/n9kA.yml and n9kB.yml accordingly.

**Step 7.** Modify the vPC variable values for **vpc\_source** and **vpc\_destination**.

**Step 8.** Enter the interfaces and interface descriptions for the uplink, peer-link, the fabric A and B links, and the storage iSCSI interfaces. If the environment has four iSCSI connections to the storage controllers, add the additional interfaces and their description to the storage\_interface\_list. Save and quit the host variable configuration file.

The following modifications like vPC domain ID, port channels details and Cisco Nexus features are required in the role variables file roles/NEXUSconfig/defaults/main.yml.

**Step 9.** Modify the global NTP server IP addresses and the NTP distribution VLAN and gateway.

**Step 10.** Modify and add all required port channel details.

**Step 11.** Specify the vPC domain ID. Save and quit the role variable configuration file.

#### **Procedure 2.** Configure Cisco Nexus switches

Once the configuration steps are complete, run the Cisco Nexus switch Ansible playbook. You can limit the tasks executed in the playbook by modifying the main.yml file in folder ../roles/NEXUSconfig/tasks.

#### **Tech Tip**

To run a backup of the NX-OS running config before and after the playbook run, include the task save\_nxos\_config.yml in the main.yml file in folder ../roles/NEXUSconfig/tasks before the configuration tasks. In addition, change the save when variable value from modified to always within the save nxos config.yml file.

**Step 1.** SSH to each Nexus switch to add the RSA keys.

\$ ssh admin@<Nexus-A-mgmt-IP>

```
$ ssh admin@<Nexus-B-mgmt-IP>
Step 2. Run the Nexus Ansible playbook:
        $ ansible-playbook Setup_Nexus.yml -i inventory
        PLAY [Configure Nexus switches] 
                                         ********************************************************************
        TASK [nexus config : include tasks]
                                                        ********************************************************************
        included: 
         ~/FlashStack_IMM_Ansible/roles/nexus_config/tasks/initiate_nxos_config_backup.yml for 
         n9kA, n9kB
        TASK [nexus config : Backup of the current running config before deploying changes to
         the device] ******
        changed: [n9kA]
        changed: [n9kB]
        TASK [nexus config : include tasks]
         ********************************************************************
        included: 
         ~/FlashStack/FlashStack_IMM_Ansible/roles/nexus_config/tasks/save_nxos_config.yml for 
         n9kA, n9kB
        TASK [nexus config : Save the Nexus Configuration]
         *****************************************************
        ok: [n9kA]
        ok: [n9kB]
        PLAY RECAP 
         ***************************************************************************************
        n9kA: ok=4 changed=1 unreachable=0 failed=0 skipped=0 rescued=0 ignored=0
        n9kB: ok=4 changed=1 unreachable=0 failed=0 skipped=0 rescued=0 ignored=0
```
**Step 3.** Logon to the Cisco Nexus Switch command line (CLI) and verify the configuration is complete and according to the requirements before proceeding with the next section.

## <span id="page-24-0"></span>**FlashStack//X initial storage configuration**

Skip this section if a Pure Storage implementation engineer performed the initial configuration of the FlashArray//X.

#### **Procedure 1.** Configure the FlashArray//X storage

**Step 1.** Modify the host file inventory and enter the **host IP addresses** of the FlashArray in the file section titled [FlashArray]. Save and quit the file.

**Step 2.** Modify the following variables in the group variable file group\_vars/all.yml.

initial\_fa\_config: "yes" - uncomment the line to perform the initial FlashArray//X configuration.

configure\_fc: "true" - Comment this line for the initial FlashArray//X configuration and enable it again after the Cisco MDS configuration is complete.

**Step 3.** Modify the following variables in the Pure Storage variable configuration file ../roles/PUREconfig/vars/main.yml. Only change required information and keep other values like SMTP or LDAP integration details on default if not required.

fa\_url - FlashArray IP address fa\_api\_token - Generate a token in Purity//FA array\_name - FlashArray name interfaces - IP address and port of all interfaces which require configuration dns\_address - DNS IP address dns\_domain - DNS domain name ntp\_server - NTP server **Step 4.** SSH to the FlashArray//X to add the RSA key.

\$ ssh pureuser@<fa\_url>

**Step 5.** When the configuration changes are complete, run the Ansible playbook:

\$ ansible-playbook Setup Pure.yml -i inventory

## <span id="page-25-0"></span>**Cisco MDS switch configuration**

Make sure the initial configuration of the Cisco MDS switches including the setup of the management IP address is done. The following procedure describes the basic configuration of the Cisco MDS switches for use in a FlashStack for SAP HANA TDI environment. The procedure has been validated against the Cisco MDS 9148T switches running NX-OS release 9.3(2), the Cisco recommended MDS switch release at the time of this validation.

#### **Procedure 1.** Modification of Ansible configuration files

Before running the MDS configuration Ansible scripts, modify them according to your specific environment.

**Step 1.** Modify the host file inventory and enter the **host IP addresses** and the **user and password** for both MDS switches in the file section titled [mds]. Save and quit the file.

The following modifications are required in the group variables file groups\_vars/all.yml.

**Step 2.** Adjust the VSAN parameters below parameter vsan\_list, like **VSAN name**, **VSAN ID** and **FCoE VLAN ID**.

**Step 3.** Capture the **FC WWPNs** from Purity//FA and adjust the WWPNs in the configuration file. Save and quit the file.

The following modifications are required in the host variable files host\_vars/mdsA.yml and mdsB.yml.

- **Step 4.** Modify the **port channel ID** and the **port channel description**.
- **Step 5.** Modify the **Zoneset** and **Zone** names.
- **Step 6.** Change and adapt the **device alias list** according to your requirements.

**Step 7.** Review the required identifiers from Intersight. Click **Infrastructure Service** > **Configure** > **Pools**. Select both WWPN-Pools (<prefix>-WWPN-Pool-<A|B>) one after the other to review the used identifiers.

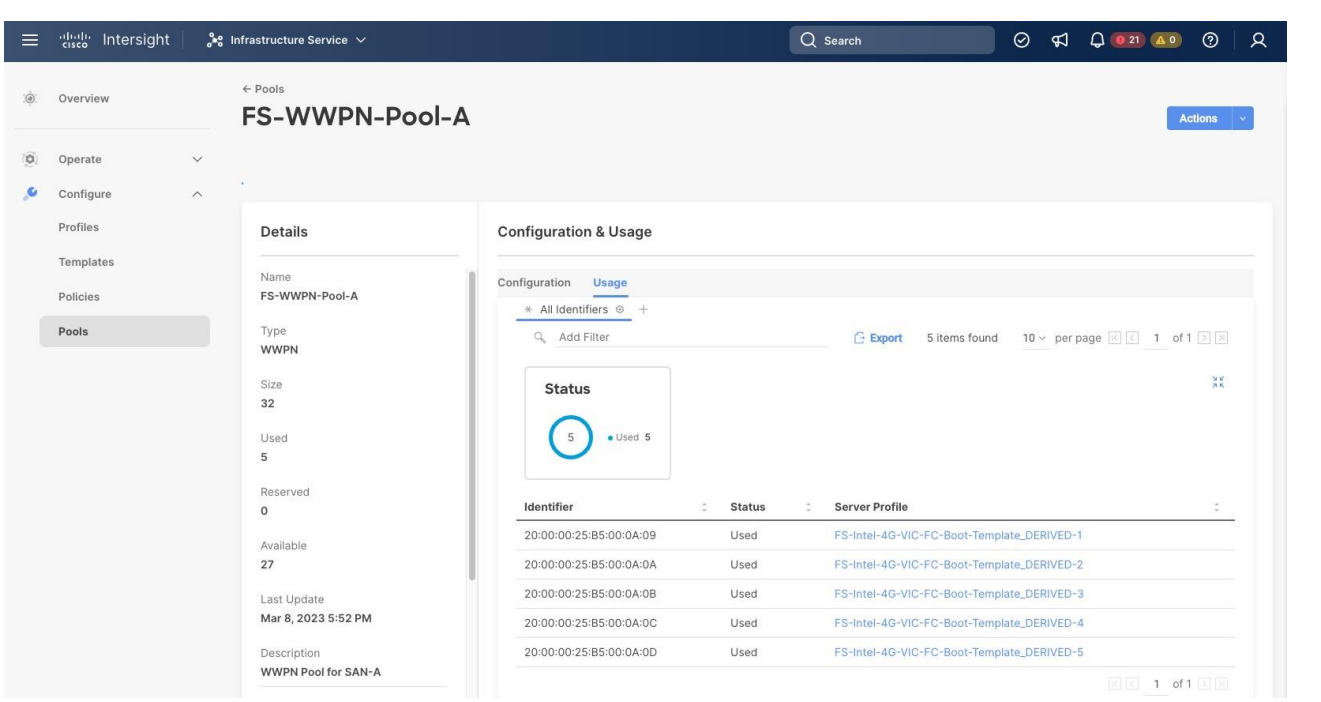

**Step 8.** Change the **storage interfaces** according to your requirements.

**Step 9.** Change the **UCS interface list** according to your requirements and add UCS C-Series server if applicable. Save and quit the file.

**Step 10.** Consider changing the timezone and summer-time settings according to your needs in the roles default variable file roles/MDSconfig/defaults/main.yml.

#### **Procedure 2.** Configure Cisco MDS switches

Once the configuration steps are complete, run the Cisco MDS switch Ansible playbook. You can limit the tasks executed in the playbook by modifying the main.yml file in folder ../roles/MDSconfig/tasks.

#### **Tech Tip**

To run a backup of the NX-OS running config before and after the playbook run, include the task save\_mds\_config.yml in the main.yml file in folder ../roles/MDSconfig/tasks before the configuration tasks. In addition, change the save\_when variable value from modified to always within the save\_mds\_config.yml file.

**Step 1.** SSH to each MDS switch to add the RSA keys.

- \$ ssh admin@<MDS-A-mgmt-IP>
- \$ ssh admin@<MDS-B-mgmt-IP>

#### **Step 2.** Run the Nexus Ansible playbook:

```
$ ansible-playbook Setup MDS.yml -i inventory
PLAY [Configure MDS switching] 
 ************************************************************************************
TASK [mds_config : include_tasks] 
 ************************************************************************************
included: ~/FlashStack/FlashStack IMM Ansible/roles/mds config/tasks/save mds config.yml
for mdsA, mdsB
```
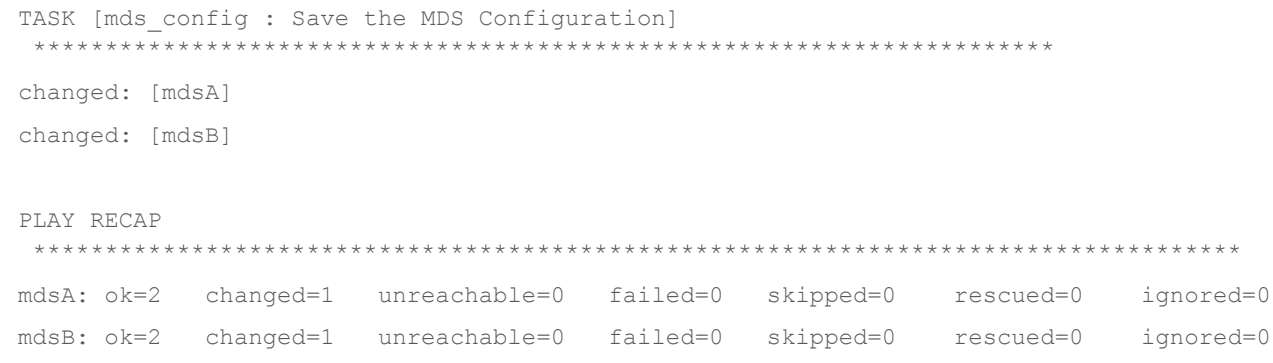

**Step 3.** Login to the Cisco MDS Switch command line (CLI) and verify the configuration is complete and according to the requirements before proceeding with the next section.

## <span id="page-27-0"></span>**FlashStack storage configuration**

After the initial configuration is complete, continue with the FlashArray//X storage configuration.

**Procedure 1.** Configure FlashStack storage

**Step 1.** Modify the host file inventory and enter the **host IP addresses** of the FlashArray in the file section titled [FlashArray]. Save and quit the file.

**Step 2.** Modify the following variables in the group variable file group\_vars/all.yml.

initial\_fa\_config: "yes" - Comment the line to not perform another initial FlashArray//X configuration.

configure\_fc: "true" - Uncomment the variable as the Cisco MDS configuration is complete by now.

**Step 3.** Modify the following variables in the Pure Storage variable configuration file

../roles/PUREconfig/vars/main.yml. Only change required information and keep other values like SMTP or LDAP integration details on default if not required.

fa\_url - FlashArray IP address

fa\_api\_token - Generate a token in Purity//FA

array\_name - FlashArray name

interfaces - IP address and port of all interfaces which require configuration

dns\_address - DNS IP address

dns\_domain - DNS domain name

ntp\_server - NTP server

esx\_cluster\_fcp - Host group name

esx\_hosts\_fc - Host name list with host PWWNs.

**Step 4.** SSH to the FlashArray//X to add the RSA key.

\$ ssh pureuser@<fa\_url>

**Step 5.** When the configuration changes are complete, run the Ansible playbook:

\$ ansible-playbook Setup\_Pure.yml -i inventory

## <span id="page-27-1"></span>**VMware vSphere 7.0 U3i installation and configuration**

This section provides instructions to install VMware ESXi 7.0 U3i in the FlashStack environment. After the procedures are complete, a minimum of three ESXi hosts will be provisioned and started.

Several installation methods exist to install ESXi in a VMware environment. These procedures focus on how to use Ansible for automatic deployment, but the installation can be performed manually as well using the built-in keyboard, video, mouse (KVM) console and virtual media features in Cisco Intersight to map remote installation media to individual servers and connect to their boot logical unit numbers (LUNs).

The Cisco custom VMware ESXi ISO image is available here:

[https://customerconnect.vmware.com/downloads/details?downloadGroup=OEM-ESXI70U3-](https://customerconnect.vmware.com/downloads/details?downloadGroup=OEM-ESXI70U3-CISCO&productId=974) [CISCO&productId=974](https://customerconnect.vmware.com/downloads/details?downloadGroup=OEM-ESXI70U3-CISCO&productId=974) and includes already the following drivers, components and tools:

- nenic-ens 1.0.6.0-1OEM.700.1.0.15843807
- nenic 1.0.45.0-1OEM.700.1.0.15843807
- Cisco-nfnic 5.0.0.37-1OEM.700.1.0.15843807
- CIS-ucs-tool-esxi 1.2.2-10EM

#### **Procedure 1.** Modification of Ansible configuration files

Before running the MDS configuration Ansible scripts, modify them according to your specific environment.

**Step 1.** Modify the host file inventory and enter the **user and password** in the file section titled [vmware:vars].

**Step 2.** In section [esxi\_fc] add the ESXi hostnames, vMotion IP address and netmask. Save and quit the file.

The following modifications are required in the group variables file groups\_vars/all.yml.

**Step 3.** Change the **ESXi admin username** (esxi\_username) and **password** (esxi\_password).

**Step 4.** Provide the **vCenter hostname** (vcenter\_hostname) and **login credentials** (vcenter\_username, vcenter\_password).

**Step 5.** Adapt the **vCenter Domain Controller** name and **vCenter cluster** name (vcenter\_dc, vcenter\_cluster).

**Step 6.** If your configuration of the vMotion VLAN ID is different to 3319, change the id in vMotion\_vlan\_list and vds\_lan\_list.

**Step 7.** If your configuration of the VM-traffic VLAN ID is different to 1032, change the id in vds\_vlan\_list. Save and quit the file.

The following modifications are required in the ESXIhosts variable file roles/ESXIhosts/defaults/main.yml.

**Step 8.** Provide the URLs to access the ESXi driver installation bundle and UCS tools. Save and quit the file.

#### **Procedure 2.** VMware ESXi host installation

**Step 1.** When the configuration changes are complete, run the Ansible playbook:

\$ ansible-playbook Setup\_ESXi.yml -i inventory

The remaining steps are manual steps required from the VMware ESXi host client web interface.

#### **Tech tip**

By default, the MAC address of the management VMkernel port vmk0 is the same as the MAC address of the Ethernet port it is placed on. If the ESXi host's boot LUN is remapped to a different server with a different MAC address, a MAC address conflict will occur because vmk0 will retain the assigned MAC address unless the ESXi system configuration is reset.

**Step 2.** (Optional on all ESXi hosts part of the solution) Reset VMware ESXi host VMkernel port MAC address.

**Step 3.** Open the vKVM of the ESXi host through Intersight. Select **CTRL + Alt + F1** to access the VMware console command line and login as root.

**Step 4.** Execute **esxcfg-vmknic -l** to get a detailed listing of interface vmk0. The port should be part of the "Management Network" port group. Note down the IP address and netmask of vmk0.

**Step 5.** To remove the vmk0, execute the command: **esxcfg-vmknic -d "Management Network"**.

**Step 6.** Re-add vmk0 with a random MAC address. Execute the command: **esxcfg-vmknic -a -I <vmk0-ip> n <vmk0-netmask> "Management Network"**.

**Step 7.** Verify vmk0 has been added with a random MAC address and is tagged as management interface executing **esxcfg-vmknic -l**.

**Step 8.** Press **Ctrl-D** to log out and **Ctrl + Alt + F2** to return to the VMware ESXi menu.

**Step 9.** Open a web browser on the management workstation and navigate to the **VM-Host-Infra-FCP-01** management IP address.

**Step 10.** Provide your username and password and **login**.

**Step 11.** Decide whether to join the VMware Customer Experience Improvement Program and click **OK**.

**Step 12.** Confirm the virtual switch configuration and select **networking - vSwitch0**.

**Step 13.** Click **Edit Settings** and confirm the **MTU** is set to 9000.

**Step 14.** Expand **NIC teaming**. In the failover order section, confirm vmnic0 and vmnic1 are **marked active**.

**Step 15.** Confirm the port group configuration and select **networking - port groups**.

**Step 16.** Confirm the Inbound and Outbound management network groups as well as the vMotion port group exist with their respective VLAN ID.

**Step 17.** Select **host - manage - system**. In the center pane select **Time & date**.

**Step 18.** Confirm the NTP server settings and the service policy is **start and stop with host**.

**Step 19.** Select **host - manage - hardware**. In the center pane select **Power Management**.

**Step 20.** Confirm the power policy is set to **high performance**.

**Step 21.** Select **storage - datastores** and click **New datastore** to add a new datastore.

**Step 22.** In the new window select **Create new VMFS datastore** and click **Next**.

**Step 23.** Provide a **datastore name** and select the FA//X LUN which will be used for the datastore.

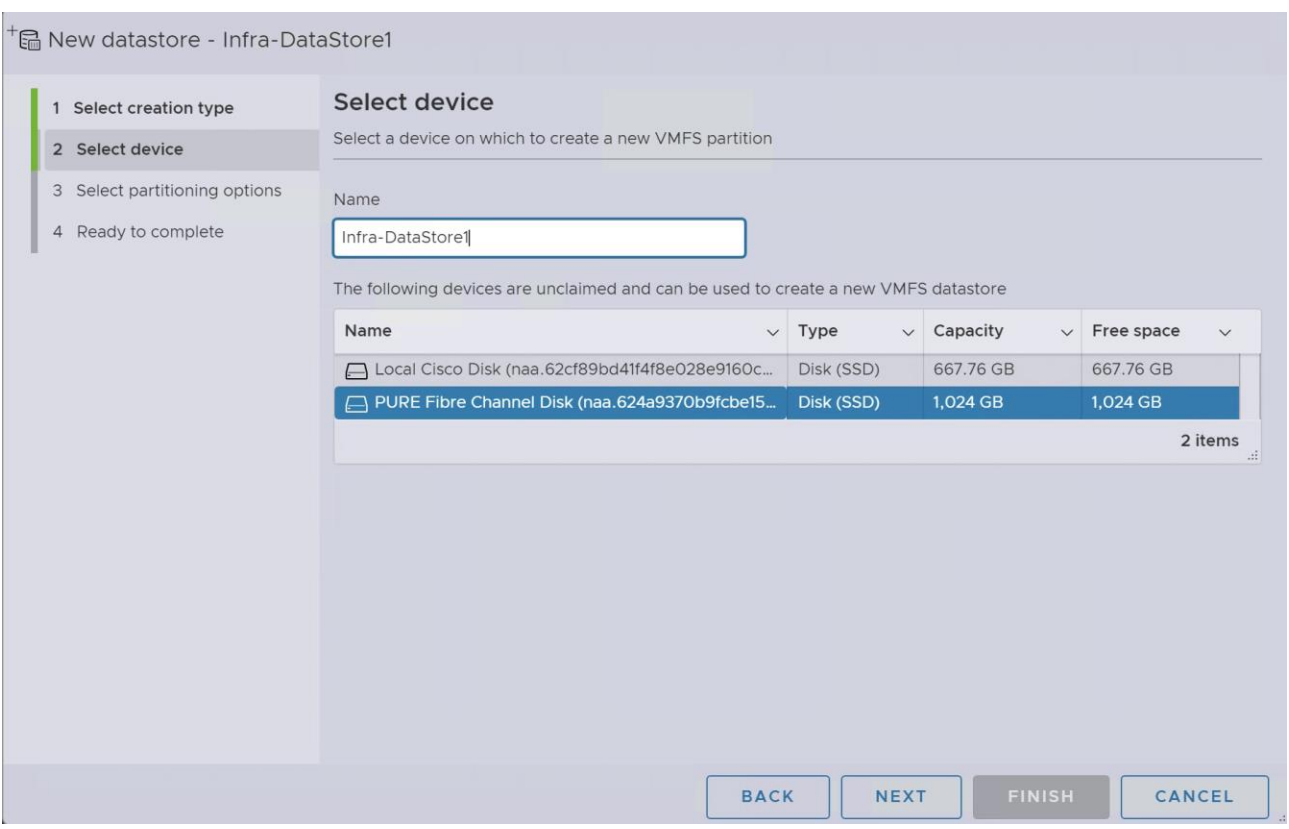

**Step 24.** Click **Next**. Keep "use full disk" and click **Next**.

**Step 25.** In the final screen click **Finish** and confirm the warning. The datastore appears in the datastore list.

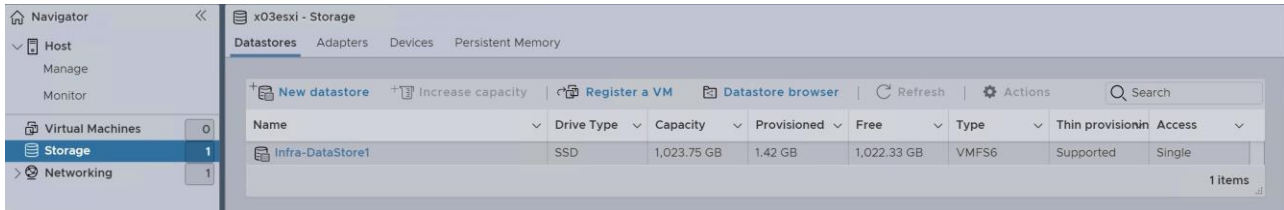

**Step 26.** Configure the other ESXi hosts using VMware vCenter 7.

## **VMware vCenter 7.0 U3i installation and configuration**

This section provides instructions to install VMware vCenter 7.0 U3i in the FlashStack environment. After the procedures are complete, a minimum of three ESXi hosts will be provisioned and started.

Several installation methods exist to install vCenter in a VMware environment. These procedures focus on how perform the installation manually, but the installation can be performed using Ansible for automatic deployment as well.

### **Procedure 1.** Install the VMware vCenter server appliance.

The VCSA deployment consists of two stages; install and configuration.

**Step 1.** Download the VMware vCenter server 7.0U3i Appliance ISO image from: [https://customerconnect.vmware.com/downloads/details?downloadGroup=VC70U3H&productId=974&rPId=95](https://customerconnect.vmware.com/downloads/details?downloadGroup=VC70U3H&productId=974&rPId=95488) [488.](https://customerconnect.vmware.com/downloads/details?downloadGroup=VC70U3H&productId=974&rPId=95488)

**Step 2.** Mount the ISO image as disk on the management workstation.

**Step 3.** In the mounted directory, navigate to the vcsa-ui-installer directory and start the installer from the suitable subfolder (lin64, mac, win32) within this directory.

**Step 4.** Click **Install** to start the vCenter Server Appliance deployment wizard.

**Step 5.** In the Introduction screen click **Next**.

**Step 6.** Read the license agreement and accept the terms of the license agreement and click **Next**.

**Step 7.** In the vCenter Server deployment target screen, provide the **ESXi host name or IP address** of the first ESXi host configured above. Provide the **username (root) and password** and click **Next**.

**Step 8.** Accept the certificate warning with **Yes**.

**Step 9.** Enter the appliance **VM name** and **password** details in the Setup vCenter Server VM screen. Then click **Next**.

**Step 10.** Select the **deployment size** of your choice. For this CVD we select small with default storage size which is the minimum requirement for production environments. Then click **Next**.

**Step 11.** Select the **Infra-DataStore1** as storage location and click **Next**.

**Step 12.** In the Configure network settings screen, configure the following settings:

- Select the inbound management network
- IP version IPv4
- IP assignment static
- FQDN: <vcenter-fqdn>
- IP address: <vcenter-ip>
- Subnet mask or prefix length: <vcenter-subnet-mask>
- Default gateway: <vcenter-gateway>
- DNS servers: <dns-server1>, <dns-server2>

**Step 13.** Click **Next**.

**Step 14.** Review all values and click **Finish** to start the stage 1 installation process.

**Step 15.** When the installation is complete, click **Continue** to move to stage 2.

**Step 16.** In the vCenter Server Configuration screen, **enable time synchronization with the NTP servers**. Enter the NTP servers.

**Step 17. Enable SSH access** and click **Next**.

**Step 18.** Complete the **SSO configuration** using the domain vsphere.local or your organization's SSO domain. Click **Next**.

**Step 19.** Decide whether you like to join the VMware's customer experience improvement program and click **Next**.

**Step 20.** Review the configuration and click **Finish** to set up the vCenter server. Click **OK** to start stage 2.

**Step 21.** When the installation is complete, click **Close**. **Eject** or unmount the VCSA installer ISO image.

#### **Procedure 2.** Adjust vCenter CPU settings.

For vCenter deployment sizes small or larger, it is possible the VCSA's CPU setup does not match the Cisco UCS server CPU hardware configuration. The Cisco UCS M6 X-Series server is a 2-socket server, but the vCenter appliance configuration sets up a 4-socket server. To avoid issues in the VMware ESXi cluster admission control, change the setting to apply to the 2-socket server:

**Step 1.** Open a web browser and navigate to the **VM-Host-Infra-FCP-01** management IP address.

- **Step 2.** Provide your username and password and **login**.
- **Step 3.** Select **Virtual Machines - VMware vCenter Server** and **power off** the VM.
- **Step 4.** After the VM is powered off, click **Edit** in the center pane.
- **Step 5.** Expand the CPU entry and change Cores per Socket to 2 sockets.

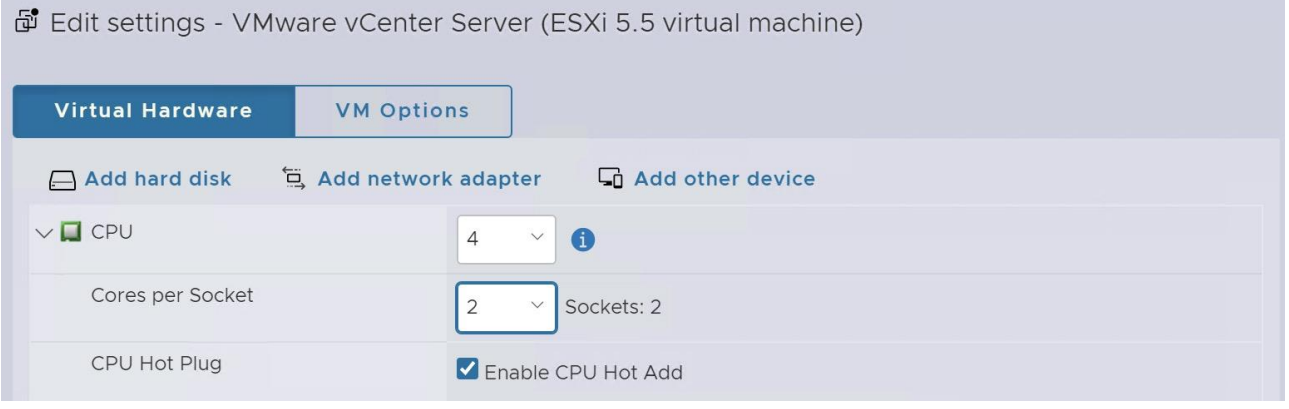

**Step 6.** Click Save and power on the VM.

#### **Procedure 3.** Setup VMware vCenter server.

Step 1. Navigate to https://<vCenter Server IP>:5480 to open the VMware vCenter Server management web frontend.

- **Step 2. Login** to the VMware vCenter Server Management frontend using the root user credentials.
- **Step 3.** Select **Time** and confirm time zone and time synchronization.
- **Step 4.** Select **Administration** and adjust the root user credentials according to your security policies.
- **Step 5.** Consider configuring a **backup schedule** and backup location.
- **Step 6. Logout** from the management frontend.

Create a virtual data center that contains all the inventory objects required to complete a fully functional environment for operating virtual machines.

- **Step 7.** Navigate to https://<vCenter FQDN> and select **Launch vSphere Client (HTML5)**.
- **Step 8. Login** to the VMware vSphere client using the SSO (administrator@vsphere.local) user credentials.
- **Step 9.** Navigate to **Inventory > Hosts and Clusters**.

**Step 10.** Right-click the vCenter server object and select **New Datacenter**.

**Step 11.** Enter a **data center name** (FlashStack-DC) and click **OK**.

A cluster is a group of hosts. When a host is added to the cluster, the resources of the host become part of the cluster resources. The cluster manages the resources of all hosts part of the cluster. Prerequisite are all hosts have the same ESXi version and patch level, and no host have a manual network configuration.

#### **Step 12.** Navigate to **Inventory > Hosts and Clusters**.

**Step 13.** Right-click the data center (FlashStack-DC) and select **New Cluster**.

**Step 14.** Enter a cluster name (FlashStack-Management). Select **vSphere DRS** and **vSphere HA**.

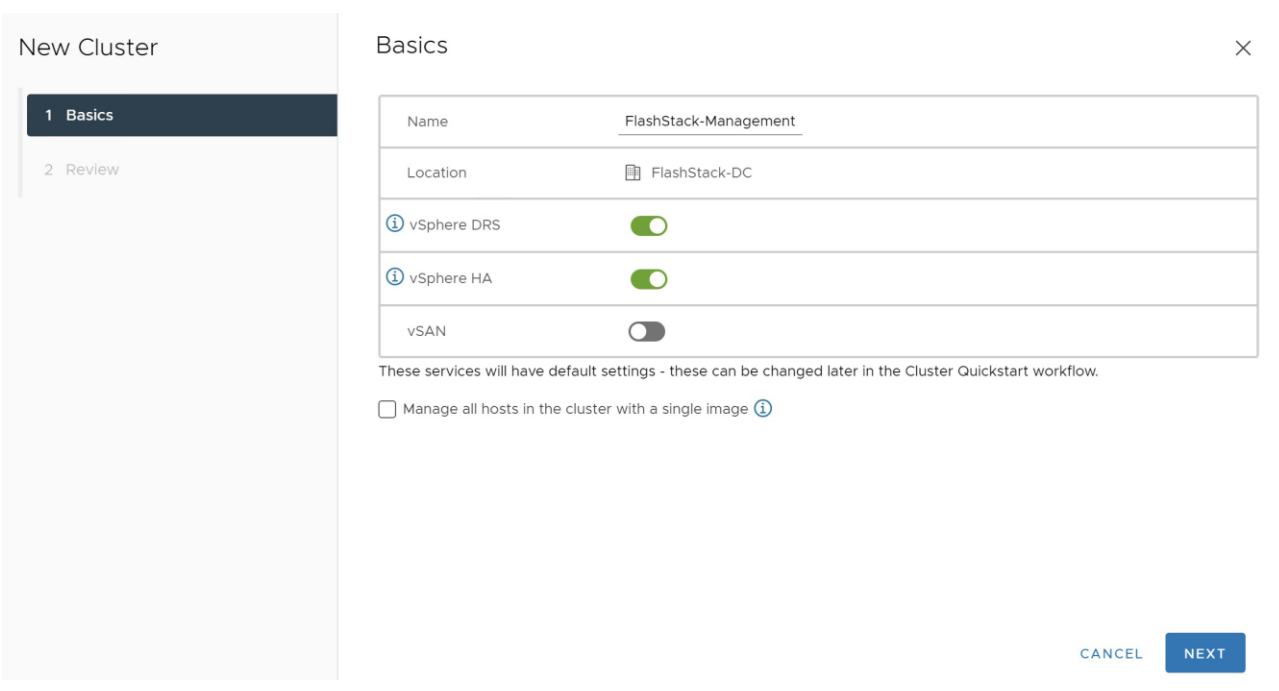

**Step 15.** Click **Next** and review the cluster details.

**Step 16.** Click **Finish** to create the new cluster.

**Step 17.** Right-click the cluster object (FlashStack-Management) and select **Settings**.

**Step 18.** Select **Configuration - General** and click **Edit** to change the swap file location.

**Step 19.** Select **DataStore specified by host** and click **OK**.

Add hosts to the cluster object. If a host contains virtual machines like vCenter, those virtual machines are added under the host in the inventory.

**Step 20.** Right-click the cluster object (FlashStack-Management) and select **Add Hosts**.

**Step 21.** Enter the IP address or FQDN of the first VMware ESXi host. Enter the root user credentials and click **Next**.

**Step 22. Select the host** in the security alert and click **OK**.

**Step 23.** Ignore the warnings in the host summary and click **Next**. Click **Finish** in the review screen to add the host.

**Step 24.** Expand the FlashStack-Management entry in the left menu.

**Step 25.** Select the new host, right-click and select **Settings**.

**Step 26.** Select in the left menu of the center pane **Virtual Machines - Swap File Location**. Click **Edit**.

**Step 27.** Select Infra-DataStore1 and click **OK**.

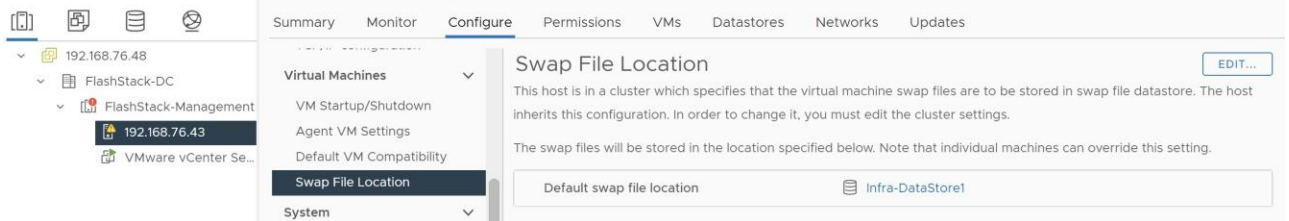

**Step 28.** Select **System - Time Configuration** in the left menu of the center pane.

**Step 29.** Select the **Network Time Protocol** service and click **Edit**. Confirm the NTP servers and click **OK**.

#### **Step 30.** Select **Hardware - Overview**.

**Step 31.** Scroll down the right pane and confirm the power management active policy is set to high performance.

It is important to verify proper connectivity prior to implementing production workload on a host or volume.

**Step 32.** Navigate to **Inventory > Storage**.

**Step 33.** Click the infra-datastore1 and select **Configure - Connectivity and Multipathing**.

**Step 34.** Select the mounted volume to verify the proper numbers of paths, I/O balance, and redundancy on the FlashArray.

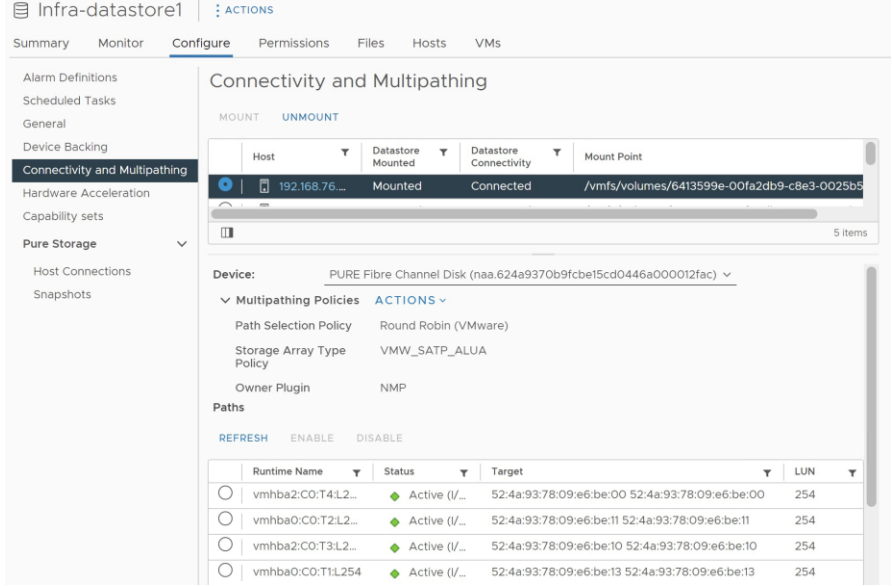

# <span id="page-34-0"></span>**FlashStack VMware vSphere Distributed Switch (vDS)**

This section provides detailed procedures for installing the VMware vDS in vCenter and on the first FlashStack ESXi Management Host.

In the Cisco UCS setup section of this document, two sets of vNICs were setup. The vmnic ports associated with the vDS0-A and B vNICs will be placed on the VMware vDS in this procedure. The vMotion VMkernel port(s) will be placed on the vDS.

A vMotion, and a VM-Traffic port group will be added to the vDS. Any additional VLAN-based port groups added to the vDS would need to have the corresponding VLANs added to the Cisco UCS LAN cloud, to the Cisco UCS vDS0-A and B vNIC templates, and to the Cisco Nexus 9K switches and vPC peer-link interfaces on the switches.

In this document, the infrastructure ESXi management VMkernel ports, the In-Band management interfaces including the vCenter management interface are left on vSwitch0 to facilitate bringing the virtual environment back up in the event it needs to be completely shut down. The vMotion VMkernel ports are moved to the vDS to allow QoS marking of vMotion to be done at the VLAN level in the vDS if vMotion needs to have QoS policies applied in the future. The vMotion port group is also pinned to Cisco UCS fabric B. Pinning should be done in a vDS to ensure consistency across all ESXi hosts.

#### **Procedure 1.** Configure the VMware virtual distributed switch (vDS)

**Step 1.** Navigate to https://<vCenter FQDN> and select **Launch vSphere Client (HTML5)**.

**Step 2. Login** to the VMware vSphere client using the SSO (administrator@vsphere.local) user credentials.

**Step 3.** Navigate to **Inventory > Networks**.

**Step 4.** Right-click the FlashStack-DC datacenter and select **Distributed Switch - New Distributed Switch** from the menu.

**Step 5.** Give the distributed switch a **descriptive name** (vDS0) and click **Next**.

**Step 6.** Select version **7.0.3 - ESXi 7.0.3 and later**. Click **Next**.

**Step 7.** Change the **number of uplinks** to 2. If VMware Network I/O control is to be used for Quality of Service, leave Network I/O control enabled. Otherwise, disable Network I/O control. Change the **port group name** to VM-Traffic and click **Next**.

**Step 8.** Review the information and click Finish to complete creating the vDS0.

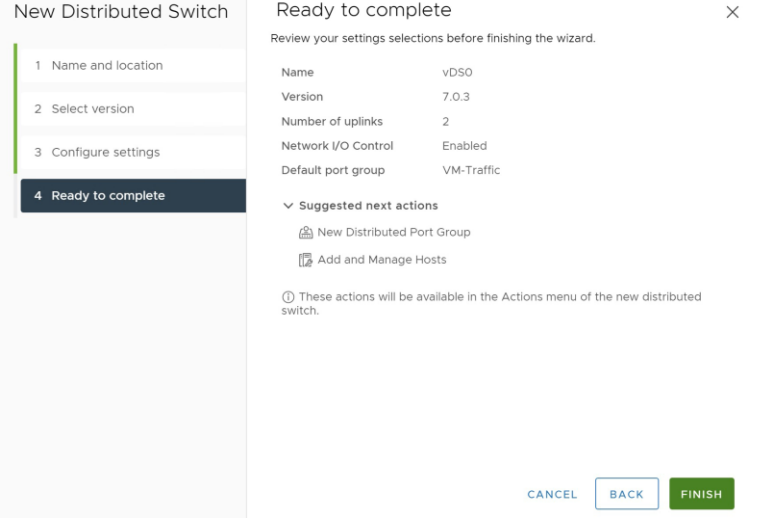

**Step 9. Expand** the FlashStack-DC datacenter and the newly created vDS0 and select the vDS.

**Step 10. Right-click** the VM-Traffic port group and select **Edit Settings** from the menu.

**Step 11.** Click **VLAN** in the new window.

**Step 12.** Select VLAN type **VLAN** and provide the **VLAN ID**. Click **OK**.

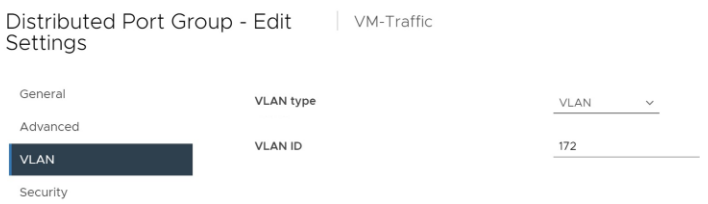

**Step 13.** Right-click vDS0 and select **Settings - Edit Settings** from the menu.

**Step 14.** In the Advanced tab, change the **MTU size** to 9000. Optionally change the discovery protocol to **Link Layer Discovery Protocol** and the **operation mode** to both. Click **OK**.
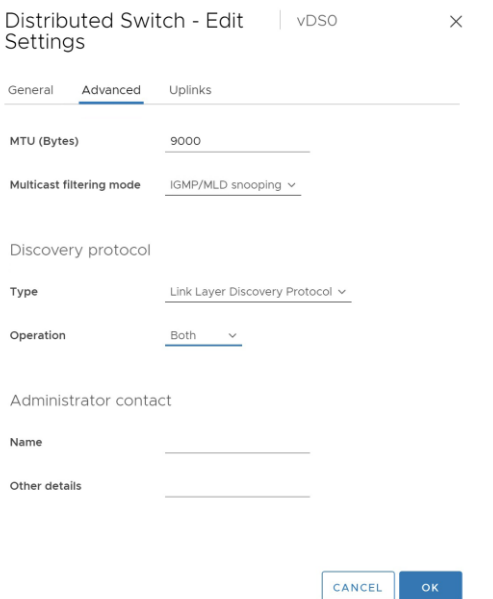

**Step 15.** Right-click the vDS0, select Distributed Port Group - New Distributed Port Group from the menu.

**Step 16.** Provide VMkernel-vMotion as **port group name** and click **Next**.

**Step 17.** Select VLAN type **VLAN** and provide the **VLAN ID**. Select the check box **Customize default policies configuration** and click **Next**.

**Step 18.** Keep the security options on Reject and click **Next**.

**Step 19.** Keep the Ingress and Egress traffic shaping options disabled and click **Next**.

**Step 20.** Select Uplink 1 from the list of active uplinks and click the mode down tab twice to move Uplink 1 from the active uplinks to the standby uplinks list. Then click **Next**.

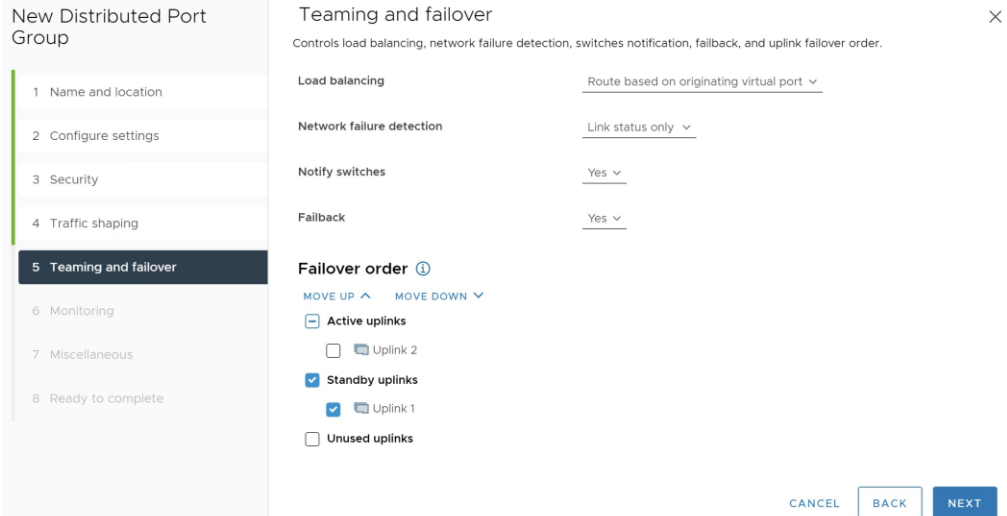

**Step 21.** Keep NetFlow disabled and click **Next**.

**Step 22.** Keep Block All Ports on No and click **Next**.

**Step 23.** Review and confirm the options. Click **Finish** to create the port group.

**Step 24.** Right-click the vDS0 and select **Add and Manage Hosts**.

**Step 25.** Select **Add hosts** and click **Next**.

**Step 26. Select the check box** to add the ESXi host. Click **Next**.

**Step 27.** Select **Uplink 1** from the assign uplink drop-down list in the row for **vmnic2** and select **Uplink 2** for **vmnic3**. If more than one host is being connected to the vDS, use the apply this uplink assignment to the rest of the hosts check box. Click **Next**.

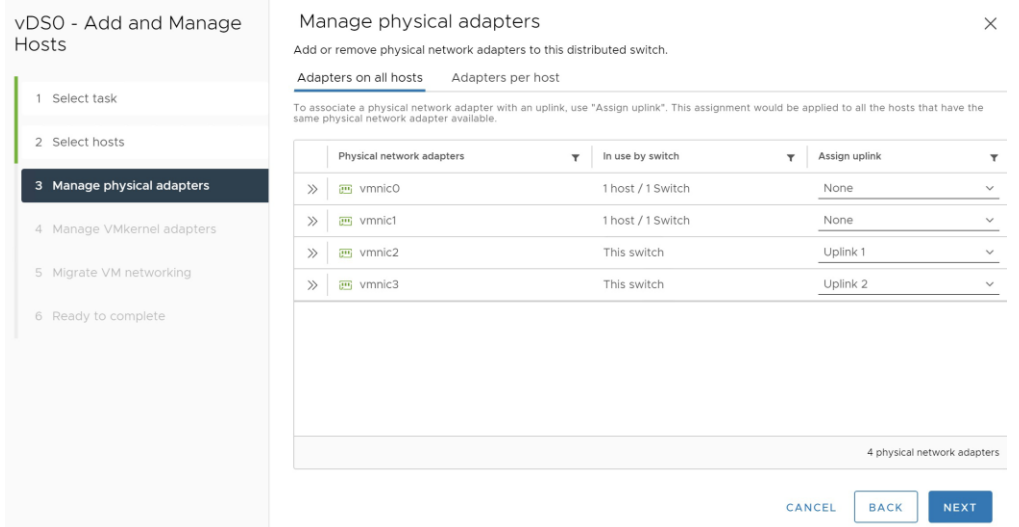

**Step 28.** No changes on the manage VMkernel adapters screen. Click **Next**.

**Step 29.** Do not migrate any VM networking ports. Click **Next**.

**Step 30.** Review and click **Finish** to compete the add host wizard.

To build an SAP HANA ready vSphere cluster, dedicated networks are required for SAP application, user traffic, admin, and management, as well as for NFS. Follow the [SAP HANA network requirements](https://www.sap.com/documents/2016/08/1cd2c2fb-807c-0010-82c7-eda71af511fa.html) white paper to decide how many networks have to be added to support a specific SAP HANA workload in a VM and ultimately on the host.

Follow steps 13 to 28 to add the required SAP HANA networks. It is a best practice to alternate the active and standby uplink during the setup, use **Table 5** for as guidance.

| <b>VLAN</b><br>$ $ ID |                            |                                              | <b>MTU</b> | <b>Active uplink</b> | <b>Standby uplink</b> |
|-----------------------|----------------------------|----------------------------------------------|------------|----------------------|-----------------------|
| 223                   | AppServer                  | <b>SAP Application Server</b><br><b>VLAN</b> | 1500       |                      | 2                     |
| 221                   | HANA-Backup                | <b>SAP HANA Backup VLAN</b>                  | 9000       | $\overline{2}$       |                       |
| 222                   | HANA-Client                | <b>SAP HANA Client VLAN</b>                  | 9000       |                      | 2                     |
| 224                   | HANA-<br><b>DataSource</b> | <b>SAP HANA DataSource</b><br><b>VLAN</b>    | 9000       | $\overline{2}$       |                       |
| 225                   | HANA-<br>Replication       | <b>SAP HANA Replication</b><br><b>VLAN</b>   | 9000       |                      | 2                     |

<span id="page-37-0"></span>Table 5. Active and Standby Uplink distribution for SAP HANA VLANs

#### **Procedure 2.** Add the vMotion VMkernel port to the ESXi host(s) on the VMware vDS

**Step 1.** Navigate to **Inventory > Hosts and Clusters** and select the **ESXi host**.

**Step 2.** Select the **Configure** tab.

- **Step 3.** Select **Networking - VMkernel adapters** and click **Add Networking**.
- **Step 4.** Select **VMkernel Network Adapter** and click **Next**.
- **Step 5. Browse** the existing network and select the **VMkernel-vMotion** network. Click **Ok**.
- **Step 6.** Click **Next** and confirm the network label is VMkernel-vMotion(vDS0).
- **Step 7.** Select the **vMotion** TCP/IP stack and click **Next**.
- **Step 8.** Select Use static IPv4 settings and provide the host's **vMotion IPv4 address and subnet**. Click **Next**.
- **Step 9.** Review the information and click **Finish** to add the vMotion VMkernel port.

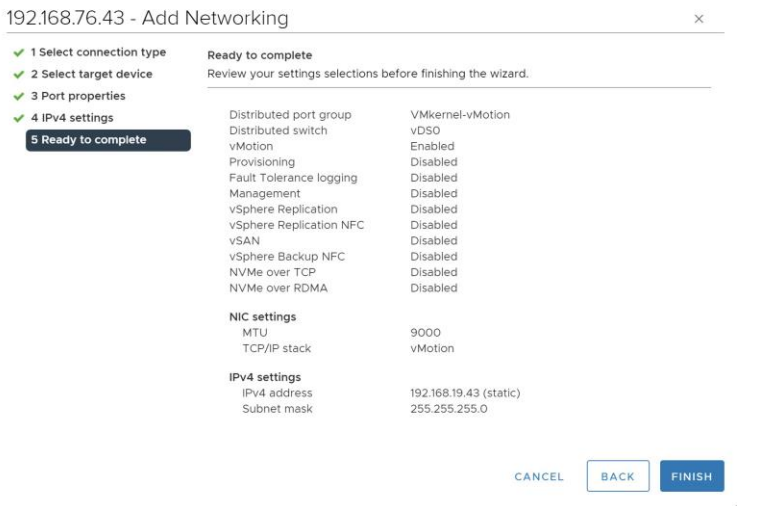

# **Configure vSphere Cluster Services**

The vSphere Cluster Services (vCLS) is a new feature introduced with vSphere 7 U1. It ensures cluster services such as vSphere DRS and vSphere HA are available to maintain the resources and health of the workloads like SAP HANA running in the cluster independent of the vCenter Server instance availability.

The vSphere Clustering service uses agent VMs to maintain cluster services health and up to three VMs are created when adding hosts to the cluster.

#### **vSphere Clustering Service deployment guidelines for SAP HANA landscapes**

As of SAP Notes [2937606,](https://launchpad.support.sap.com/#/notes/2937606) SAP HANA production VMs should not get co-deployed with any other workload VMs on the same vSphere ESXi host and NUMA node sharing between SAP HANA and non-HANA is not allowed. Because of these guidelines and due to the mandatory and automated installation process of vSphere Clustering Service it is required to ensure vCLS VMs will get migrated to hosts that do not run SAP HANA production-level VMs.

This can be achieved by configuring a vSphere Clustering Service VM anti-affinity policy. This policy describes a relationship between VMs that have been assigned a special anti-affinity tag (for example a tag named SAP HANA) and vSphere Clustering service system VMs.

If this tag is assigned to SAP HANA VMs, the policy discourages placement of vSphere Clustering Service VMs and SAP HANA VMs on the same host. This assures that vSphere Clustering Service VMs and SAP HANA VMs do not get co-deployed.

#### **Procedure 1.** Create Category and Tag

- **Step 1.** In the vSphere client menu select **Tags & Custom Attributes**.
- **Step 2.** In the TAGS screen click **New**.
- **Step 3.** Create a new category (PRODUCTION) and enter a category description. Click **Create**.

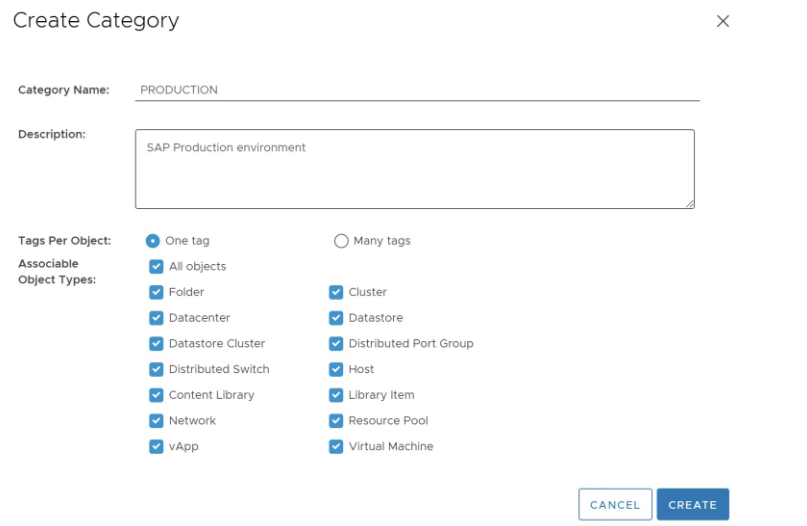

**Step 4.** Select the category. Enter a tag name (SAP HANA) and a description. Click **Create**.

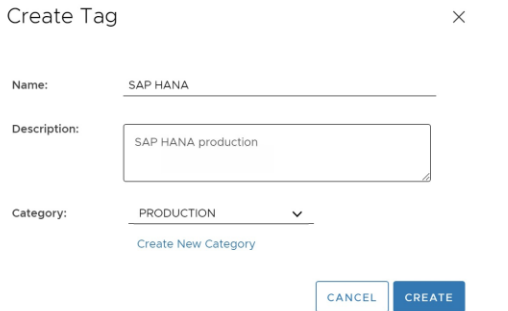

### **Procedure 2.** Create Anti-Affinity policy for vCLS

- **Step 1.** In the vSphere client menu select **Policies and Profiles**.
- **Step 2.** Select **Compute Policies** and click **Add**.
- **Step 3.** Select the policy type **Anti-affinity with vSphere Cluster Service** from the drop-down list.
- **Step 4.** Enter a policy name and policy description.
- **Step 5.** Select the category Production and tag SAP HANA from the drop-down lists and click **Create**.

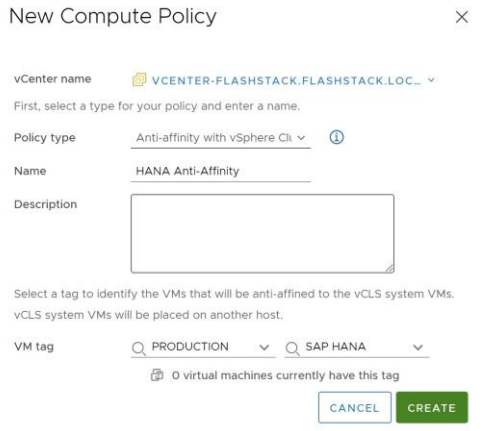

## **Enable EVC on the VMware cluster**

In cluster environments with mixed compute nodes and CPU architectures it is required to ensure CPU compatibility when planning to move VMs between hosts of different architectures. In addition, special attention requires the number of sockets, cores and main memory which must be adapted manually if required. Other cluster features such as vSphere DRS and vSphere HA are fully compatible with EVC.

### **Procedure 1.** Enable EVC for Intel Hosts

**Step 1.** Navigate to **Inventory > Hosts and Clusters** and select the cluster object (FlashStack-Management).

**Step 2.** Click the **Configure** tab, select **Configuration - VMware EVC.** Then click **Edit**.

**Step 3.** Select **Enable EVC for Intel Hosts**.

**Step 4.** Select CPU mode Intel "Cascade Lake" generation.

**Step 5.** Review the Compatibility box displays "Validation succeeded. Then click **Ok**.

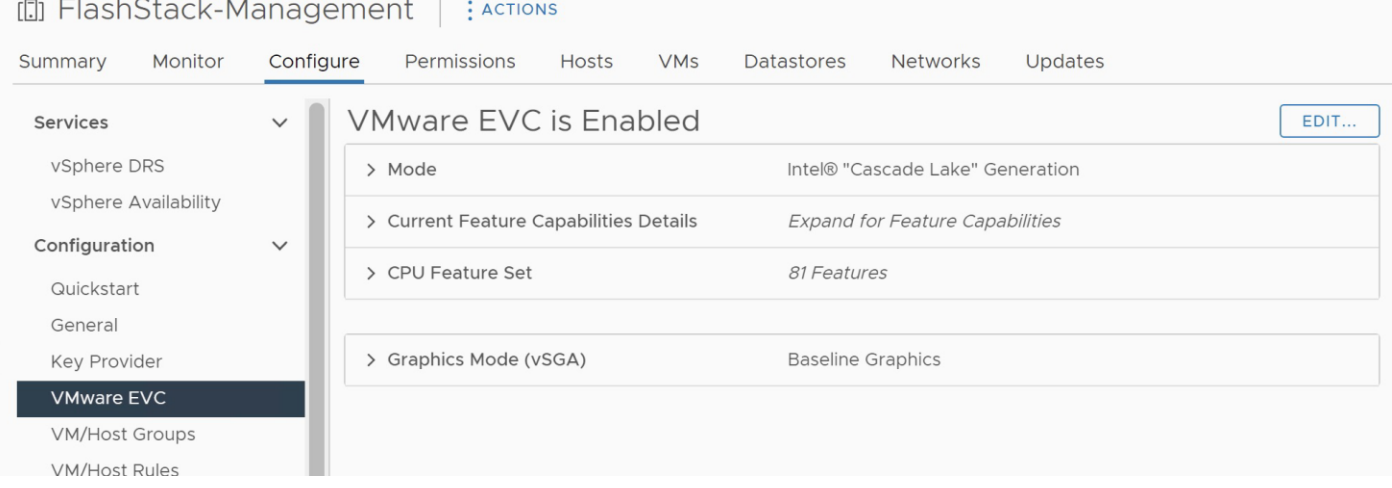

# **Add and configure additional VMware ESXi hosts in vCenter**

This section details the steps to add and configure an ESXi host in vCenter. This section assumes the host has had VMware ESXi 7.0 U3 installed, the management IP address set, the nfnic driver updated and the Cisco UCS Tool installed. This procedure is being run on any additional ESXi management host, but at least on two additional hosts.

### **Procedure 1.** Add a VMware ESXi host to VMware vCenter

**Step 1.** Navigate to **Inventory > Hosts and Clusters** and right-click the cluster object (FlashStack-Management).

**Step 2.** Select **Add Hosts** and enter the IP address (or FQDN), the username (root) and password.

**Step 3.** To add multiple hosts at the same time click **Add Host** and provide the other host information. Click **Next**.

**Step 4.** Select the check box(es) to confirm the security alert. Click **Ok** and **Next**.

**Step 5.** Review the summary and click **Finish** to add the host(s).

The new hosts are placed into maintenance mode and show warnings that the ESXi shell and SSH are enabled. These warning can be suppressed.

**Step 6.** Navigate to **Inventory > Hosts and Clusters** and select the new ESXi host.

**Step 7.** Click the Configure tab and select **System - Time Configuration**.

**Step 8.** Select the Network Time Protocol service and click **Start**.

**Step 9.** Select **Virtual Machines - Swap File Location** and click **Edit**.

**Step 10.** Use the Infra-Datastore1 as swap file location. Click **Ok**.

**Step 11.** Select **Hardware - Overview** and scroll down to confirm the power management active policy is set to high performance.

**Step 12.** Confirm all configured FC paths are up. Select **Storage - Storage Devices**.

**Step 13.** Select the FlashArray//X FC disk with LUN ID 1 hosting the ESXi installation.

**Step 14.** In the path tab, ensure all configured FC paths appear with status active (I/O).

**Step 15.** Confirm the virtual switch configuration. Select **networking - virtual switches** and click **Edit**.

**Step 16.** Change the **MTU** size to 9000.

**Step 17.** Select **Teaming and failover**. Click on the vmnic1 adapter and move it using the arrows to the **active adapter** group. Click **Ok**.

**Step 18.** Click the dot menu to the right of VM Network. Click **Edit Settings**.

**Step 19.** Rename the port group to IB-MGMT Network and keep the VLAN ID set to **None (0)**. Click **Next**.

**Step 20.** Review the information and click **Finish**.

**Step 21.** Click **Add Networking** to add a new VM port group.

**Step 22.** Select **Virtual Machine Port Group for a Standard Switch** and click **Next**.

**Step 23.** Confirm vSwitch0 is selected as existing standard switch and click **Next**.

**Step 24.** Name the port group **OOB-MGMT Network** and change the VLAN ID set to **<OOB-MGMT-VLAN-ID>**. Click **Next**.

**Step 25.** Review the information and click **Finish**.

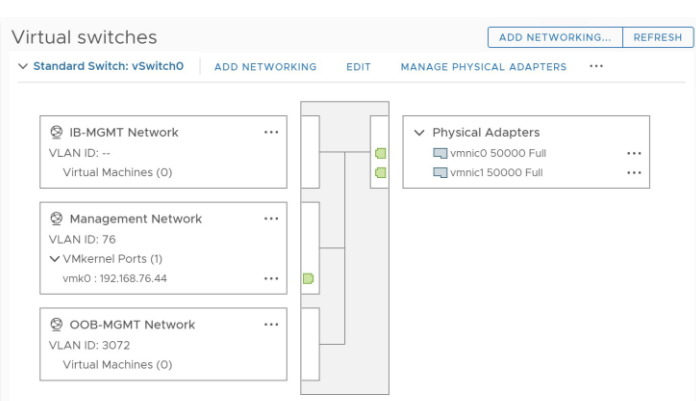

**Step 26.** Select **Networking - VMkernel adapters** and click **Add networking**.

**Step 27.** Select VMkernel Network Adapter and click **Next**.

**Step 28. Browse** the existing network and select the **VMkernel-vMotion** network. Click **Ok**.

**Step 29.** Click **Next** and confirm the network label is VMkernel-vMotion(vDS0). Select the **vMotion** TCP/IP stack and click **Next**.

**Step 30.** Select Use static IPv4 settings and provide the host's **vMotion IPv4 address and subnet**. Click **Next**.

**Step 31.** Review the information and click **Finish** to add the vMotion VMkernel

**Step 32.** Repeat steps 1 to 34 for all new hosts being added.

**Step 33.** Right-click each ESXi host and select **Maintenance Mode - Exit Maintenance Mode.**

### **VMware ESXi 7.0 U3 security**

If the Cisco UCS servers have Trusted Platform Module (TPM) 2.0 modules installed, the TPM can provide assurance that ESXi has booted with UEFI Secure Boot enabled and using only digitally signed code. In the Cisco Intersight policies, UEFI secure boot was enabled in the boot order policy. A server can boot in UEFI secure boot mode with or without a TPM 2.0 module installed. If it has a TPM, VMware vCenter can attest that the server booted with UEFI Secure Boot.

#### **Procedure 1.** Verify TPM attestation status.

**Step 1.** In the vCenter HTML5 vSphere client, select the cluster **FlashStack-Management** in the hosts and clusters section.

**Step 2.** Select **Monitor** in the center pane and scroll down the menu in the center pane.

**Step 3.** Select **Security** from the menu. The Attestation status will show the status of the TPM. If no TPM module is installed, the status will display N/A.

# Security

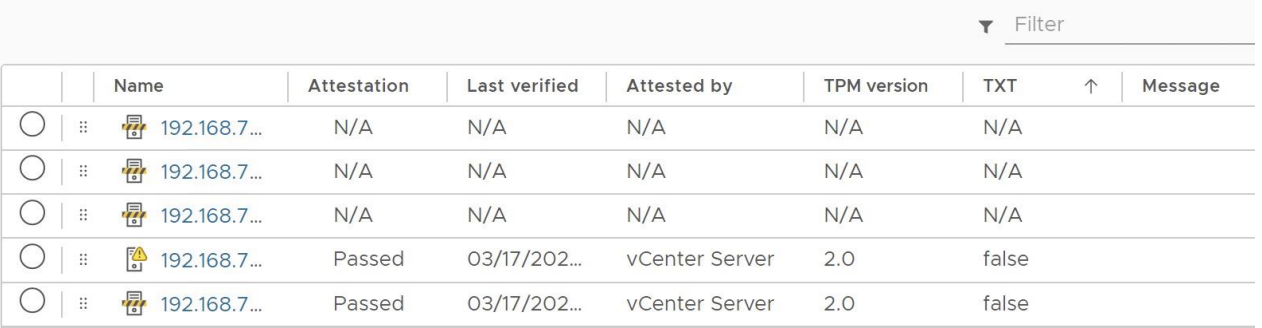

**Step 4.** If the TPM attestation does not pass after the host is added, it is required to disconnect and reconnect the host from vCenter.

### **Procedure 2.** Avoiding Boot failure when UEFI secure booted server profiles are moved.

Hosts in the FlashStack for SAP HANA data center are configured for SAN boot. While Cisco supports stateless compute where a server profile can be moved from one blade or compute node to another seamlessly, the ESXi host runs into PSOD and ESXi will fail to boot if the following conditions are met:

- TPM module is present in the node.
- VMware vSphere 7.0 U2 or later.
- Boot mode is UEFI secure boot.

The PSOD error message is: Unable to restore system configuration. A security violation was detected. [https://via.vmw.com/security-violation.](https://via.vmw.com/security-violation)

The TPM seals the sensitive information by using a TPM policy based on PCR values for UEFI Boot. This value is loaded during subsequent reboots if the policy is satisfied as true which causes the issue.

**Procedure 3.** Gather the recovery keys from all hosts

The recommendation is to gather the recovery keys from all hosts once the ESXi setup is complete.

- **Step 1.** Open the ESXi host SSH terminal.
- **Step 2.** Gather the recovery key using the following command:

```
$ esxcli system settings encryption recovery list
Recovery ID Key
-------------------------------------- ---
{B5898133-F823-42F3-9E07-9C96631B60DD} 157641-123201-253827-393198-391835-105572- 
                                       460224-096345-043161-467608-394426-707718-
                                       640993-283021-136183-138989
```
**Step 3.** Store the recovery ID and key from all hosts in a safe location.

**Step 4.** After associating the server profile to the new compute node or blade, stop the ESXi boot sequence by pressing **Shift + O** when you see the ESXi boot screen in the vKVM console.

- Step 5. Add the recovery key using the following boot option: **encryptionRecoveryKey=<recovery\_key>**.
- **Step 6.** Press Enter to continue the boot process.
- **Step 7.** Persist the change on for the ESXi host using the following command:

```
$ /sbin/auto-backup.sh
Saving current state in /bootbank
Creating ConfigStore Backup
Locking esx.conf
Creating archive
Unlocked esx.conf
Using key ID
5201b01e-3e26-a708-0e66-ede01489c16a to encrypt
Clock updated.
```
For more detailed information refer to Recover [the Secure ESXi configuration.](https://docs.vmware.com/en/VMware-vSphere/7.0/com.vmware.vsphere.security.doc/GUID-23FFB8BB-BD8B-46F1-BB59-D716418E889A.html)

# **Management Tools Setup**

### **Cisco Intersight Hardware Compatibility List (HCL) status**

Cisco Intersight evaluates the compatibility of customer's Cisco Unified Computing System to check if the hardware and software have been tested and validated by Cisco or Cisco partners. Intersight reports validation issues after checking the compatibility of the server model, processor, firmware, adapters, operating system, and drivers, and displays the compliance status with the Hardware Compatibility List (HCL).

To determine HCL compatibility for VMware ESXi, Cisco Intersight uses Cisco UCS Tools. The Cisco UCS Tools is part of VMware ESXi Cisco custom ISO, and no additional configuration is required.

For more information about Cisco UCS Tools manual deployment and troubleshooting, go to: [https://intersight.com/help/saas/resources/cisco\\_ucs\\_tools#about\\_cisco\\_ucs\\_tools.](https://intersight.com/help/saas/resources/cisco_ucs_tools#about_cisco_ucs_tools)

### **Procedure 1.** Retrieve detailed information about the hardware compatibility of a compute node

**Step 1.** Open Cisco Intersight in a web browser at [https://intersight.com](https://intersight.com/) and log into your Intersight account.

**Step 2.** From the Service Selector, select **Infrastructure Service**.

**Step 3.** From the left navigation pane, select **Operate - Servers**.

**Step 4.** Select the server of your choice and click the **HCL** tab in the center pane to review the HCL validation status.

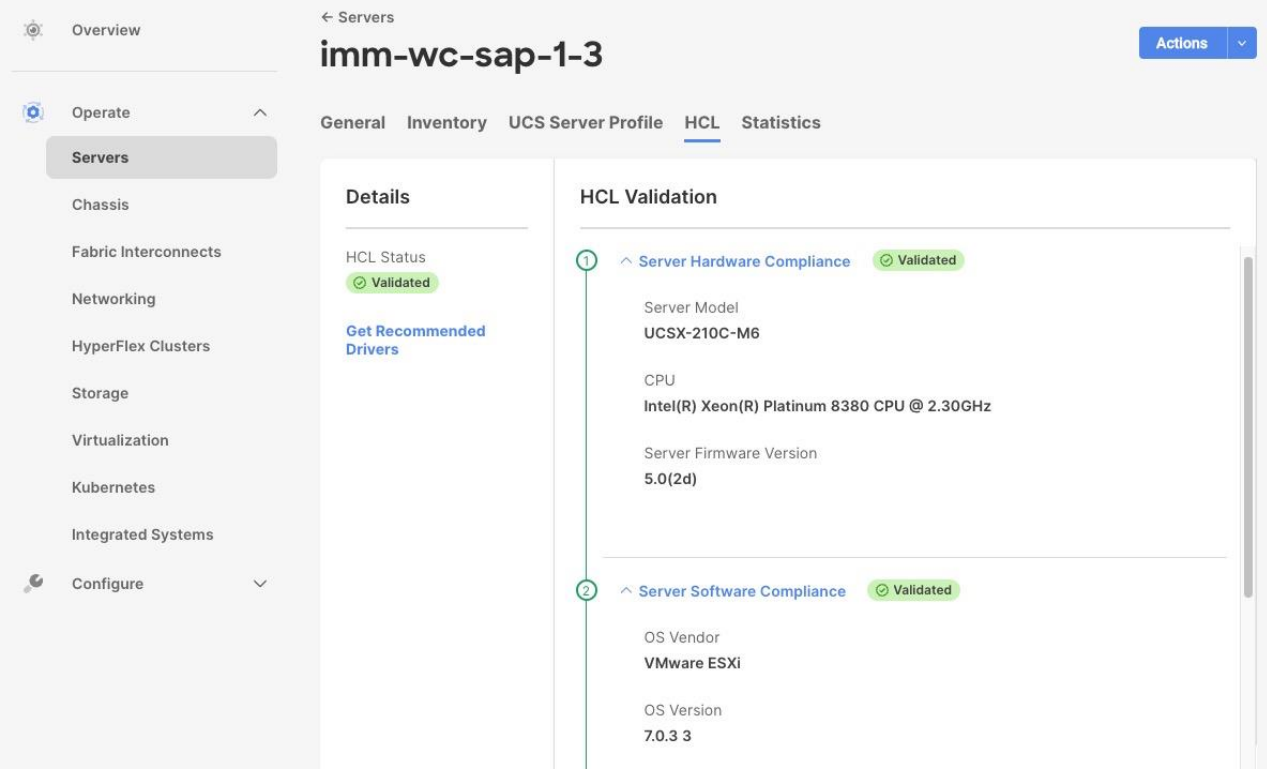

# **Pure Storage vSphere Client Plugin**

The Pure Storage Plugin for the vSphere Client provides the ability to VMware users to have insight into and control of their Pure Storage FlashArray environment while directly logged into the vSphere Client. The Pure Storage plugin extends the vSphere Client interface to include environmental statistics and objects that underpin the VMware objects in use and to provision new resources as needed. Additional information is available in the

user guide of the Pure Storage Plugin here:

[https://support.purestorage.com/Solutions/VMware\\_Platform\\_Guide/User\\_Guides\\_for\\_VMware\\_Solutions/Usin](https://support.purestorage.com/Solutions/VMware_Platform_Guide/User_Guides_for_VMware_Solutions/Using_the_Pure_Storage_Plugin_for_the_vSphere_Client) [g\\_the\\_Pure\\_Storage\\_Plugin\\_for\\_the\\_vSphere\\_Client.](https://support.purestorage.com/Solutions/VMware_Platform_Guide/User_Guides_for_VMware_Solutions/Using_the_Pure_Storage_Plugin_for_the_vSphere_Client)

The Pure Storage vSphere Client Plugin will be accessible through the vSphere Client after deployment of the Pure Storage VMware appliance.

#### **Procedure 1.** Access the Pure Storage vSphere Client Plugin

**Step 1.** The Pure VMware appliance is an OVA that can be deployed from Pure at the link provided in the user guide here:

[https://support.purestorage.com/Solutions/VMware\\_Platform\\_Guide/User\\_Guides\\_for\\_VMware\\_Solutions/Usin](https://support.purestorage.com/Solutions/VMware_Platform_Guide/User_Guides_for_VMware_Solutions/Using_the_Pure_Storage_Plugin_for_the_vSphere_Client/vSphere_Plugin_User_Guide%3A_Installing_the_Remote_vSphere_Plugin_with_the_Pure_Storage_VMware_Appliance) g\_the\_Pure\_Storage\_Plugin\_for\_the\_vSphere\_Client/vSphere\_Plugin\_User\_Guide%3A\_Installing\_the\_Remote [vSphere\\_Plugin\\_with\\_the\\_Pure\\_Storage\\_VMware\\_Appliance.](https://support.purestorage.com/Solutions/VMware_Platform_Guide/User_Guides_for_VMware_Solutions/Using_the_Pure_Storage_Plugin_for_the_vSphere_Client/vSphere_Plugin_User_Guide%3A_Installing_the_Remote_vSphere_Plugin_with_the_Pure_Storage_VMware_Appliance) It is required to download the OVA for both, the online and offline deployment.

**Step 2.** Follow the user guide opened in step 1.

**Step 3.** Once the Pure Storage VMware appliance is deployed, connect it to your vCenter:

- Open an SSH connection to the appliance using the OVA VM's DNS name or IP address displayed in vCenter.
- In the SSH shell login with the pureuser account. On the first login the password needs to be changed.
- Login again with the new password for the pureuser account.
- Once the appliance has been deployed and configured, then the vSphere Remote Plugin can be configured.
- Use the pureplugin register command and positional arguments to register the remote plugin's extension with the vCenter server.

pureplugin register --host <IP or FQDN of vCenter> --user <vSphere account>

**Step 4.** A successful registration will appear within vCenter soon after.

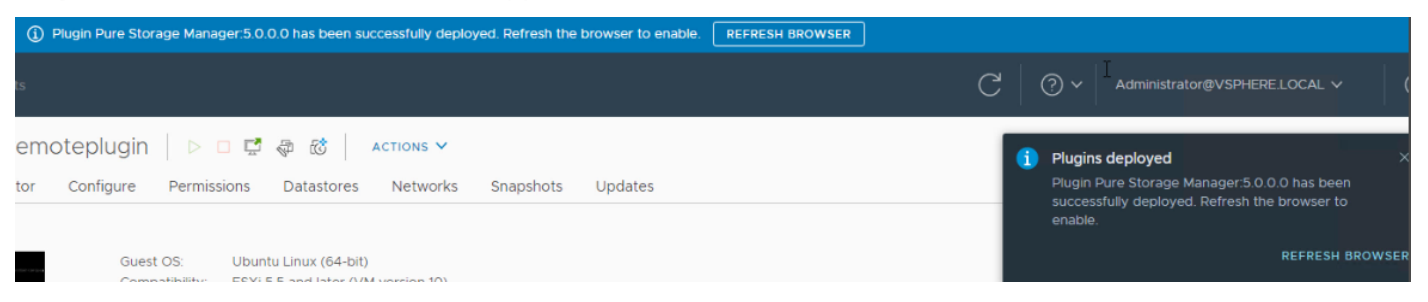

**Step 5.** Generate JWT for your Pure1 account. For more information visit: [https://support.purestorage.com/Pure1/Pure1\\_Manage/Pure1\\_Manage\\_-\\_REST\\_API/Pure1\\_Manage\\_-](https://support.purestorage.com/Pure1/Pure1_Manage/Pure1_Manage_-_REST_API/Pure1_Manage_-_REST_API__Reference) REST API Reference.

**Step 6.** In the vCenter vSphere Client interface select **Pure Storage** from the top left menu button.

**Step 7.** Click **Authenticate with Pure1**.

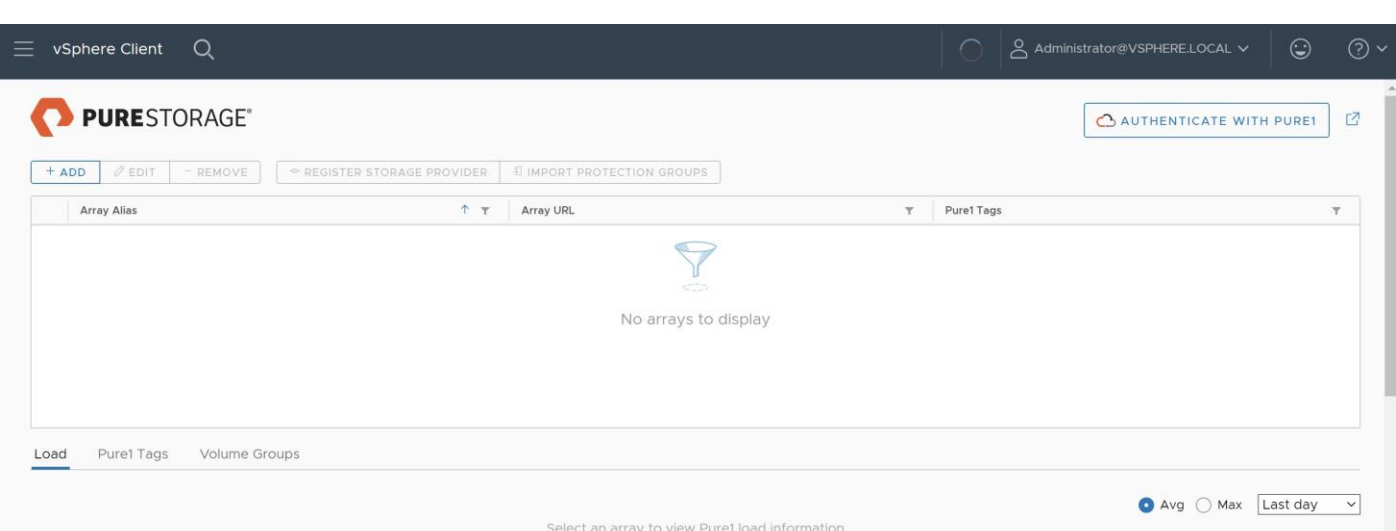

**Step 8.** Click **Add** to add a single FlashArray//X and provide the array name, the array URL and user credentials.

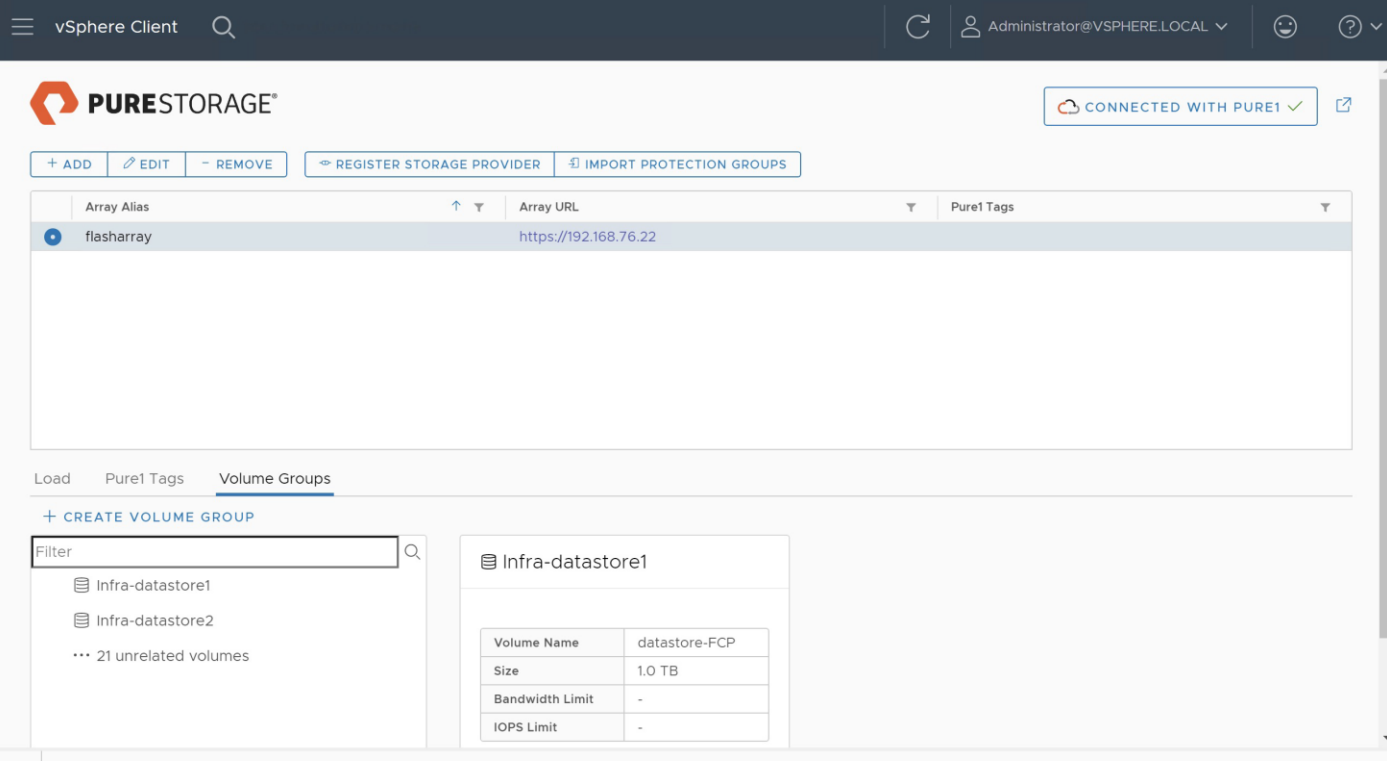

A Recent Tasks Alarms

**Step 9.** Select the newly added array and click **Register storage providers**.

**Step 10.** Enter the username (vvol-admin) and password and click **Register**.

**Step 11.** Once the Storage Provider is successfully registered, navigate to the **vCenter Inventory page** (vcenter-flashstack).

**Step 12.** Select the **Configure** tab in the center pane and select menu entry **Security - Storage Providers**.

**Step 13.** Confirm the storage providers are online and healthy.

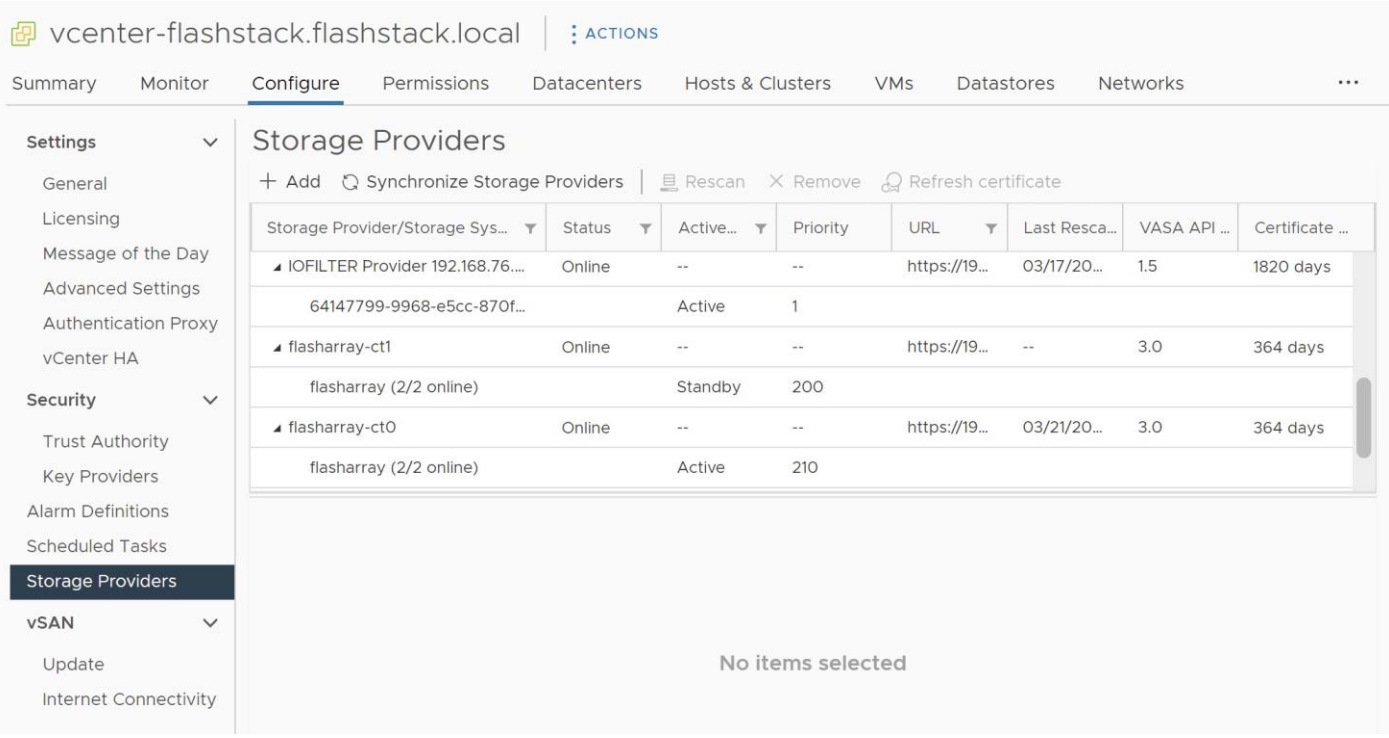

### **Procedure 2.** Create VMFS datastore using Pure vSphere Plugin

VMware vSphere datastores can be of different types, such as VMFS, NFS or vSphere Virtual Volumes (vVol) based datastores. All these datastore types are fully supported with SAP HANA deployments.

To create a VMFS datastore using the Pure vSphere Plugin, follow these steps. Alternatively, you can create a vVol datastore using the same wizard, but this is not explained in this deployment guide.

**Step 1. Login** to the VMware vSphere client using the SSO (administrator@vsphere.local) user credentials.

**Step 2.** Navigate to **Inventory > Hosts and Clusters**.

**Step 3.** Right-click the cluster object (**FlashStack-Management)** and select **Pure Storage - Create Datastore**.

- **Step 4.** Keep the type **VMFS** selected and click **Next**.
- **Step 5.** Keep the version **VMFS 6** selected and click **Next**.
- **Step 6.** Enter a **datastore name** (infra-datastore03) and **datastore size** (ex. 200 GB) and click **Next**.
- **Step 7.** Select the cluster under Compute Resource (FlashStack-Management) and click **Next**.
- **Step 8.** Select the registered FlashArray//X (flasharray) and click **Next**.
- **Step 9.** (Optional) Add the new datastore to the protection group created before. Click **Next**.
- **Step 10.** Do not change the settings on the Volume Group & QoS page. Click **Next**.
- **Step 11.** Review the information and click **Finish** to create the datastore.

#### Create Datastore

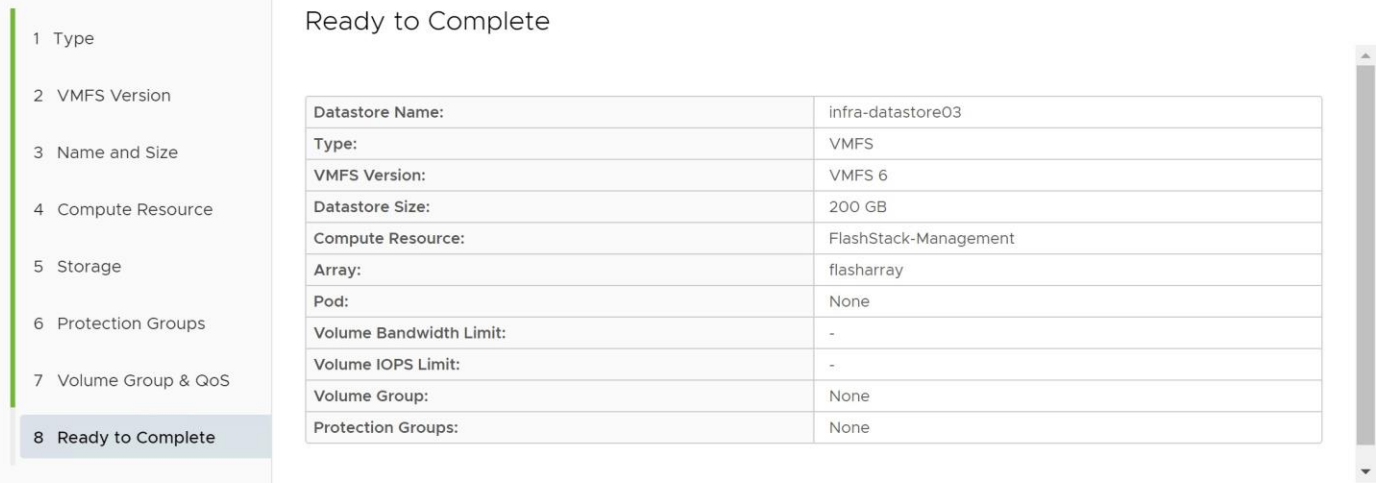

CANCEL **BACK** 

FINISH

 $\times$ 

# Cisco Intersight Cloud Orchestration

This chapter contains the following:

### • [Fibre Channel host registration using Cisco Intersight](#page-49-0)

Cisco Intersight Cloud Orchestrator simplifies orchestration and automation for infrastructure and workloads across hybrid cloud by providing an easy-to-use workflow designer. Based on a library of curated, multidomain tasks (custom or provided by Cisco), it enables users to create workflows, quickly and easily, without being coding experts! This enables quick and easy automation and deployment of any infrastructure resource, from servers, to VMs and the network, taking away some of the complexity of operating your hybrid IT environment.

## <span id="page-49-0"></span>**Fibre Channel host registration using Cisco Intersight**

### **Procedure 1.** Register the FC host using Cisco Intersight

Step 1. Open Cisco Intersight in a web browser at **https://intersight.com** and log into your Intersight account.

**Step 2.** From the Service Selector, select **Cloud Orchestrator**.

**Step 3.** From the left navigation pane, select **workflows - all workflows**.

#### **Step 4.** Select **New Storage Host** from the workflow list.

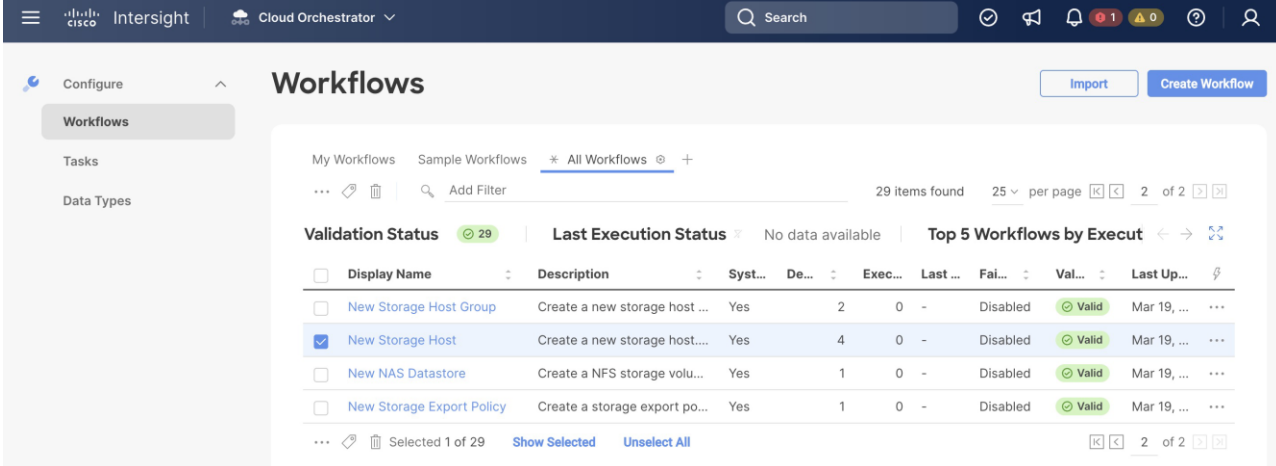

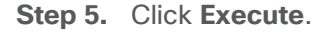

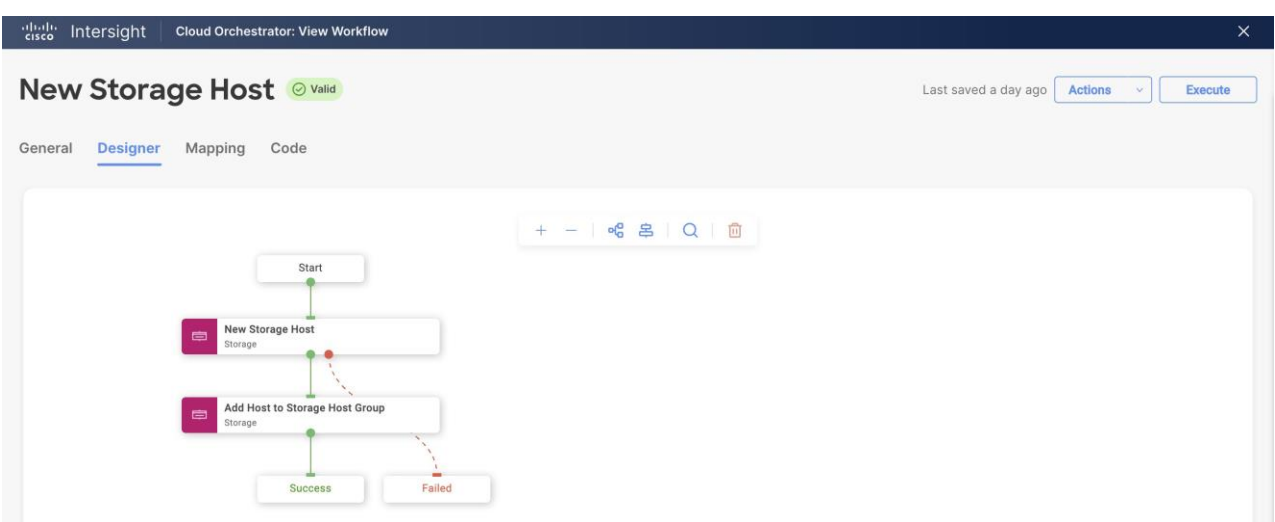

**Step 6.** Select the appropriate organization (**default**).

**Step 7.** Click **Select Storage Device** and select the appropriate Pure Storage device.

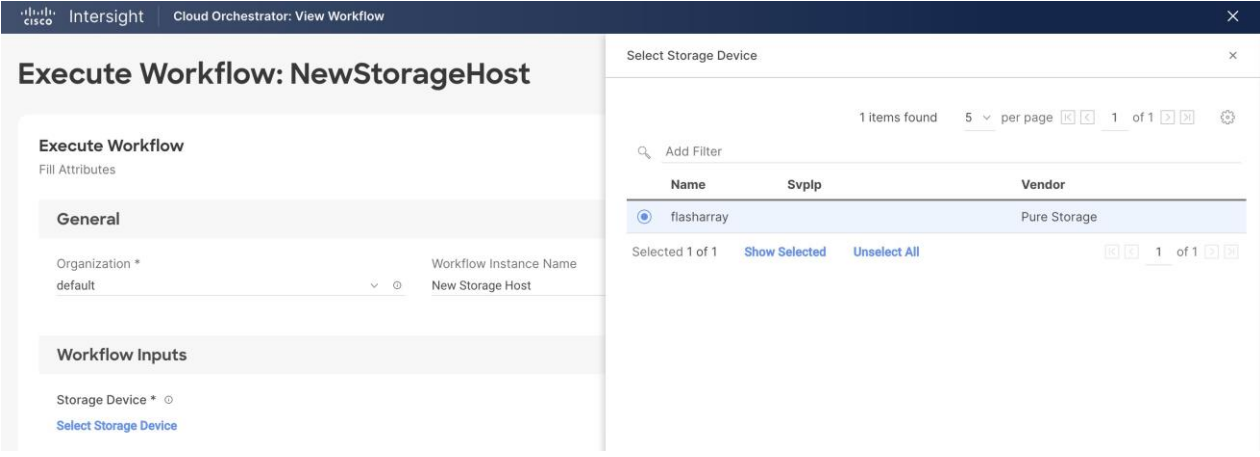

**Step 8.** (Optional) Click **Select Host Group** and select the host group.

**Step 9.** Enter the host name and WWNs for the host VM-Host-Infra-FCP-06.

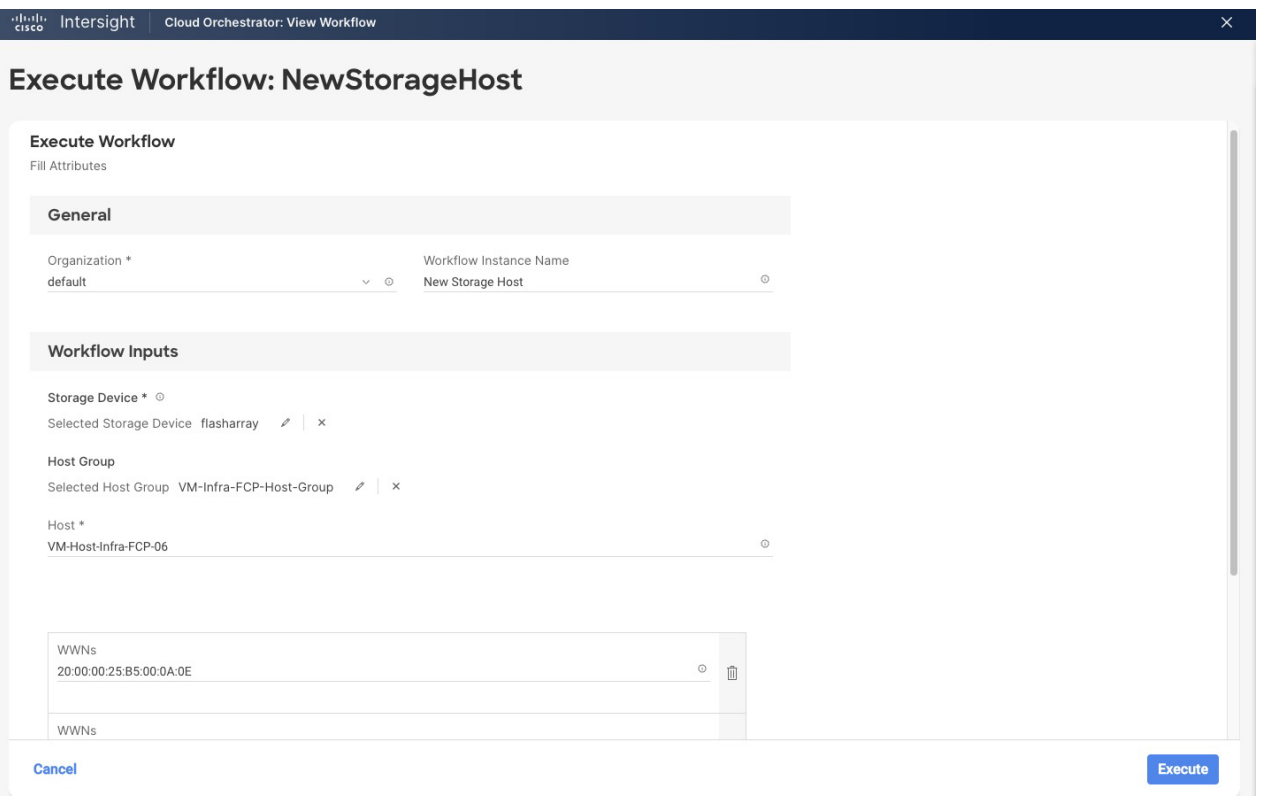

**Step 10.** Click **Execute** the run the workflow.

**Step 11.** The workflow is being displayed. Confirm the execution was successful.

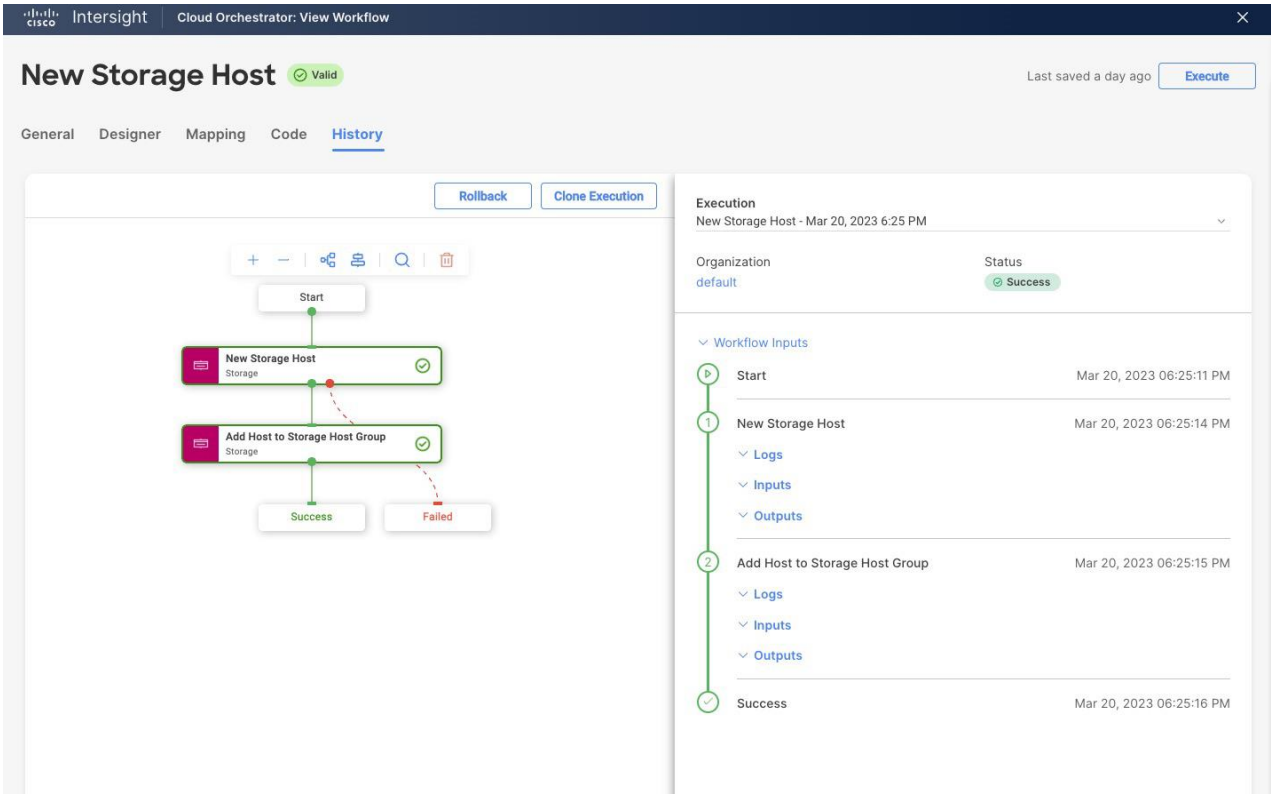

### **Procedure 2.** Create VMFS datastore using Cisco Intersight

vSphere datastores can be of different types, such as VMFS, NFS or vSphere Virtual Volumes (vVol) based datastores. All these datastore types are fully supported with SAP HANA deployments.

To create a VMFS datastore, follow these steps. Alternatively, you can create a vVol datastore using the same wizard.

Step 1. Open Cisco Intersight in a web browser at **https://intersight.com** and log into your Intersight account.

**Step 2.** From the Service Selector, select **Cloud Orchestrator**.

**Step 3.** From the left navigation pane, select **workflows - all workflows**.

**Step 4.** Select **New VMFS Datastore** from the workflow list.

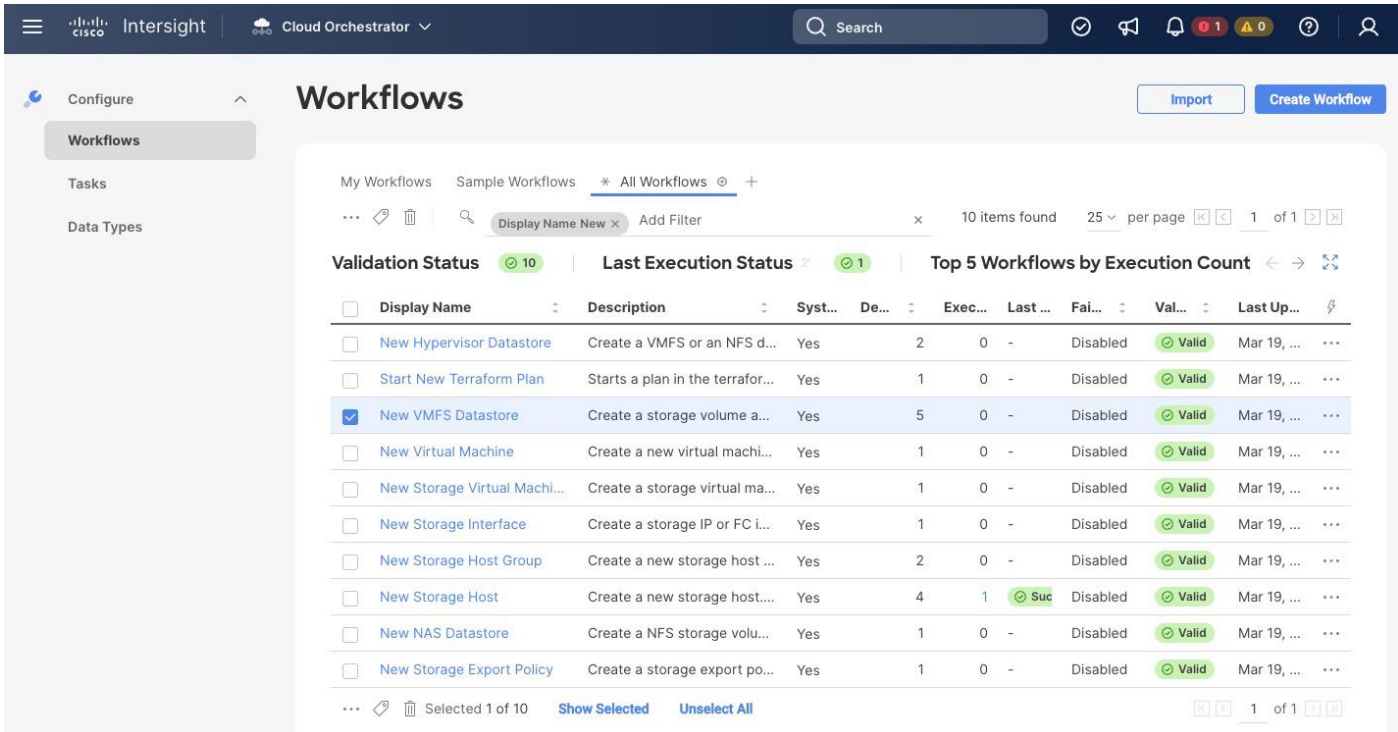

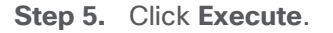

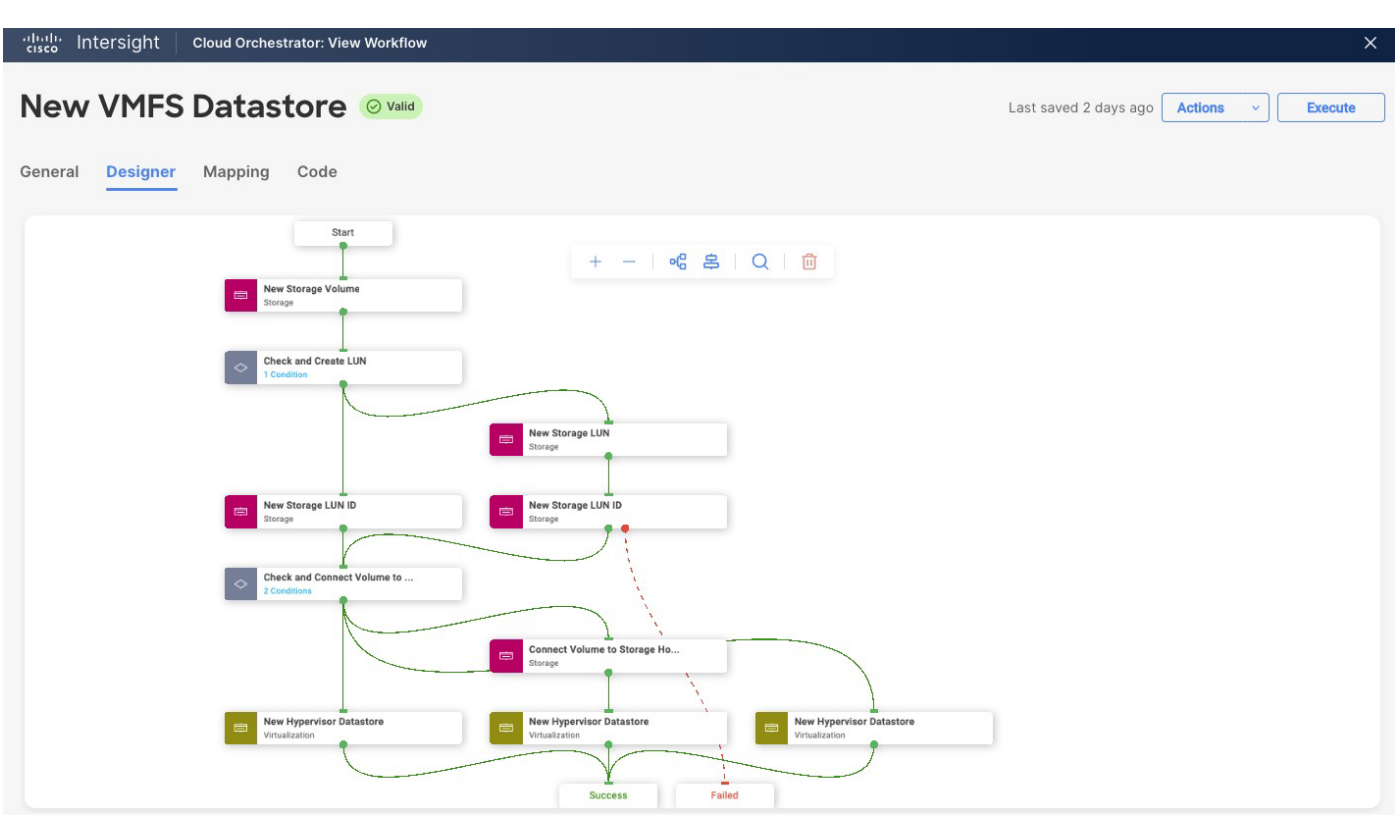

**Step 6.** Select the appropriate organization (**default**).

**Step 7.** Provide a **Workflow Instance Name** (Create infra-datastore04 VMFS datastore).

**Step 8.** Select the storage device (flasharray) and click **Select**.

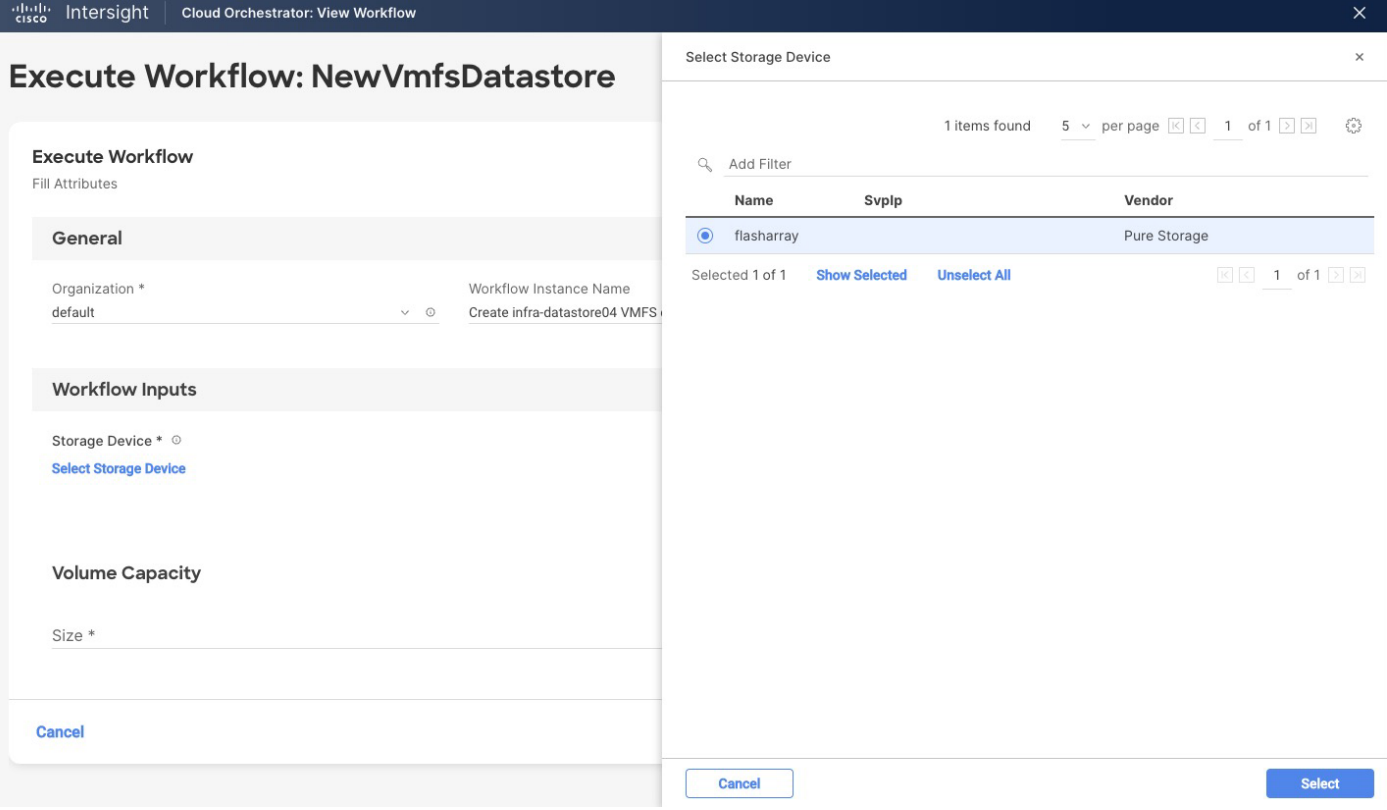

**Step 9.** (Optional) Select a **Storage Host Group** and click **Select**.

**Step 10.** Keep the LUN number empty and have the FlashArray select the next available LUN number. The LUN ID numbering deviates from Purity//FA. Purity will assign the next available LUN ID counting down from 254 while the workflow designer counts upwards from 1.

**Step 11.** Provide a volume name (datastore-FCP-infra04).

**Step 12.** Provide the volume size (200).

**Step 13.** Provide the volume capacity unit (GiB).

**Step 14.** Select the storage host to assign the VMFS datastore to and click **Select**.

**Step 15.** Select the hypervisor manager (vCenter) and click **Select**.

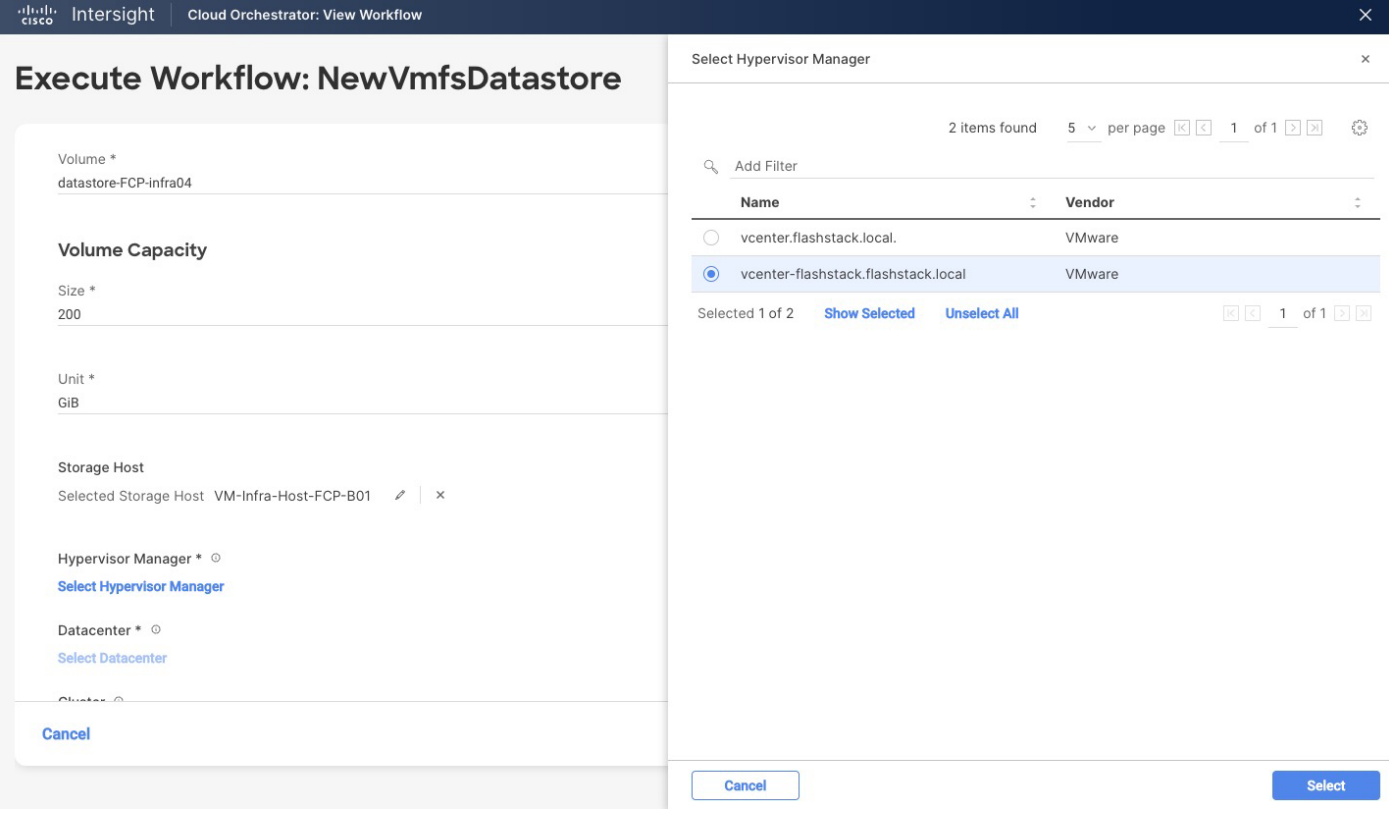

**Step 16.** Select the datacenter (FlashStack-DC) and click **Select**.

**Step 17.** Select cluster (FlashStack-Management) and click **Select**.

**Step 18.** Select the host IP address and click **Select**.

**Step 19.** Provide a datastore name (infra-datastore04).

**Step 20.** Provide the datastore type (VMFS-6).

**Step 21.** Review the settings and click **Execute**.

**Step 22.** The execution workflow will be displayed in the History tab of the workflow.

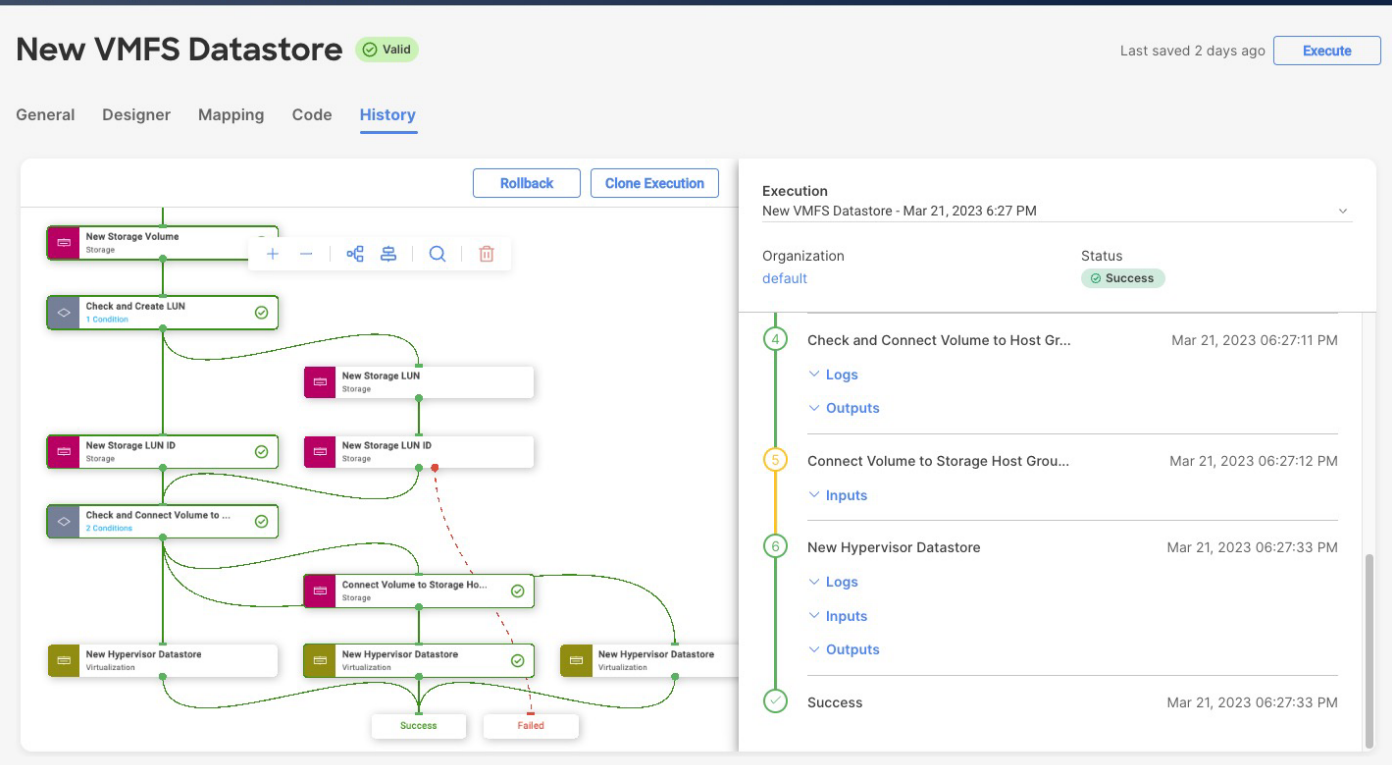

# SAP HANA on VMware vSphere

This chapter contains the following:

- [Overview](#page-56-0)
- [Deployment options and sizes](#page-56-1)
- [SAP HANA on vSphere configuration and sizing guidelines](#page-57-0)
- [SAP HANA virtual machine configuration](#page-58-0)

The FlashStack architecture provides a starting point for a VMware virtualized SAP HANA project.

## <span id="page-56-0"></span>**Overview**

Virtualized SAP HANA (vHANA) systems can get as big as 448 vCPUs with up to 12 TB RAM per VM; which is the maximum validated configuration and requires an 8-socket host system like the Cisco C890 M5 rack server. Also, the maximum number of vCPUs available for a VM may be limited by the expected use case, such as extremely network heavy OLTP workloads with thousands of concurrent users.

## <span id="page-56-1"></span>**Deployment options and sizes**

SAP HANA can get deployed on supported vSphere versions and validated CPU generations as scale-up and scale-out deployments as a single VM per server or multiple SAP HANA systems on a single physical host. Only 2-, 4- and 8-CPU socket VMware and SAP supported and certified systems can get used for SAP HANA production-level systems.

It is supported to run SAP HANA VMs next to non-SAP HANA VMs, such as vSphere management VMs or SAP application servers, when these VMs run on different CPU sockets, or when an SAP HANA and SAP NetWeaver Application Server (AS) run in one virtual machine.

Larger SAP HANA systems can get deployed as scale-out configuration. In a scale-out configuration, up to 16 nodes work together to provide larger memory configurations. As of today, the maximum supported scale-out configurations for SAP BW environments are 16 x 4-CPU wide VMs with 2 TB RAM per node with SAP HANA CPU sizing class L configuration, and up to 8 x 4-CPU wide VMs with up to 3 TB RAM per node and SAP HANA CPU sizing class M configurations. 8-socket wide SAP HANA VMs for scale-out deployments are yet not SAP HANA supported but can be implemented with SAP HANA running bare-metal installed without hypervisor.

Besides SAP HANA, most SAP applications and databases can get virtualized and are fully supported for production workloads either on dedicated vSphere hosts or running consolidated side by side.

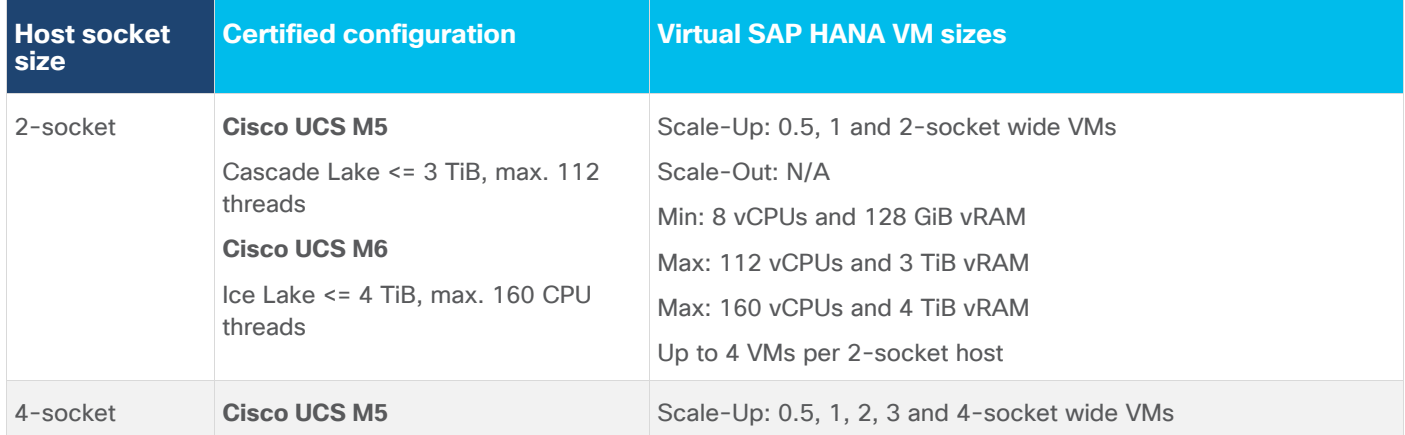

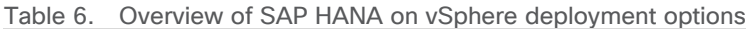

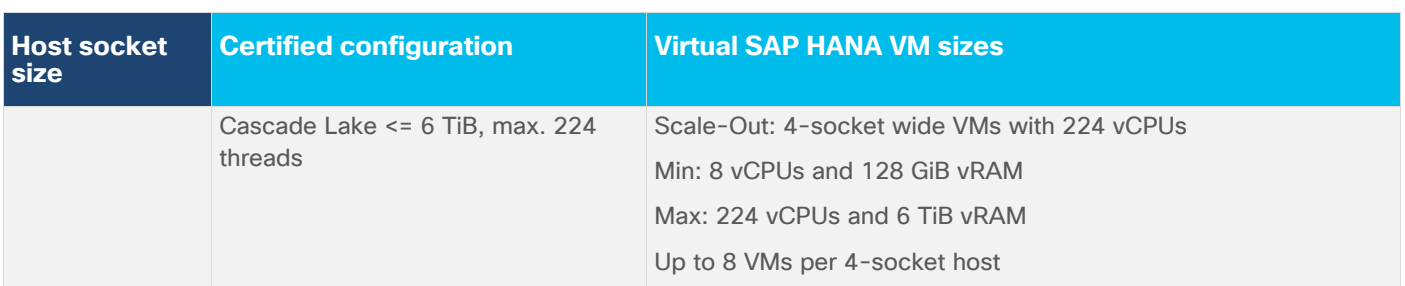

The supported SAP HANA start release is SAP HANA 1.0 SPS 12 Revision 122.19; SAP HANA 2.0 is recommended. Ensure to review [SAP Note 2937606](https://launchpad.support.sap.com/#/notes/2937606) - SAP HANA on VMware vSphere 7.0 in production for the most current updates.

Special attention is required if the vSphere cluster consists of hosts with a different number of sockets and different CPUs or CPU architectures. A full-socket CPU configuration on the Cisco UCS M6 X210c with Intel Xeon Platinum 8380 processor uses 40 cores, while a full-socket configuration on the Cisco UCS M5 B480 blade server with Intel Xeon Platinum 8276L processor uses 28 cores only. The recommendation is to keep the SAP HANA VMs on the same server model to avoid virtual machine reconfigurations to not overcommit CPU resources.

## <span id="page-57-0"></span>**SAP HANA on VMware vSphere configuration and sizing guidelines**

SAP HANA must be sized according to the existing SAP HANA sizing guidelines and VMware recommendations. The sizing report provides information about the required CPU size (SAP Application Performance Standard (SAPS)), memory and storage resources.

The general sizing recommendation is to scale-up first; for production environments CPU and memory over-commitment must be avoided. Depending on workload-based sizing results [\(SAP Note 2779240](https://launchpad.support.sap.com/#/notes/2779240) - Workloadbased sizing for virtualized environments) a deviation from the existing core-to-memory ratio might be possible for vHANA.

VMware vSphere uses datastores to store virtual disks. Datastores provide an abstraction of the storage layer that hides the physical attributes of the storage devices from the virtual machines. The datastores types applicable for FlashStack, such as VMFS or vSphere virtual volumes (vVOL) are fully supported with SAP HANA deployments.

A single FlashArray volume can offer the full performance of an entire FlashArray and there is no immediate performance benefit to use more than one volume for the virtual machines. It is best practice to create a dedicated volume for each virtual machine having one VMFS datastore which stores multiple VMware virtual machine disks (VMDKs).

All SAP HANA instances do have an operating system, local SAP, database log, database data, and shared SAP volume. The storage sizing calculation of these volumes is based on the overall amount of memory needed by SAP HANA's in-memory database.

This sizing calculation for a virtualized SAP HANA with 1.5 TB RAM is as follows:

- VMDK OS >= 50 GB (recommended 120 GB thin provisioned)
- VMDK SAP > = 60 GB (recommended 100 GB thin provisioned)
- VMDK Shared = 1,024 GB (thick provisioned)
- VMDK Log = 512 GB (thick provisioned)
- VMDK Data = 1856 GB (thick provisioned)

• VMDK Backup > = 2048 GB (thin provisioned) (optional)

For this example, the total VM storage capacity requirement is 3.5 TB / with optional backup 5.5 TB.

To determine the cluster-wide storage capacity requirements, this calculation needs to get done for all possible running SAP HANA VMs in a vSphere cluster. All SAP HANA production VMs must fulfill the capacity as well as the throughput and latency requirements as specified by **SAP Note 1943937** and **SAP Note 2493172**.

The FlashArray//X20 R3 can serve up to 22 SAP HANA nodes and the total number of SAP HANA nodes scale with the size of the FlashArray//X to up to 44 SAP HANA nodes with a FlashArray//X90 R3.

Selecting the correct components and configuration is vital and the only way to achieve the performance and reliability requirements for SAP HANA.

### <span id="page-58-0"></span>**SAP HANA virtual machine configuration**

With the vHANA example requirements above (full-socket CPU, 1.5 TB RAM) the deployment procedure of a single SAP HANA instance can be executed as follows on a Cisco UCS M5 B480 Blade Server:

#### **Procedure 1.** Create VMFS datastore using Pure vSphere Plugin.

Create a VMFS datastore using the Pure vSphere Plugin. This procedure adds the volume to the VM-Infra-FCP-Host-Group on the FlashArray//X.

**Step 1. Login** to the VMware vSphere client using the SSO (administrator@vsphere.local) user credentials.

**Step 2.** Navigate to **Inventory > Hosts and Clusters**.

**Step 3.** Right-click the cluster object (**FlashStack-Management)** and select **Pure Storage - Create Datastore**.

- **Step 4.** Keep the type **VMFS** selected and click **Next**.
- **Step 5.** Keep the **VMFS 6** version selected and click **Next**.
- **Step 6.** Enter a **datastore name** (vhana01-datastore) and **datastore size** (7680 GB) and click **Next**.
- **Step 7.** Select the cluster under Compute Resource (FlashStack-Management) and click **Next**.
- **Step 8.** Select the registered FlashArray//X (flasharray) and click **Next**.
- **Step 9.** Skip the protection group page and click **Next**.
- **Step 10.** Do not change the settings on the Volume Group & QoS page. Click **Next**.

**Step 11.** Review the information and click **Finish** to create the datastore.

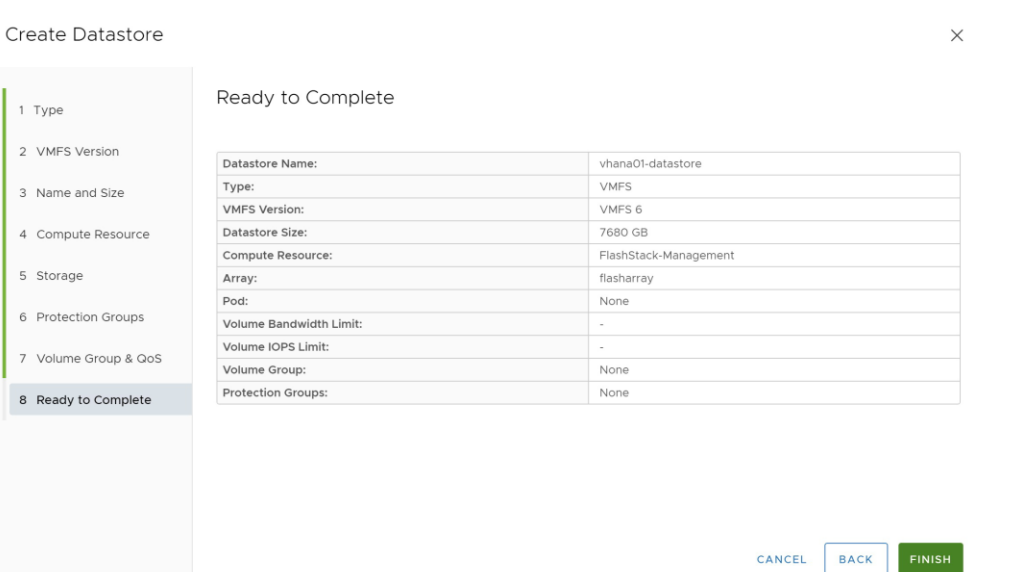

#### **Procedure 2.** Create an SAP HANA virtual machine

The new vHANA instance will use the VMFS datastore previously created, which will keep the VMDKs for the OS and SAP binaries, as well as SAP HANA data, log and shared.

**Step 1.** Navigate to **Inventory > Hosts and Clusters**.

**Step 2.** Right-click the cluster object (FlashStack-Management) and select **New Virtual Machine**.

**Step 3.** Select the creation type **Create a new virtual machine** and click **Next**.

**Step 4.** Enter a virtual machine name (vHANA01) and click **Next**.

**Step 5.** Select the compute resource to run the VM. Expand the cluster object and select the ESXi host. Click **Next**.

**Step 6.** Select the new datastore (vhana01-datastore) and click **Next**.

**Step 7.** Keep the ESXi 7.0 U2 and later compatibility and click **Next**.

**Step 8.** Select **Linux** as Guest OS Family and either the Guest OS version **Red Hat Enterprise Linux 8** or **SUSE Linux Enterprise 15**. Click **Next**.

**Step 9.** Enter 56 vCPUs from the drop-down list.

**Step 10.** Expand the CPU entry and select 28 cores which changes the number of sockets to two. CPU Hot Plug stays disabled.

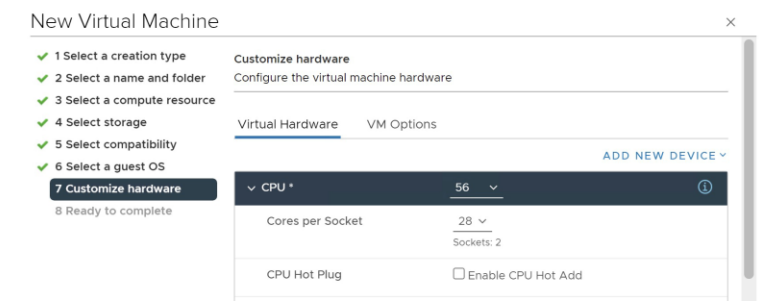

**Step 11.** Enter 1536 GB memory. Expand the field and checkmark Reserve all guest memory (all locked). **Step 12.** In the new hard disk field, enter 120 GB. Expand the field and change disk provisioning to **thin provision**.

**Step 13.** From the location drop-down list, select browse to change the location to vhana01-datastore.

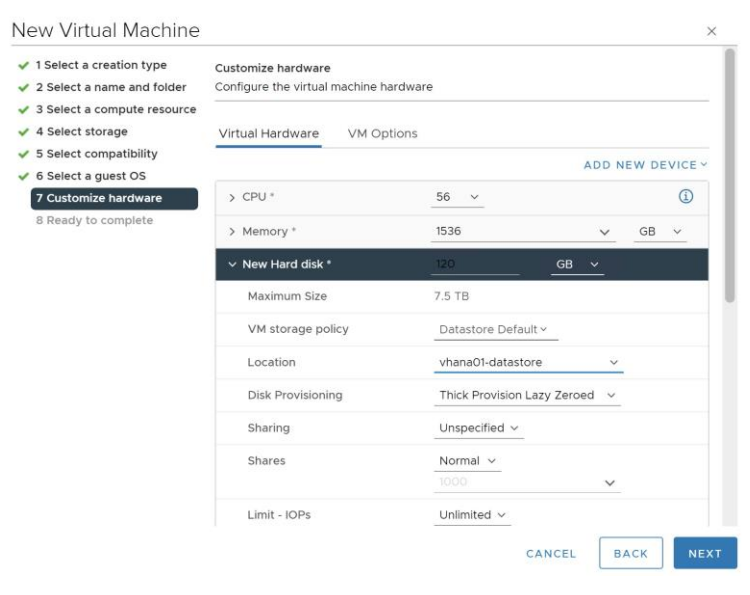

**Step 14.** Click **Add New Device** and from the drop-down list **Disks, Drives and Storage - Hard Disk**.

**Step 15.** In the new hard disk field, enter 100 GB. Expand the field and change disk provisioning to **thin provision**.

**Step 16.** From the location drop-down list, select browse to change the location to vhana01-datastore.

**Step 17.** Click **Add New Device** and from the drop-down list **Disks, Drives and Storage - Hard Disk**.

**Step 18.** In the new hard disk field, enter 1024 GB. Expand the field.

**Step 19.** From the location drop-down list, select browse to change the location to vhana01-datastore.

**Step 20.** Click **Add New Device** and from the drop-down list **Disks, Drives and Storage - Hard Disk**.

**Step 21.** In the new hard disk field, enter 512 GB. Expand the field.

**Step 22.** From the location drop-down list, select browse to change the location to vhana01-datastore.

**Step 23.** Click **Add New Device** and from the drop-down list **Disks, Drives and Storage - Hard Disk**.

**Step 24.** In the new hard disk field, enter 1856 GB. Expand the field.

**Step 25.** From the location drop-down list, select browse to change the location to vhana01-datastore.

**Step 26.** Click **Add New Device** and from the drop-down list **Disks, Drives and Storage - Hard Disk**.

**Step 27.** In the new hard disk field, enter 2048 GB. Expand the field and change disk provisioning to **thin provision**.

**Step 28.** From the location drop-down list, select browse to change the location to vhana01-datastore.

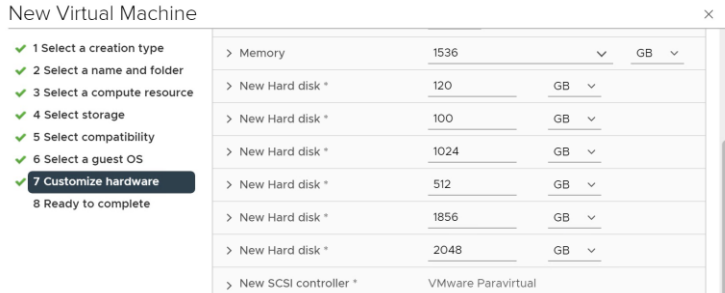

**Step 29.** Click **Add New Device** and from the drop-down list **Network - Network Adapter.**

**Step 30.** From the drop-down list of the new network select browse and AppServer.

**Step 31.** Add all required SAP HANA related networks by repeating steps 40 and 41.

**Step 32.** Change the New CD/DVD drive to Datastore ISO File and select your OS installation image.

**Step 33.** Select the checkmark field **Connect**, then click **Next**.

**Step 34.** Review the configuration details and click **Finish**.

#### **Procedure 3.** vSphere Clustering Service deployment

According to the SAP requirements non-SAP HANA VMs should not run on the same NUMA node where a productive SAP HANA VM is already running. In addition, no NUMA node sharing is allowed between SAP HANA and non-HANA virtual machines.

**Step 1.** Navigate to **Inventory > Hosts and Clusters**.

**Step 2.** Expand the cluster object (FlashStack-Management) and select the vHANA01 virtual machine.

**Step 3.** In the Summary - Tags field select **Assign Tag**.

**Step 4.** Select the SAP HANA tag and click **Assign**.

#### **Procedure 4.** Operating System Installation

The Linux operating system installations follows the Red Hat or SUSE specific installation guides:

- Red Hat Enterprise Linux 8 [Configuring RHEL 8 for SAP HANA 2 installation](https://access.redhat.com/documentation/en-us/red_hat_enterprise_linux/8/pdf/configuring_rhel_8_for_sap_hana_2_installation/red_hat_enterprise_linux-8-configuring_rhel_8_for_sap_hana_2_installation-en-us.pdf)
- [SUSE Linux Enterprise Server for SAP Applications 15 SP4 Guide](https://documentation.suse.com/sles-sap/15-SP4/html/SLES-SAP-guide/index.html)
- **Step 1.** Click Power On to start the virtual machine.
- **Step 2.** Launch the web console.

**Step 3.** Follow the installation wizard. Detailed information on the installation process is available in the installation guides.

**Step 4.** Confirm the network adapter MAC address from the vHANA01 Summary tab in the VM Hardware -Network Adapter status page to ensure to configure the correct network adapter.

**Step 5.** When the installation finishes, reboot the machine.

**Step 6.** From the vHANA01 overview in the vSphere client, select **Install VMware Tools**.

**Step 7.** Click **Actions > Guest OS - Install VMware Tools**.

As soon as the vHANA virtual machine is up, vSphere will check the VM is compliant with the Anti-Affinity policy created before and move the vCLS virtual machine away from the host.

**Step 8.** Review the status in the vHANA virtual machine summary tab.

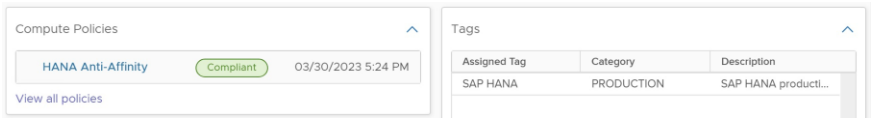

#### **Procedure 5.** Operating System configuration

The next step is manually defining the file systems before the operating system configuration and SAP HANA installation.

**Step 1.** SSH into the vHANA virtual machine as root.

**Step 2.** Find the available disks using the command:

```
[root@cishana01 ~]# lsblk
NAME MAJ:MIN RM SIZE RO TYPE MOUNTPOINT
sda 8:0 0 120G 0 disk
├─sda1 8:1 0 600M 0 part /boot/efi
├─sda2 8:2 0 1G 0 part /boot
L_sda3 8:3 0 118.4G 0 part
  ├─rhel-root 253:0 0 70G 0 lvm /
  ├─rhel-swap 253:1 0 4G 0 lvm [SWAP]
  └─rhel-home 253:2 0 44.4G 0 lvm /home
sdb 8:16 0 100G 0 disk
sdc 8:32 0 1T 0 disk
sdd 8:48 0 512G 0 disk
sde 8:64 0 1.8T 0 disk
sdf 8:80 0 2T 0 disk
sr0 11:0 1 1024M 0 rom
```
**Step 3.** Create the required mount points:

mkdir -p /usr/sap mkdir -p /hana/shared mkdir -p /hana/log mkdir -p /hana/data

**Step 4.** Construct an XFS filesystem on the new disks:

mkfs.xfs /dev/sdb

**Step 5.** Collect the universal unique identifier (UUID):

# blkid /dev/sdb

/dev/sdb: UUID="b02e42fa-ae35-41d1-a7f2-a2e6f45efb02" BLOCK\_SIZE="512" TYPE="xfs"

**Step 6.** Add the mount point to the file system mount table (/etc/fstab) using the UUID:

echo UUID=b02e42fa-ae35-41d1-a7f2-a2e6f45efb02 /usr/sap xfs defaults, noatime 0 0 >> /etc/fstab

**Step 7.** Repeat steps 1 to 4 for the SAP HANA data, log, and shared volumes. Optionally for the backup volume as well.

**Step 8.** Mount the new mount points.

mount -a

**Step 9.** Update /etc/hosts with the IP addresses of all networks including their alias hostnames.

Make sure to configure the recommended operating system settings according to below SAP notes and apply the latest security patches to the new system before installing SAP HANA.

- [SAP Note 277299](https://launchpad.support.sap.com/#/notes/2772999) Red Hat Enterprise Linux 8.x: Installation and Configuration
- [SAP Note 2777782](https://launchpad.support.sap.com/#/notes/2777782) SAP HANA DB: Recommended OS Settings for RHEL 8
- [SAP Note 2578899](https://launchpad.support.sap.com/#/notes/2578899) SUSE Linux Enterprise Server 15: Installation Note
- [SAP Note 2684254](https://launchpad.support.sap.com/#/notes/2684254) SAP HANA DB: Recommended OS Settings for SLES 15 / SLES for SAP Applications 15

# **Procedure 6.** SAP HANA installation

Please refer to the official SAP documentation which describes the SAP HANA installation process with and without the SAP unified installer.

### • [SAP HANA Server Installation and Update Guide](https://help.sap.com/docs/SAP_HANA_PLATFORM/2c1988d620e04368aa4103bf26f17727/7eb0167eb35e4e2885415205b8383584.html)

Afterwards, prepare additional virtual machines to install SAP S/4HANA or SAP BW/4HANA and follow the SAP master and installation guides.

# Validate

A high-level overview of the FlashStack design validation is provided in this chapter. Solution validation explains various aspects of the converged infrastructure including compute, virtualization, network, and storage. The test scenarios are divided into the following broad categories:

- $\bullet$  Functional validation physical and logical setup validation
- Feature verification feature verification for FlashStack design
- Availability testing link and device redundancy and high availability testing
- Infrastructure as a code validation verify automation and orchestration of solution components
- SAP HANA installation and validation verify key performance indicator (KPI) metrics using the SAP HANA hardware and cloud measurement tool (HCMT)

The SAP HANA hardware and cloud measurement tool is generally available to measure configuration and performance of hardware and cloud systems intended for deployment of SAP HANA 2.0 and higher. For instructions on how to download, install and use of the SAP HCMT tools refer to the tools guide available on the SAP Help portal here: [https://help.sap.com/viewer/product/HANA\\_HW\\_CLOUD\\_TOOLS/latest/en-US.](https://help.sap.com/viewer/product/HANA_HW_CLOUD_TOOLS/latest/en-US)

The goal of the solution validation is to test functional aspects of the design and unless explicitly called out, the performance and scalability is not explained during solution validation. However, limited load is always generated using tools such as HCMT, IOMeter and/or iPerf to help verify the test setup. Some of the examples of the types of tests executed include:

- Verification of features configured on various FlashStack components
- Powering off and rebooting redundant devices and removing redundant links to verify high availability
- Failure and recovery of vCenter and ESXi hosts in a cluster
- Verification of SAP HANA Anti-Affinity policy during vMotion of vHANA to a host running a vCLS instance.
- Failure and recovery of storage access paths across FlashArray controllers, MDS and Nexus switches, and fabric interconnects
- Load generation using SAP HANA VMs hosted on FlashStack components and path validation

As part of the validation effort, the solution validation team identifies the problems, works with the appropriate development teams to fix the problem, and provides work arounds, as necessary.

# Conclusion

The FlashStack solution is a validated approach for deploying Cisco and Pure Storage technologies and products for building shared private and public cloud infrastructure. The best-in-class storage, server and networking components serve as the foundation for a variety of workloads not limited to SAP HANA TDI. The introduction of the Cisco UCS X-Series modular platform extends the FlashStack solution and allows customers to manage and orchestrate the current and next-generation Cisco UCS platform from the cloud using Cisco Intersight.

In addition to the Cisco UCS X-Series hardware and software innovations, the integration of the Cisco Intersight cloud platform with VMware vCenter and Pure Storage FlashArray delivers monitoring, orchestration, and workload optimization capabilities for the different layers (including virtualization and storage) of the FlashStack infrastructure. The modular nature of Cisco Intersight provides an easy upgrade path to additional services, such as workload optimization and Kubernetes.

The FlashStack solution with Cisco UCS X-Series and Cisco Intersight provides the following advantages over alternative solutions:

- A single platform built from unified compute, fabric, and storage technologies, allowing you to scale to large-scale data centers without architectural changes.
- Simpler and programmable infrastructure.
- Centralized, simplified management of all infrastructure resources, including the Pure Storage FlashArray and VMware vCenter by Cisco Intersight.
- Power and cooling innovations with Cisco UCS X-Series and better airflow.
- Fabric innovations for heterogeneous compute and memory composability.
- Innovative cloud operations providing continuous feature delivery.
- Future-ready design built for investment protection.
- Common OS and management tools ease network implementation, maintenance, and troubleshooting by relying on the same skill set across SAN, LAN, and computing environments.
- Nexus Dashboard Fabric Controller provides visibility into the network, servers, and storage resources and helps to provide full control of application SLAs and metrics beyond host and virtual machine monitoring.
- Smart Zoning reduces the need to implement and maintain large zone databases and eases management and implementation tasks.
- Organizations can interact with a single vendor when troubleshooting problems across computing, storage, and networking environments.

# About the Authors

Joerg Wolters, Technical Marketing Engineer, Cisco Product Group – UCS and SAP solutions, Cisco Systems GmbH

Joerg has over ten years of experience at Cisco with data center, enterprise and service provider solution architectures and 20 years of SAP basis experience from operations, advanced services, performance tuning and SAP sizing. As a technical leader in Cisco CX support, Joerg helped many customers with support of their SAP HANA solutions leading and consulting the SAP HANA solution support teams. As a technical marketing engineer at the Cisco Product and Cisco UCS solutions group, Joerg focuses on network, compute, virtualization, storage, and orchestration aspects of various compute stacks.

## **Acknowledgements**

For their support and contribution to the design, validation, and creation of this Cisco Validated Design, the authors would like to thank:

- Paniraja Koppa, Technical Marketing Engineer, Cisco Systems, Inc.
- Haseeb Niazi, Principal Technical Marketing Engineer, Cisco Systems, Inc.
- Joe Houghes, Senior Solution Architect, Pure Storage, Inc.
- Craig Waters, Technical Director, Pure Storage, Inc.

# Appendix

This appendix contains the following:

- Appendix  $A -$  Automation
- Appendix B [Reference used in this Guide](#page-67-1)
- [Appendix C -](#page-70-0) Glossary
- [Appendix D -](#page-71-0) Acronyms

# <span id="page-67-0"></span>**Appendix A – Automation**

**Red Hat Ansible Automation Platform:** <https://www.redhat.com/en/technologies/management/ansible>

**GitHub repository for solution deployment:** [https://github.com/ucs-compute-solutions/FlashStack\\_IMM\\_Ansible](https://github.com/ucs-compute-solutions/FlashStack_IMM_Ansible)

**Pipenv: Python Dev Workflow for Humans:** <https://pipenv-fork.readthedocs.io/en/latest>

**Cisco Intersight Ansible Collection:** <https://github.com/CiscoDevNet/intersight-ansible>

**Cisco NX-OS Ansible Collection:** <https://galaxy.ansible.com/cisco/nxos>

**Pure Storage FlashArray Ansible Collection:** <https://galaxy.ansible.com/purestorage/flasharray>

**VMware Ansible Collection:** <https://galaxy.ansible.com/community/vmware>

**SAP module collection for Ansible:** [https://github.com/sap-linuxlab/community.sap\\_libs](https://github.com/sap-linuxlab/community.sap_libs)

# <span id="page-67-1"></span>**Appendix B – [References Used in this Guide](#page-67-1)**

### **Compute**

**FlashStack for SAP HANA TDI with Cisco UCS M6 X-Series:** [https://www.cisco.com/c/en/us/td/docs/unified\\_computing/ucs/UCS\\_CVDs/flashstack\\_ucs\\_xseries\\_sap\\_hana](https://www.cisco.com/c/en/us/td/docs/unified_computing/ucs/UCS_CVDs/flashstack_ucs_xseries_sap_hana_tdi_design.html) [\\_tdi\\_design.html](https://www.cisco.com/c/en/us/td/docs/unified_computing/ucs/UCS_CVDs/flashstack_ucs_xseries_sap_hana_tdi_design.html)

**FlashStack Virtual Server Infrastructure with Cisco UCS X-Series and VMware 7.0 U2:** [https://www.cisco.com/c/en/us/td/docs/unified\\_computing/ucs/UCS\\_CVDs/flashstack\\_vsi\\_vmware70\\_ucsx.ht](https://www.cisco.com/c/en/us/td/docs/unified_computing/ucs/UCS_CVDs/flashstack_vsi_vmware70_ucsx.html) [ml](https://www.cisco.com/c/en/us/td/docs/unified_computing/ucs/UCS_CVDs/flashstack_vsi_vmware70_ucsx.html)

**Cisco Intersight Managed Mode Configuration Guide:** [https://www.intersight.com/help/saas/resources/cisco\\_intersight\\_managed\\_mode\\_configuration#introduction](https://www.intersight.com/help/saas/resources/cisco_intersight_managed_mode_configuration#introduction)

**Performance Tuning Guide for Cisco UCS M6 Servers:**

[https://www.cisco.com/c/en/us/products/collateral/servers-unified-computing/ucs-b-series-blade](https://www.cisco.com/c/en/us/products/collateral/servers-unified-computing/ucs-b-series-blade-servers/performance-tuning-guide-ucs-m6-servers.html)[servers/performance-tuning-guide-ucs-m6-servers.html](https://www.cisco.com/c/en/us/products/collateral/servers-unified-computing/ucs-b-series-blade-servers/performance-tuning-guide-ucs-m6-servers.html)

**Performance Tuning Guide for Cisco UCS M5 Servers:**

[https://www.cisco.com/c/en/us/products/collateral/servers-unified-computing/ucs-b-series-blade](https://www.cisco.com/c/en/us/products/collateral/servers-unified-computing/ucs-b-series-blade-servers/white-paper-c11-744678.html)[servers/white-paper-c11-744678.html](https://www.cisco.com/c/en/us/products/collateral/servers-unified-computing/ucs-b-series-blade-servers/white-paper-c11-744678.html)

**Cisco UCS tools:**

[https://intersight.com/help/saas/resources/cisco\\_ucs\\_tools#about\\_cisco\\_ucs\\_tools](https://intersight.com/help/saas/resources/cisco_ucs_tools#about_cisco_ucs_tools)

### **Storage**

**FlashArray VMware Best Practices:**

[https://support.purestorage.com/Solutions/VMware\\_Platform\\_Guide/User\\_Guides\\_for\\_VMware\\_Solutions/Flash](https://support.purestorage.com/Solutions/VMware_Platform_Guide/User_Guides_for_VMware_Solutions/FlashArray_VMFS_RDM_VMware_Best_Practices_User_Guide/hhhWeb_Guide%3A_FlashArray_VMware_Best_Practices) [Array\\_VMFS\\_RDM\\_VMware\\_Best\\_Practices\\_User\\_Guide/hhhWeb\\_Guide%3A\\_FlashArray\\_VMware\\_Best\\_Practi](https://support.purestorage.com/Solutions/VMware_Platform_Guide/User_Guides_for_VMware_Solutions/FlashArray_VMFS_RDM_VMware_Best_Practices_User_Guide/hhhWeb_Guide%3A_FlashArray_VMware_Best_Practices) [ces](https://support.purestorage.com/Solutions/VMware_Platform_Guide/User_Guides_for_VMware_Solutions/FlashArray_VMFS_RDM_VMware_Best_Practices_User_Guide/hhhWeb_Guide%3A_FlashArray_VMware_Best_Practices)

**Using the Pure Storage Plugin for the vSphere Client:**

[https://support.purestorage.com/Solutions/VMware\\_Platform\\_Guide/User\\_Guides\\_for\\_VMware\\_Solutions/Usin](https://support.purestorage.com/Solutions/VMware_Platform_Guide/User_Guides_for_VMware_Solutions/Using_the_Pure_Storage_Plugin_for_the_vSphere_Client) [g\\_the\\_Pure\\_Storage\\_Plugin\\_for\\_the\\_vSphere\\_Client](https://support.purestorage.com/Solutions/VMware_Platform_Guide/User_Guides_for_VMware_Solutions/Using_the_Pure_Storage_Plugin_for_the_vSphere_Client)

**vSphere Plugin User Guide: Installing the remote vSphere Plugin with the Pure Storage VMware appliance:** [https://support.purestorage.com/Solutions/VMware\\_Platform\\_Guide/User\\_Guides\\_for\\_VMware\\_Solutions/Usin](https://support.purestorage.com/Solutions/VMware_Platform_Guide/User_Guides_for_VMware_Solutions/Using_the_Pure_Storage_Plugin_for_the_vSphere_Client/vSphere_Plugin_User_Guide%3A_Installing_the_Remote_vSphere_Plugin_with_the_Pure_Storage_VMware_Appliance)\_ g\_the\_Pure\_Storage\_Plugin\_for\_the\_vSphere\_Client/vSphere\_Plugin\_User\_Guide%3A\_Installing\_the\_Remote [vSphere\\_Plugin\\_with\\_the\\_Pure\\_Storage\\_VMware\\_Appliance](https://support.purestorage.com/Solutions/VMware_Platform_Guide/User_Guides_for_VMware_Solutions/Using_the_Pure_Storage_Plugin_for_the_vSphere_Client/vSphere_Plugin_User_Guide%3A_Installing_the_Remote_vSphere_Plugin_with_the_Pure_Storage_VMware_Appliance)

**vVols User Guide: The FlashArray VASA Provider:**

[https://support.purestorage.com/Solutions/VMware\\_Platform\\_Guide/User\\_Guides\\_for\\_VMware\\_Solutions/Virtu](https://support.purestorage.com/Solutions/VMware_Platform_Guide/User_Guides_for_VMware_Solutions/Virtual_Volumes_User_Guide/vVols_User_Guide%3A__The_FlashArray_VASA_Provider) al Volumes User Guide/vVols User Guide%3A The FlashArray VASA Provider

**FlashArray File Services**:

[https://support.purestorage.com/FlashArray/PurityFA/FlashArray\\_File\\_Services](https://support.purestorage.com/FlashArray/PurityFA/FlashArray_File_Services)

**VMware**

**SAP HANA on VMware vSphere Best Practices and Reference Architecture Guide:** [https://core.vmware.com/resource/sap-hana-vmware-vsphere-best-practices-and-reference-architecture](https://core.vmware.com/resource/sap-hana-vmware-vsphere-best-practices-and-reference-architecture-guide)[guide](https://core.vmware.com/resource/sap-hana-vmware-vsphere-best-practices-and-reference-architecture-guide)

**SAP HANA on VMware vSphere:** <https://wiki.scn.sap.com/wiki/display/VIRTUALIZATION/SAP+HANA+on+VMware+vSphere>

**Recover the Secure ESXi configuration:**

[https://docs.vmware.com/en/VMware-vSphere/7.0/com.vmware.vsphere.security.doc/GUID-23FFB8BB-](https://docs.vmware.com/en/VMware-vSphere/7.0/com.vmware.vsphere.security.doc/GUID-23FFB8BB-BD8B-46F1-BB59-D716418E889A.html)[BD8B-46F1-BB59-D716418E889A.html](https://docs.vmware.com/en/VMware-vSphere/7.0/com.vmware.vsphere.security.doc/GUID-23FFB8BB-BD8B-46F1-BB59-D716418E889A.html)

**VMware Cisco custom image for ESXi 7.0 U3:**

[https://customerconnect.vmware.com/downloads/details?downloadGroup=OEM-ESXI70U3-](https://customerconnect.vmware.com/downloads/details?downloadGroup=OEM-ESXI70U3-CISCO&productId=974) [CISCO&productId=974](https://customerconnect.vmware.com/downloads/details?downloadGroup=OEM-ESXI70U3-CISCO&productId=974)

**VMware vCenter Server 7.0U3:**

[https://customerconnect.vmware.com/downloads/details?downloadGroup=VC70U3H&productId=974&rPId=95](https://customerconnect.vmware.com/downloads/details?downloadGroup=VC70U3H&productId=974&rPId=95488) [488](https://customerconnect.vmware.com/downloads/details?downloadGroup=VC70U3H&productId=974&rPId=95488)

**SAP HANA on VMware vSphere 7.0 in production:** [SAP Note 2937606](https://launchpad.support.sap.com/#/notes/2937606)

### **Red Hat**

**Red Hat Enterprise Linux 8 - Configuring RHEL 8 for SAP HANA 2 installation:** [https://access.redhat.com/documentation/de](https://access.redhat.com/documentation/de-de/red_hat_enterprise_linux/8/html/configuring_rhel_8_for_sap_hana_2_installation/index)[de/red\\_hat\\_enterprise\\_linux/8/html/configuring\\_rhel\\_8\\_for\\_sap\\_hana\\_2\\_installation/index](https://access.redhat.com/documentation/de-de/red_hat_enterprise_linux/8/html/configuring_rhel_8_for_sap_hana_2_installation/index)

**Red Hat Enterprise Linux 8.x: Installation and Configuration:** [SAP Note 277299](https://launchpad.support.sap.com/#/notes/2772999)

**SAP HANA DB: Recommended OS Settings for RHEL 8:** [SAP Note 2777782](https://launchpad.support.sap.com/#/notes/2777782)

**SUSE**

**SUSE Linux Enterprise Server for SAP Applications 15 SP4 Guide:** <https://documentation.suse.com/sles-sap/15-SP4/html/SLES-SAP-guide/index.html>

**SUSE Linux Enterprise Server 15: Installation Note:** [SAP Note 2578899](https://launchpad.support.sap.com/#/notes/2578899)

**SAP HANA DB: Recommended OS Settings for SLES 15 / SLES for SAP Applications 15:** [SAP Note 2684254](https://launchpad.support.sap.com/#/notes/2684254)

### **SAP HANA**

**SAP HANA Server installation and update guide:** [https://help.sap.com/docs/SAP\\_HANA\\_PLATFORM/2c1988d620e04368aa4103bf26f17727/7eb0167eb35e4e](https://help.sap.com/docs/SAP_HANA_PLATFORM/2c1988d620e04368aa4103bf26f17727/7eb0167eb35e4e2885415205b8383584.html) [2885415205b8383584.html](https://help.sap.com/docs/SAP_HANA_PLATFORM/2c1988d620e04368aa4103bf26f17727/7eb0167eb35e4e2885415205b8383584.html)

**SAP HANA network requirements white paper:** <https://www.sap.com/documents/2016/08/1cd2c2fb-807c-0010-82c7-eda71af511fa.html>

**SAP HANA Hardware and Cloud Measurement Tools:** [https://help.sap.com/docs/HANA\\_HW\\_CLOUD\\_TOOLS/02bb1e64c2ae4de7a11369f4e70a6394/7e878f6e1639](https://help.sap.com/docs/HANA_HW_CLOUD_TOOLS/02bb1e64c2ae4de7a11369f4e70a6394/7e878f6e16394f2990f126e639386333.html) [4f2990f126e639386333.html](https://help.sap.com/docs/HANA_HW_CLOUD_TOOLS/02bb1e64c2ae4de7a11369f4e70a6394/7e878f6e16394f2990f126e639386333.html)

**SAP HANA: Supported Operating Systems:** [SAP note 2235581](https://launchpad.support.sap.com/#/notes/2235581)

**Interoperability Matrix**

**Cisco UCS Hardware and Software Compatibility:**

<https://ucshcltool.cloudapps.cisco.com/public/>

**Interoperability Matrix for Cisco Nexus and MDS 9000 products:** <https://www.cisco.com/c/en/us/td/docs/switches/datacenter/mds9000/interoperability/matrix/intmatrx.html>

**Pure Storage Interoperability Matrix (Requires a Pure Storage support login):** [https://support.purestorage.com/FlashArray/Getting\\_Started/Compatibility\\_Matrix](https://support.purestorage.com/FlashArray/Getting_Started/Compatibility_Matrix)

**Pure Storage FlashStack Compatibility Matrix (requires a Pure Storage support login):** [https://support.purestorage.com/FlashStack/Product\\_Information/FlashStack\\_Compatibility\\_Matrix](https://support.purestorage.com/FlashStack/Product_Information/FlashStack_Compatibility_Matrix)

**SAP HANA supported server and storage systems:** <https://www.sap.com/dmc/exp/2014-09-02-hana-hardware/enEN/#/solutions?filters=ve:1;ve:18>

### **VMware Compatibility Guide:**

[https://www.vmware.com/resources/compatibility/search.php?deviceCategory=server&details=1&partner=146](https://www.vmware.com/resources/compatibility/search.php?deviceCategory=server&details=1&partner=146&releases=578&cpuSeries=128,147,129,146,130,148&page=1&display_interval=10&sortColumn=Partner&sortOrder=Asc) [&releases=578&cpuSeries=128,147,129,146,130,148&page=1&display\\_interval=10&sortColumn=Partner&sort](https://www.vmware.com/resources/compatibility/search.php?deviceCategory=server&details=1&partner=146&releases=578&cpuSeries=128,147,129,146,130,148&page=1&display_interval=10&sortColumn=Partner&sortOrder=Asc) [Order=Asc](https://www.vmware.com/resources/compatibility/search.php?deviceCategory=server&details=1&partner=146&releases=578&cpuSeries=128,147,129,146,130,148&page=1&display_interval=10&sortColumn=Partner&sortOrder=Asc)

## <span id="page-70-0"></span>**Appendix C – Glossary**

This glossary addresses some terms used in this document, for the purposes of aiding understanding. This is not a complete list of all multicloud terminology. Some Cisco product links are supplied here also, where considered useful for the purposes of clarity, but this is by no means intended to be a complete list of all applicable Cisco products.

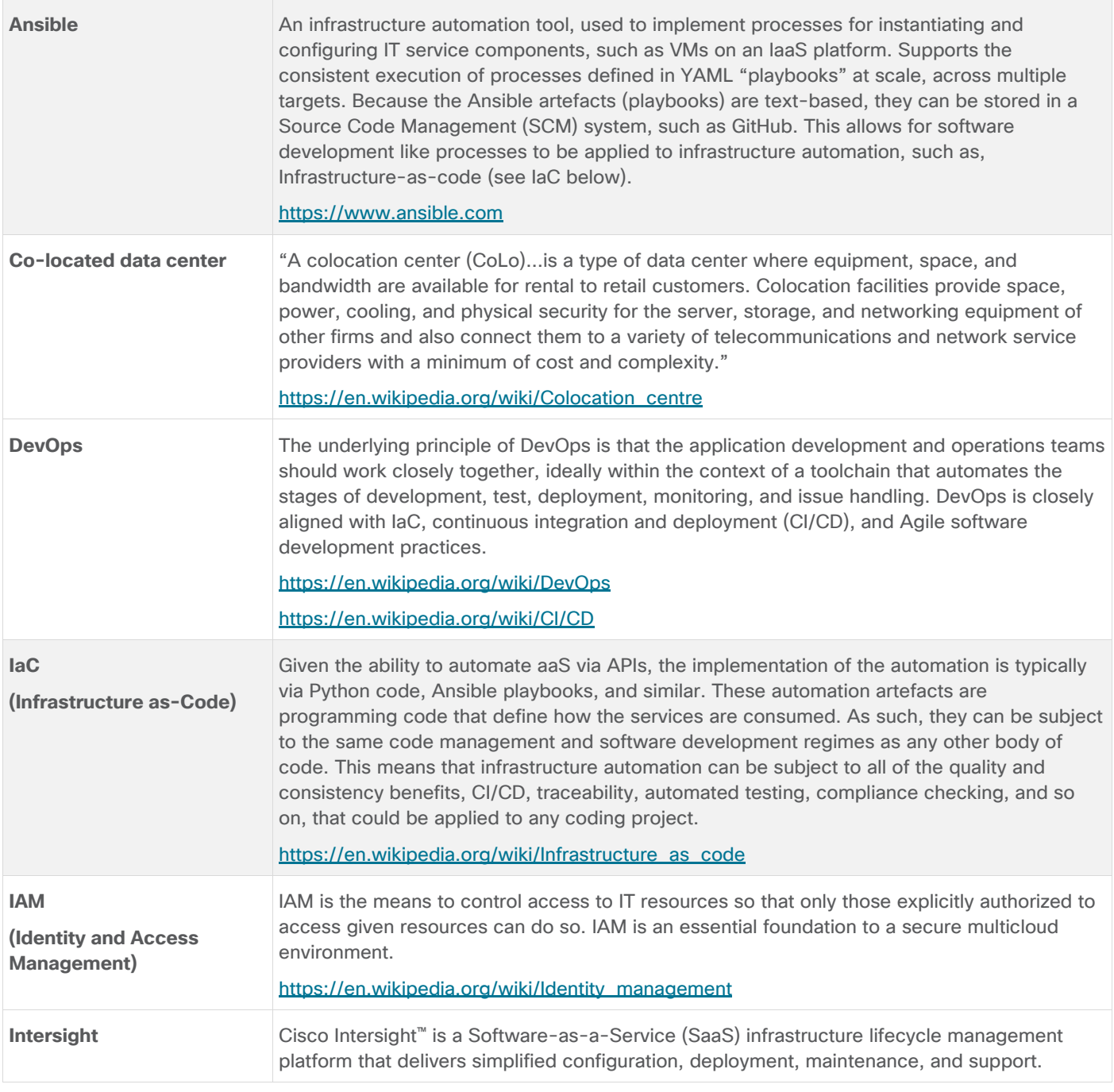

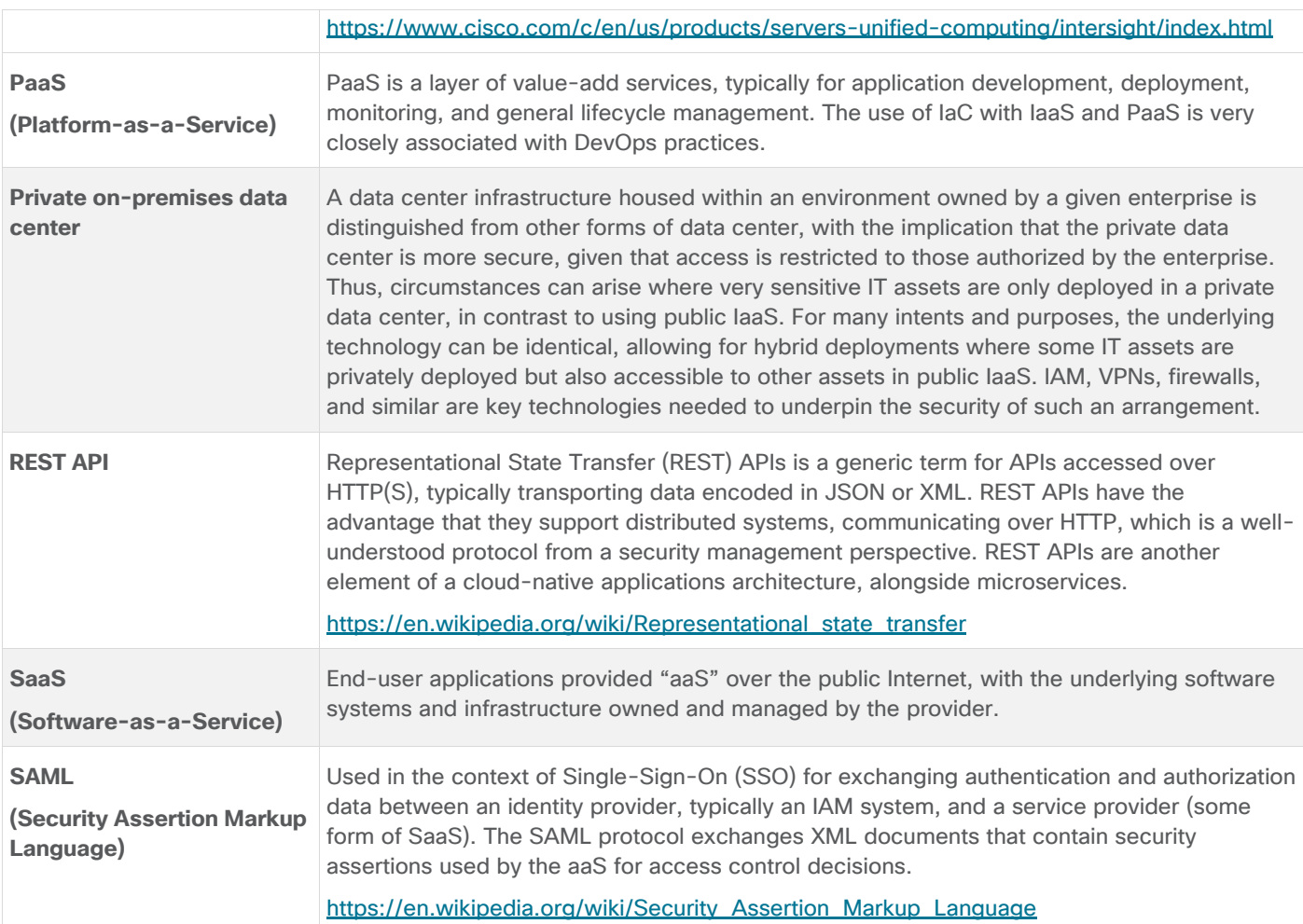

### <span id="page-71-0"></span>**Appendix D – Acronyms**

- **ACP**—Access-Control Policy
- **AD**—Microsoft Active Directory
- **API**—Application Programming Interface
- **CDP**—Cisco Discovery Protocol
- **CPU**—Central Processing Unit
- **CVD**—Cisco Validated Design
- **DC**—Data Center
- **DHCP**—Dynamic Host Configuration Protocol
- **DMZ**—Demilitarized Zone (firewall/networking construct)
- **DNS**—Domain Name System
- **GbE**—Gigabit Ethernet
- **Gbit/s**—Gigabits Per Second (interface/port speed reference)
- **HA**—High-Availability
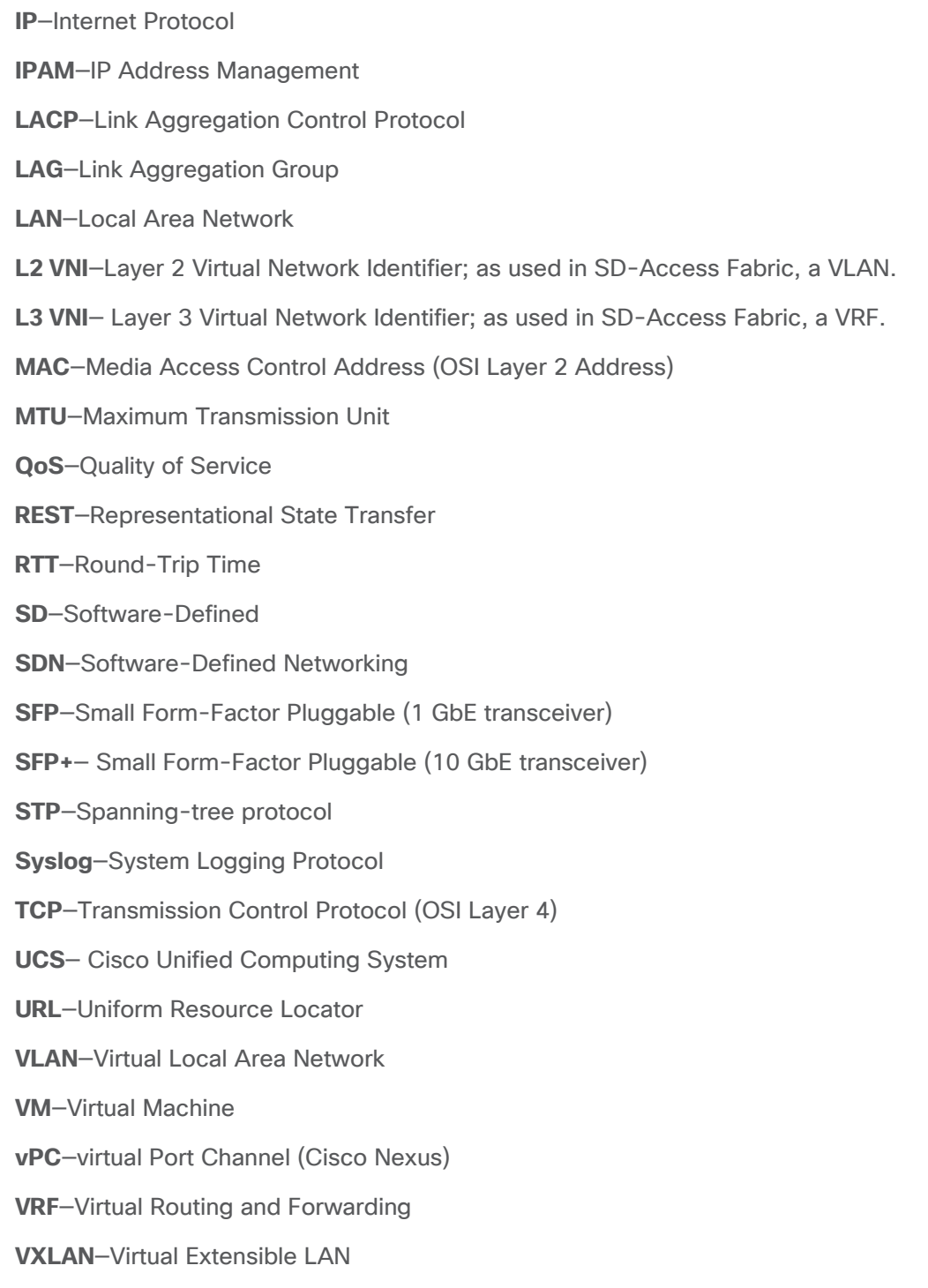

## Feedback

For comments and suggestions about this guide and related guides, join the discussion on [Cisco Community](https://cs.co/en-cvds) at [https://cs.co/en-cvds.](https://cs.co/en-cvds)

## **CVD Program**

ALL DESIGNS, SPECIFICATIONS, STATEMENTS, INFORMATION, AND RECOMMENDATIONS (COLLECTIVELY, "DE-SIGNS") IN THIS MANUAL ARE PRESENTED "AS IS," WITH ALL FAULTS. CISCO AND ITS SUPPLIERS DISCLAIM ALL WAR-RANTIES, INCLUDING, WITHOUT LIMITATION, THE WARRANTY OF MERCHANTABILITY, FITNESS FOR A PARTICULAR PURPOSE AND NONINFRINGEMENT OR ARISING FROM A COURSE OF DEALING, USAGE, OR TRADE PRACTICE. IN NO EVENT SHALL CISCO OR ITS SUPPLIERS BE LIABLE FOR ANY INDIRECT, SPECIAL, CONSEQUENTIAL, OR INCIDENTAL DAMAGES, INCLUDING, WITHOUT LIMITATION, LOST PROFITS OR LOSS OR DAMAGE TO DATA ARISING OUT OF THE USE OR INABILITY TO USE THE DESIGNS, EVEN IF CISCO OR ITS SUPPLIERS HAVE BEEN ADVISED OF THE POSSIBILITY OF SUCH DAMAGES.

THE DESIGNS ARE SUBJECT TO CHANGE WITHOUT NOTICE. USERS ARE SOLELY RESPONSIBLE FOR THEIR APPLICA-TION OF THE DESIGNS. THE DESIGNS DO NOT CONSTITUTE THE TECHNICAL OR OTHER PROFESSIONAL ADVICE OF CISCO, ITS SUPPLIERS OR PARTNERS. USERS SHOULD CONSULT THEIR OWN TECHNICAL ADVISORS BEFORE IMPLE-MENTING THE DESIGNS. RESULTS MAY VARY DEPENDING ON FACTORS NOT TESTED BY CISCO.

CCDE, CCENT, Cisco Eos, Cisco Lumin, Cisco Nexus, Cisco StadiumVision, Cisco TelePresence, Cisco WebEx, the Cisco logo, DCE, and Welcome to the Human Network are trademarks; Changing the Way We Work, Live, Play, and Learn and Cisco Store are service marks; and Access Registrar, Aironet, AsyncOS, Bringing the Meeting To You, Catalyst, CCDA, CCDP, CCIE, CCIP, CCNA, CCNP, CCSP, CCVP, Cisco, the Cisco Certified Internetwork Expert logo, Cisco IOS, Cisco Press, Cisco Systems, Cisco Systems Capital, the Cisco Systems logo, Cisco Unified Computing System (Cisco UCS), Cisco UCS B-Series Blade Servers, Cisco UCS C-Series Rack Servers, Cisco UCS S-Series Storage Servers, Cisco UCS Manager, Cisco UCS Management Software, Cisco Unified Fabric, Cisco Application Centric Infrastructure, Cisco Nexus 9000 Series, Cisco Nexus 7000 Series. Cisco Prime Data Center Network Manager, Cisco NX-OS Software, Cis-co MDS Series, Cisco Unity, Collaboration Without Limitation, EtherFast, EtherSwitch, Event Center, Fast Step, Follow Me Browsing, FormShare, GigaDrive, HomeLink, Internet Quotient, IOS, iPhone, iQuick Study, LightStream, Linksys, MediaTone, MeetingPlace, MeetingPlace Chime Sound, MGX, Networkers, Networking Academy, Network Registrar, PCNow, PIX, PowerPanels, ProConnect, ScriptShare, SenderBase, SMARTnet, Spectrum Expert, StackWise, The Fastest Way to Increase Your Internet Quotient, TransPath, WebEx, and the WebEx logo are registered trade-marks of Cisco Systems, Inc. and/or its affiliates in the United States and certain other countries. (LDW\_P8)

All other trademarks mentioned in this document or website are the property of their respective owners. The use of the word partner does not imply a partnership relationship between Cisco and any other company. (0809R)

Americas Headquarters Cisco Systems, Inc. San Jose, CA

Asia Pacific Headquarters Cisco Systems (USA) Pte. Ltd. Singapore

**Europe Headquarters** Cisco Systems International BV Amsterdam, The Netherlands

Cisco has more than 200 offices worldwide. Addresses, phone numbers, and fax numbers are listed on the Cisco Website at https://www.cisco.com/go/offices.

Cisco and the Cisco logo are trademarks or registered trademarks of Cisco and/or its affiliates in the U.S. and other countries. To view a list of Cisco trademarks, go to this URL: https://www.cisco.com/go/trademarks. Third-party trademarks mentioned are the property of their respective owners. The use of the word partner does not imply a partnership relationship between Cisco and any other company. (1110R)